# Administering VMware vSAN

Modified 21 FEB 2019 VMware vSphere 6.5 VMware vSAN 6.6.1

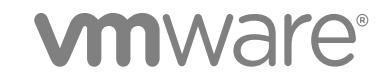

You can find the most up-to-date technical documentation on the VMware website at:

<https://docs.vmware.com/>

If you have comments about this documentation, submit your feedback to

[docfeedback@vmware.com](mailto:docfeedback@vmware.com)

**VMware, Inc.** 3401 Hillview Ave. Palo Alto, CA 94304 www.vmware.com

Copyright <sup>©</sup> 2016 – 2019 VMware, Inc. All rights reserved. [Copyright and trademark information](http://pubs.vmware.com/copyright-trademark.html).

# **Contents**

### [About VMware vSAN 6](#page-5-0) vS[phere Client HTML5 for vSAN 6](#page-5-0)

### **1** [Updated Information 7](#page-6-0)

### **2** [Introduction to vSAN 8](#page-7-0)

vS[AN Concepts 8](#page-7-0) vS[AN Terms and Definitions 10](#page-9-0) vS[AN and Traditional Storage 14](#page-13-0) Bui[lding a vSAN Cluster 15](#page-14-0) Int[egrating with Other VMware Software 15](#page-14-0) Lim[itations of vSAN 16](#page-15-0)

### **3** [Requirements for Enabling vSAN 17](#page-16-0)

Har[dware Requirements for vSAN 17](#page-16-0) Clu[ster Requirements for vSAN 19](#page-18-0) Sof[tware Requirements for vSAN 19](#page-18-0) Net[working Requirements for vSAN 19](#page-18-0) Lic[ense Requirements 20](#page-19-0)

### **4** [Designing and Sizing a vSAN Cluster 21](#page-20-0)

De[signing and Sizing vSAN Storage Components 21](#page-20-0) De[signing and Sizing vSAN Hosts 28](#page-27-0) De[sign Considerations for a vSAN Cluster 29](#page-28-0) De[signing the vSAN Network 30](#page-29-0) Be[st Practices for vSAN Networking 33](#page-32-0) De[signing and Sizing vSAN Fault Domains 33](#page-32-0) Usi[ng Boot Devices and vSAN 34](#page-33-0) Per[sistent Logging in a vSAN Cluster 35](#page-34-0)

### **5** [Preparing a New or Existing Cluster for vSAN 36](#page-35-0)

Sel[ecting or Verifying the Compatibility of Storage Devices 36](#page-35-0) Pre[paring Storage 37](#page-36-0) Pro[viding Memory for vSAN 42](#page-41-0) Pre[paring Your Hosts for vSAN 42](#page-41-0) vS[AN and vCenter Server Compatibility 43](#page-42-0) Pre[paring Storage Controllers 43](#page-42-0) Co[nfiguring vSAN Network 43](#page-42-0)

Co[nsiderations about the vSAN License 45](#page-44-0) **6** [Creating a vSAN Cluster 46](#page-45-0) Ch[aracteristics of a vSAN Cluster 46](#page-45-0) Bef[ore Creating a vSAN Cluster 47](#page-46-0) En[abling vSAN 48](#page-47-0) Usi[ng vSAN Configuration Assist and Updates 57](#page-56-0) **7** [Extending a Datastore Across Two Sites with Stretched Clusters 62](#page-61-0) Intr[oduction to Stretched Clusters 62](#page-61-0) Str[etched Cluster Design Considerations 65](#page-64-0) Be[st Practices for Working with Stretched Clusters 65](#page-64-0) Net[work Design for Stretched Clusters 66](#page-65-0) Co[nfigure vSAN Stretched Cluster 67](#page-66-0) Ch[ange the Preferred Fault Domain 68](#page-67-0) Ch[ange the Witness Host 68](#page-67-0) De[ploying a vSAN Witness Appliance 69](#page-68-0) Co[nfigure Network Interface for Witness Traffic 70](#page-69-0) Co[nvert a Stretched Cluster to a Standard vSAN Cluster 73](#page-72-0) **8** [Increasing Space Efficiency in a vSAN Cluster 74](#page-73-0) Intr[oduction to vSAN Space Efficiency 74](#page-73-0) Usi[ng Deduplication and Compression 74](#page-73-0) Usi[ng RAID 5 or RAID 6 Erasure Coding 79](#page-78-0) RA[ID 5 or RAID 6 Design Considerations 80](#page-79-0) **9** [Using Encryption on a vSAN Cluster 81](#page-80-0) Ho[w vSAN Encryption Works 81](#page-80-0) De[sign Considerations for vSAN Encryption 82](#page-81-0) Set [Up the KMS Cluster 82](#page-81-0) En[able Encryption on a New vSAN Cluster 88](#page-87-0) Ge[nerate New Encryption Keys 89](#page-88-0) En[able vSAN Encryption on Existing vSAN Cluster 89](#page-88-0) vS[AN Encryption and Core Dumps 90](#page-89-0) **10** [Upgrading the vSAN Cluster 94](#page-93-0) Bef[ore You Upgrade vSAN 94](#page-93-0) Up[grade the vCenter Server 96](#page-95-0) Up[grade the ESXi Hosts 96](#page-95-0) Ab[out the vSAN Disk Format 98](#page-97-0) Ver[ify the vSAN Cluster Upgrade 104](#page-103-0)

Usi[ng the RVC Upgrade Command Options 104](#page-103-0)

vS[AN Build Recommendations for vSphere Update Manager 105](#page-104-0)

### **11** [Device Management in a vSAN Cluster 107](#page-106-0)

Ma[naging Disk Groups and Devices 107](#page-106-0) Wo[rking with Individual Devices 109](#page-108-0)

### **12** [Expanding and Managing a vSAN Cluster 116](#page-115-0)

Ex[panding a vSAN Cluster 116](#page-115-0) Wo[rking with Maintenance Mode 120](#page-119-0) Ma[naging Fault Domains in vSAN Clusters 123](#page-122-0) Usi[ng the vSAN iSCSI Target Service 127](#page-126-0) Mig[rate a Hybrid vSAN Cluster to an All-Flash Cluster 131](#page-130-0) Po[wer off a vSAN Cluster 132](#page-131-0)

### **13** [Using vSAN Policies 133](#page-132-0)

Ab[out vSAN Policies 133](#page-132-0) Vie[w vSAN Storage Providers 136](#page-135-0) Ab[out the vSAN Default Storage Policy 137](#page-136-0) As[sign a Default Storage Policy to vSAN Datastores 139](#page-138-0) Def[ine a Virtual Machine Storage Policy for vSAN 140](#page-139-0)

### **14** [Monitoring vSAN 142](#page-141-0)

Mo[nitor the vSAN Cluster 142](#page-141-0) Mo[nitor vSAN Capacity 143](#page-142-0) Mo[nitor Virtual Devices in the vSAN Cluster 144](#page-143-0) Ab[out vSAN Cluster Resynchronization 145](#page-144-0) Mo[nitor Devices that Participate in vSAN Datastores 146](#page-145-0) Mo[nitoring vSAN Health 147](#page-146-0) Mo[nitoring vSAN Performance 150](#page-149-0) Ab[out vSAN Cluster Rebalancing 155](#page-154-0) Usi[ng the vSAN Default Alarms 157](#page-156-0) Usi[ng the VMkernel Observations for Creating Alarms 158](#page-157-0)

### **15** [Handling Failures and Troubleshooting vSAN 161](#page-160-0)

Usi[ng Esxcli Commands with vSAN 161](#page-160-0) vS[AN Configuration on an ESXi Host Might Fail 164](#page-163-0) Not [Compliant Virtual Machine Objects Do Not Become Compliant Instantly 165](#page-164-0) vS[AN Cluster Configuration Issues 165](#page-164-0) Ha[ndling Failures in vSAN 166](#page-165-0) Sh[utting Down the vSAN Cluster 181](#page-180-0)

# <span id="page-5-0"></span>About VMware vSAN

*Administering VMware vSAN* describes how to configure, manage, and monitor a VMware vSAN cluster in a VMware vSphere<sup>®</sup> environment. In addition, *Administering VMware vSAN* explains how to organize the local physical storage resources that serve as storage capacity devices in a vSAN cluster, define storage policies for virtual machines deployed to vSAN datastores, and manage failures in a vSAN cluster.

### Intended Audience

This information is for experienced virtualization administrators who are familiar with virtualization technology, day-to-day data center operations, and vSAN concepts.

# vSphere Client HTML5 for vSAN

**vSphere Client** The vSphere Client is a new HTML5-based client that ships with vCenter Server alongside the vSphere Web Client. The new vSphere Client uses many of the same interface terminologies, topologies, and workflows as the vSphere Web Client. However, the vSphere Client does not support vSAN. Users of vSAN should continue to use the vSphere Web Client for those processes.

**Note** Not all functionality in the vSphere Web Client has been implemented for the vSphere Client in the vSphere 6.5 release. For an up-to-date list of unsupported functionality, see *Functionality Updates for the vSphere Client Guide* at [http://www.vmware.com/info?id=1413.](http://www.vmware.com/info?id=1413)

# <span id="page-6-0"></span>Updated Information 1

*Administering VMware vSAN* is updated with each release of the product or when necessary.

This table provides the update history of *Administering VMware vSAN*.

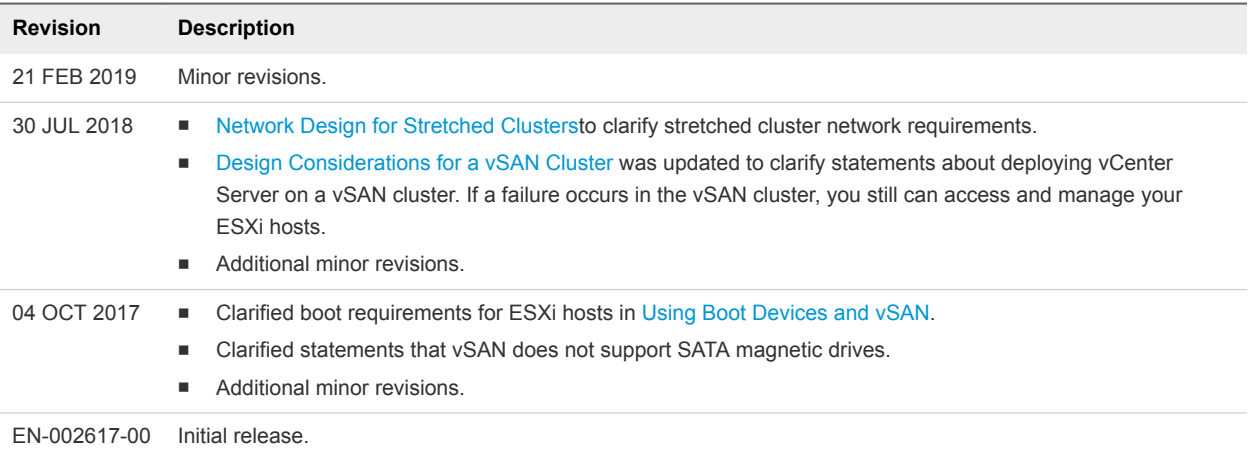

# <span id="page-7-0"></span>Introduction to vSAN

VMware vSAN is a distributed layer of software that runs natively as a part of the ESXi hypervisor. vSAN aggregates local or direct-attached capacity devices of a host cluster and creates a single storage pool shared across all hosts in the vSAN cluster.

While supporting VMware features that require shared storage, such as HA, vMotion, and DRS, vSAN eliminates the need for external shared storage and simplifies storage configuration and virtual machine provisioning activities.

This chapter includes the following topics:

- **No vSAN Concepts**
- **No. 3 [vSAN Terms and Definitions](#page-9-0)**
- [vSAN and Traditional Storage](#page-13-0)
- [Building a vSAN Cluster](#page-14-0)
- [Integrating with Other VMware Software](#page-14-0)
- [Limitations of vSAN](#page-15-0)

# vSAN Concepts

VMware vSAN uses a software-defined approach that creates shared storage for virtual machines. It virtualizes the local physical storage resources of ESXi hosts and turns them into pools of storage that can be divided and assigned to virtual machines and applications according to their quality-of-service requirements. vSAN is implemented directly in the ESXi hypervisor.

You can configure vSAN to work as either a hybrid or all-flash cluster. In hybrid clusters, flash devices are used for the cache layer and magnetic disks are used for the storage capacity layer. In all-flash clusters, flash devices are used for both cache and capacity.

You can activate vSAN on your existing host clusters and when you create new clusters. vSAN aggregates all local capacity devices into a single datastore shared by all hosts in the vSAN cluster. You can expand the datastore by adding capacity devices or hosts with capacity devices to the cluster. vSAN works best when all ESXi hosts in the cluster share similar or identical configurations across all cluster members, including similar or identical storage configurations. This consistent configuration balances virtual machine storage components across all devices and hosts in the cluster. Hosts without any local devices also can participate and run their virtual machines on the vSAN datastore.

If a host contributes its local storage devices to the vSAN datastore, it must provide at least one device for flash cache and at least one device for capacity. Capacity devices are also called data disks.

The devices on the contributing host form one or more disk groups. Each disk group contains one flash cache device, and one or multiple capacity devices for persistent storage. Each host can be configured to use multiple disk groups.

For best practices, capacity considerations, and general recommendations about designing and sizing a vSANcluster, see the *VMware vSAN Design and Sizing Guide*.

### Characteristics of vSAN

This topic summarizes characteristics that apply to vSAN, its clusters, and datastores.

vSAN provides numerous benefits to your environment.

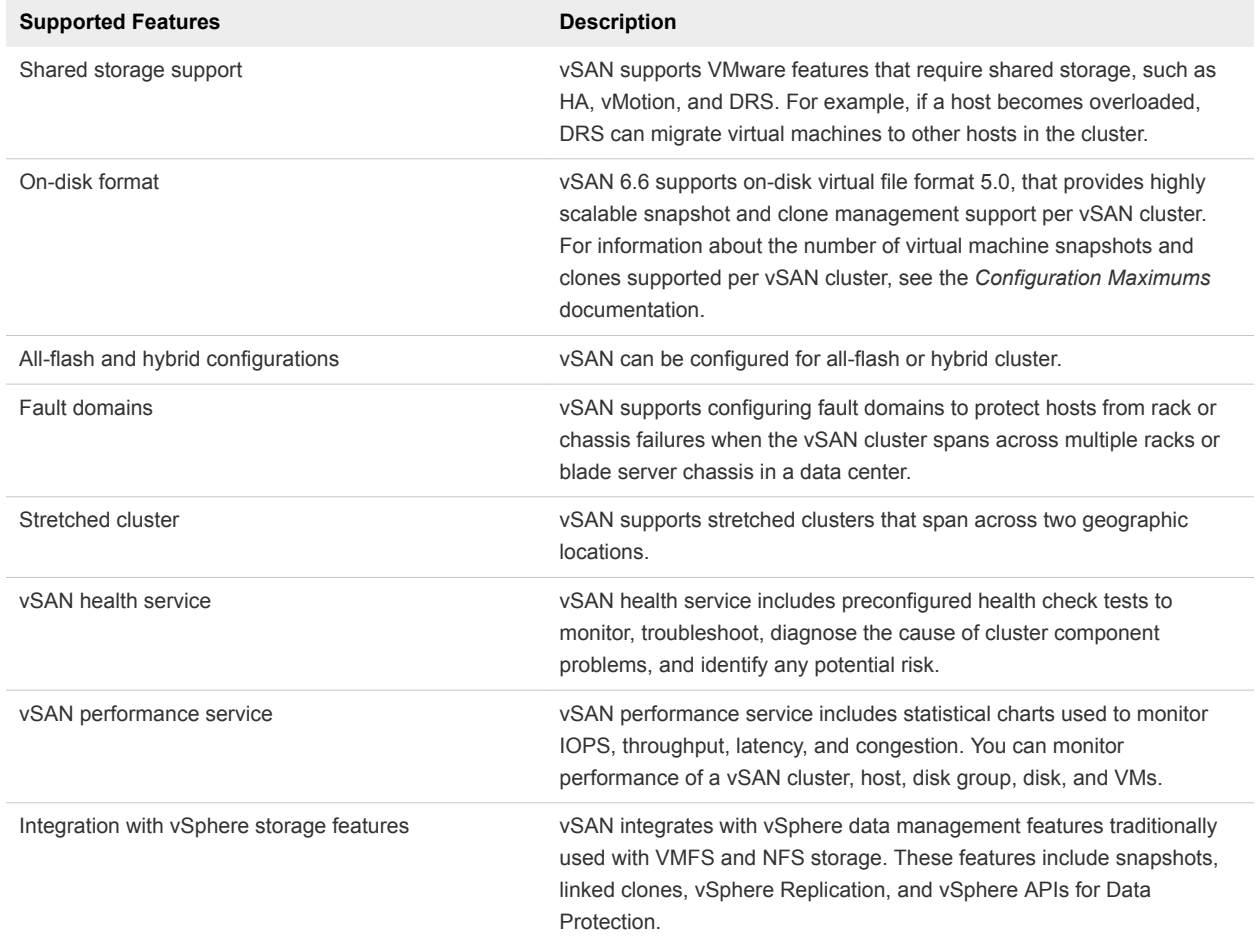

### Table 2‑1. vSAN Features

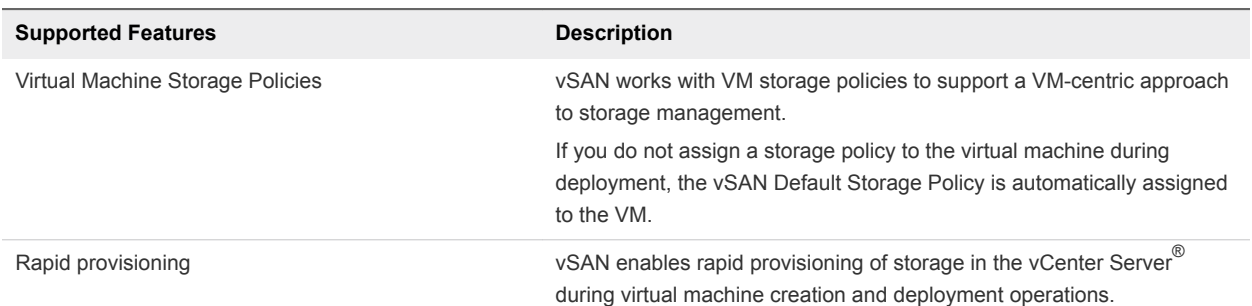

### <span id="page-9-0"></span>Table 2‑1. vSAN Features (Continued)

# vSAN Terms and Definitions

vSAN introduces specific terms and definitions that are important to understand.

Before you get started with vSAN, review the key vSAN terms and definitions.

### Disk Group

A disk group is a unit of physical storage capacity on a host and a group of physical devices that provide performance and capacity to the vSAN cluster. On each ESXi host that contributes its local devices to a vSAN cluster, devices are organized into disk groups.

Each disk group must have one flash cache device and one or multiple capacity devices. The devices used for caching cannot be shared across disk groups, and cannot be used for other purposes. A single caching device must be dedicated to a single disk group. In hybrid clusters, flash devices are used for the cache layer and magnetic disks are used for the storage capacity layer. In an all-flash cluster, flash devices are used for both cache and capacity. For information about creating and managing disk groups, see [Chapter 11 Device Management in a vSAN Cluster.](#page-106-0)

### Consumed Capacity

Consumed capacity is the amount of physical capacity consumed by one or more virtual machines at any point. Many factors determine consumed capacity, including the consumed size of your VMDKs, protection replicas, and so on. When calculating for cache sizing, do not consider the capacity used for protection replicas.

### Object-Based Storage

vSAN stores and manages data in the form of flexible data containers called objects. An object is a logical volume that has its data and metadata distributed across the cluster. For example, every VMDK is an object, as is every snapshot. When you provision a virtual machine on a vSAN datastore, vSAN creates a set of objects comprised of multiple components for each virtual disk. It also creates the VM home namespace, which is a container object that stores all metadata files of your virtual machine. Based on the assigned virtual machine storage policy, vSAN provisions and manages each object individually, which might also involve creating a RAID configuration for every object.

When vSAN creates an object for a virtual disk and determines how to distribute the object in the cluster, it considers the following factors:

- <sup>n</sup> vSAN verifies that the virtual disk requirements are applied according to the specified virtual machine storage policy settings.
- **vSAN verifies that the correct cluster resources are used at the time of provisioning. For example,** based on the protection policy, vSAN determines how many replicas to create. The performance policy determines the amount of flash read cache allocated for each replica and how many stripes to create for each replica and where to place them in the cluster.
- vSAN continually monitors and reports the policy compliance status of the virtual disk. If you find any noncompliant policy status, you must troubleshoot and resolve the underlying problem.

**Note** When required, you can edit VM storage policy settings. Changing the storage policy settings does not affect virtual machine access. vSAN actively throttles the storage and network resources used for reconfiguration to minimize the impact of object reconfiguration to normal workloads. When you change VM storage policy settings, vSAN might initiate an object recreation process and subsequent resynchronization. See [About vSAN Cluster Resynchronization.](#page-144-0)

vSAN verifies that the required protection components, such as mirrors and witnesses, are placed on separate hosts or fault domains. For example, to rebuild components during a failure, vSAN looks for ESXi hosts that satisfy the placement rules where protection components of virtual machine objects must be placed on two different hosts, or across fault domains.

### vSAN Datastore

After you enable vSAN on a cluster, a single vSAN datastore is created. It appears as another type of datastore in the list of datastores that might be available, including Virtual Volume, VMFS, and NFS. A single vSAN datastore can provide different service levels for each virtual machine or each virtual disk. In vCenter Server $^{\circledR}$ , storage characteristics of the vSAN datastore appear as a set of capabilities. You can reference these capabilities when defining a storage policy for virtual machines. When you later deploy virtual machines, vSAN uses this policy to place virtual machines in the optimal manner based on the requirements of each virtual machine. For general information about using storage policies, see the *vSphere Storage* documentation.

A vSAN datastore has specific characteristics to consider.

- vSAN provides a single vSAN datastore accessible to all hosts in the cluster, whether or not they contribute storage to the cluster. Each host can also mount any other datastores, including Virtual Volumes, VMFS, or NFS.
- You can use Storage vMotion to move virtual machines between vSAN datastores, NFS datastores, and VMFS datastores.
- Only magnetic disks and flash devices used for capacity can contribute to the datastore capacity. The devices used for flash cache are not counted as part of the datastore.

### Objects and Components

Each object is composed of a set of components, determined by capabilities that are in use in the VM Storage Policy. For example, with **Primary level of failures to tolerate** set to 1, vSAN ensures that the protection components, such as replicas and witnesses, are placed on separate hosts in the vSAN cluster, where each replica is an object component. In addition, in the same policy, if the **Number of disk stripes per object** configured to two or more, vSAN also stripes the object across multiple capacity devices and each stripe is considered a component of the specified object. When needed, vSAN might also break large objects into multiple components.

A vSAN datastore contains the following object types:

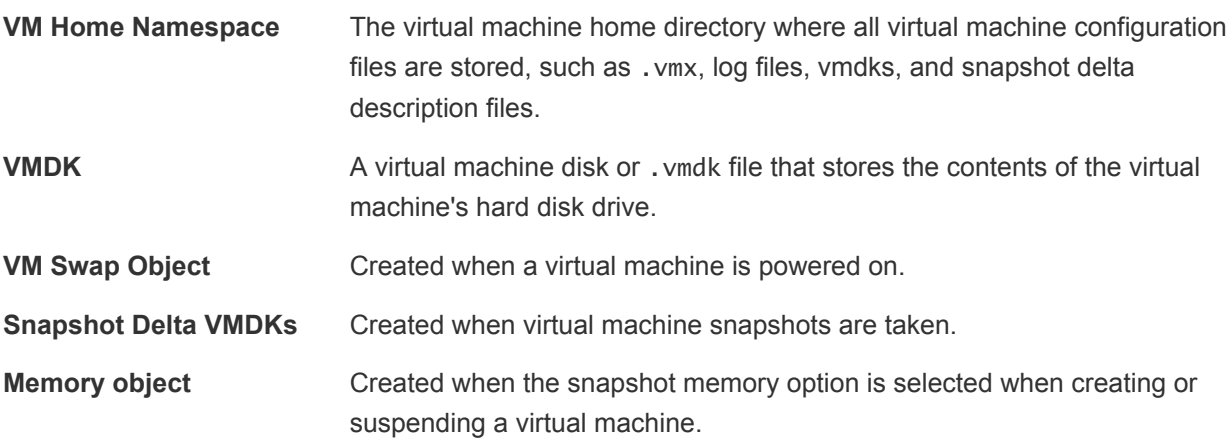

### Virtual Machine Compliance Status: Compliant and Noncompliant

A virtual machine is considered noncompliant when one or more of its objects fail to meet the requirements of its assigned storage policy. For example, the status might become noncompliant when one of the mirror copies is inaccessible. If your virtual machines are in compliance with the requirements defined in the storage policy, the status of your virtual machines is compliant. From the **Physical Disk Placement** tab on the **Virtual Disks** page, you can verify the virtual machine object compliance status. For information about troubleshooting a vSAN cluster, see [Handling Failures in vSAN.](#page-165-0)

### Component State: Degraded and Absent States

vSAN acknowledges the following failure states for components:

- Degraded. A component is Degraded when vSAN detects a permanent component failure and determines that the failed component cannot recover to its original working state. As a result, vSAN starts to rebuild the degraded components immediately. This state might occur when a component is on a failed device.
- **n** Absent. A component is Absent when vSAN detects a temporary component failure where components, including all its data, might recover and return vSAN to its original state. This state might occur when you are restarting hosts or if you unplug a device from a vSAN host. vSAN starts to rebuild the components in absent status after waiting for 60 minutes.

# Object State: Healthy and Unhealthy

Depending on the type and number of failures in the cluster, an object might be in one of the following states:

- **EXT** Healthy. When at least one full RAID 1 mirror is available, or the minimum required number of data segments are available, the object is considered healthy.
- **n** Unhealthy. An object is considered unhealthy when no full mirror is available or the minimum required number of data segments are unavailable for RAID 5 or RAID 6 objects. If fewer than 50 percent of an object's votes are available, the object is unhealthy. Multiple failures in the cluster can cause objects to become unhealthy. When the operational status of an object is considered unhealthy, it impacts the availability of the associated VM.

### Witness

A witness is a component that contains only metadata and does not contain any actual application data. It serves as a tiebreaker when a decision must be made regarding the availability of the surviving datastore components, after a potential failure. A witness consumes approximately 2 MB of space for metadata on the vSAN datastore when using on-disk format 1.0, and 4 MB for on-disk format for version 2.0 and later.

vSAN 6.0 and later maintains a quorum by using an asymmetrical voting system where each component might have more than one vote to decide the availability of objects. Greater than 50 percent of the votes that make up a VM's storage object must be accessible at all times for the object to be considered available. When 50 percent or fewer votes are accessible to all hosts, the object is no longer accessible to the vSAN datastore. Inaccessible objects can impact the availability of the associated VM.

### Storage Policy-Based Management (SPBM)

When you use vSAN, you can define virtual machine storage requirements, such as performance and availability, in the form of a policy. vSAN ensures that the virtual machines deployed to vSAN datastores are assigned at least one virtual machine storage policy. When you know the storage requirements of your virtual machines, you can define storage policies and assign the policies to your virtual machines. If you do not apply a storage policy when deploying virtual machines, vSAN automatically assigns a default vSAN policy with **Primary level of failures to tolerate** configured to one, a single disk stripe for each object, and thin provisioned virtual disk. For best results, define your own virtual machine storage policies, even if the requirements of your policies are the same as those defined in the default storage policy. For information about working with vSAN storage policies, see [Chapter 13 Using vSAN Policies.](#page-132-0)

# Ruby vSphere Console (RVC)

The Ruby vSphere Console (RVC) provides a command-line interface used for managing and troubleshooting the vSAN cluster. RVC gives you a cluster-wide view, instead of the host-centric view offered by esxcli. RVC is bundled with vCenter Server Appliance and vCenter Server for Windows, so you do not need to install it separately. For information about the RVC commands, see the *RVC Command Reference Guide*.

# <span id="page-13-0"></span>vSphere PowerCLI

VMware vSphere PowerCLI adds command-line scripting support for vSAN, to help you automate configuration and management tasks. vSphere PowerCLI provides a Windows PowerShell interface to the vSphere API. PowerCLI includes cmdlets for administering vSAN components. For information about using vSphere PowerCLI, see *vSphere PowerCLI Documentation*.

### vSAN Observer

The VMware vSAN Observer is a Web-based tool that runs on RVC and is used for in-depth performance analysis and monitoring of the vSAN cluster. Use vSAN Observer to view performance statistics of the capacity layer, statistical information about physical disk groups, current load on the CPU, consumption of vSAN memory pools, physical and in-memory object distribution across vSAN clusters.

For information about configuring, launching, and using RVC and the vSAN Observer, see the *vSAN Troubleshooting Reference Manual*.

# vSAN and Traditional Storage

Although vSAN shares many characteristics with traditional storage arrays, the overall behavior and function of vSAN is different. For example, vSAN can manage and work only with ESXi hosts and a single vSAN instance can support only one cluster.

vSAN and traditional storage also differ in the following key ways:

- **vSAN does not require external networked storage for storing virtual machine files remotely, such as** on a Fibre Channel (FC) or Storage Area Network (SAN).
- Using traditional storage, the storage administrator preallocates storage space on different storage systems. vSAN automatically turns the local physical storage resources of the ESXi hosts into a single pool of storage. These pools can be divided and assigned to virtual machines and applications according to their quality-of-service requirements.
- vSAN does not behave like traditional storage volumes based on LUNs or NFS shares. The iSCSI target service uses LUNs to enable an initiator on a remote host to transport block-level data to a storage device in the vSAN cluster.
- Some standard storage protocols, such as FCP, do not apply to vSAN.
- **vSAN is highly integrated with vSphere. You do not need dedicated plug-ins or a storage console for** vSAN, compared to traditional storage. You can deploy, manage, and monitor vSAN by using the vSphere Web Client.
- A dedicated storage administrator does not need to manage vSAN. Instead a vSphere administrator can manage a vSAN environment.
- With vSAN, VM storage policies are automatically assigned when you deploy new VMs. The storage policies can be changed dynamically as needed.

# <span id="page-14-0"></span>Building a vSAN Cluster

If you are considering vSAN, you can choose from more than one configuration solution for deploying a vSAN cluster.

Depending on your requirement, you can deploy vSAN in one of the following ways.

### vSAN Ready Node

The vSAN Ready Node is a preconfigured solution of the vSAN software provided by VMware partners, such as Cisco, Dell, Fujitsu, IBM, and Supermicro. This solution includes validated server configuration in a tested, certified hardware form factor for vSAN deployment that is recommended by the server OEM and VMware. For information about the vSAN Ready Node solution for a specific partner, visit the VMware Partner website.

### User-Defined vSAN Cluster

You can build a vSAN cluster by selecting individual software and hardware components, such as drivers, firmware, and storage I/O controllers that are listed in the vSAN Compatibility Guide (VCG) website at <http://www.vmware.com/resources/compatibility/search.php>. You can choose any servers, storage I/O controllers, capacity and flash cache devices, memory, any number of cores you must have per CPU, that are certified and listed on the VCG website. Review the compatibility information on the VCG website before choosing software and hardware components, drivers, firmware, and storage I/O controllers that vSAN supports. When designing a vSAN cluster, use only devices, firmware, and drivers that are listed on the VCG website. Using software and hardware versions that are not listed in the VCG might cause cluster failure or unexpected data loss. For information about designing a vSAN cluster, see [Chapter 4](#page-20-0) [Designing and Sizing a vSAN Cluster](#page-20-0).

# Integrating with Other VMware Software

After you have vSAN up and running, it is integrated with the rest of the VMware software stack. You can do most of what you can do with traditional storage by using vSphere components and features including vSphere vMotion, snapshots, clones, Distributed Resource Scheduler (DRS), vSphere High Availability, vCenter Site Recovery Manager, and more.

### Integrating with vSphere HA

You can enable vSphere HA and vSAN on the same cluster. As with traditional datastores, vSphere HA provides the same level of protection for virtual machines on vSAN datastores. This level of protection imposes specific restrictions when vSphere HA and vSAN interact. For specific considerations about integrating vSphere HA and vSAN, see [Using vSAN and vSphere HA.](#page-54-0)

### <span id="page-15-0"></span>Integrating with VMware Horizon View

You can integrate vSAN with VMware Horizon View. When integrated, vSAN provides the following benefits to virtual desktop environments:

- High-performance storage with automatic caching
- **EXTERG** Storage policy-based management, for automatic remediation

For information about integrating vSAN with VMware Horizon, see the *VMware Horizon with View* documentation. For designing and sizing VMware Horizon View for vSAN, see the *Designing and Sizing Guide for Horizon View*.

# Limitations of vSAN

This topic discusses the limitations of vSAN.

When working with vSAN, consider the following limitations:

- vSAN does not support hosts participating in multiple vSAN clusters. However, a vSAN host can access other external storage resources that are shared across clusters.
- vSAN does not support vSphere DPM and Storage I/O Control.
- vSAN does not support SE Sparse disks.
- vSAN does not support SCSI reservations.
- **Now VSAN does not support RDM, VMFS, diagnostic partition, and other device access features.**

# <span id="page-16-0"></span>Requirements for Enabling<br>
vSAN

Before you activate vSAN, verify that your environment meets all requirements.

This chapter includes the following topics:

- Hardware Requirements for vSAN
- [Cluster Requirements for vSAN](#page-18-0)
- [Software Requirements for vSAN](#page-18-0)
- [Networking Requirements for vSAN](#page-18-0)
- **n** [License Requirements](#page-19-0)

# Hardware Requirements for vSAN

Verify that the ESXi hosts in your organization meet the vSAN hardware requirements.

### Storage Device Requirements

All capacity devices, drivers, and firmware versions in your vSAN configuration must be certified and listed in the vSAN section of the *VMware Compatibility Guide*.

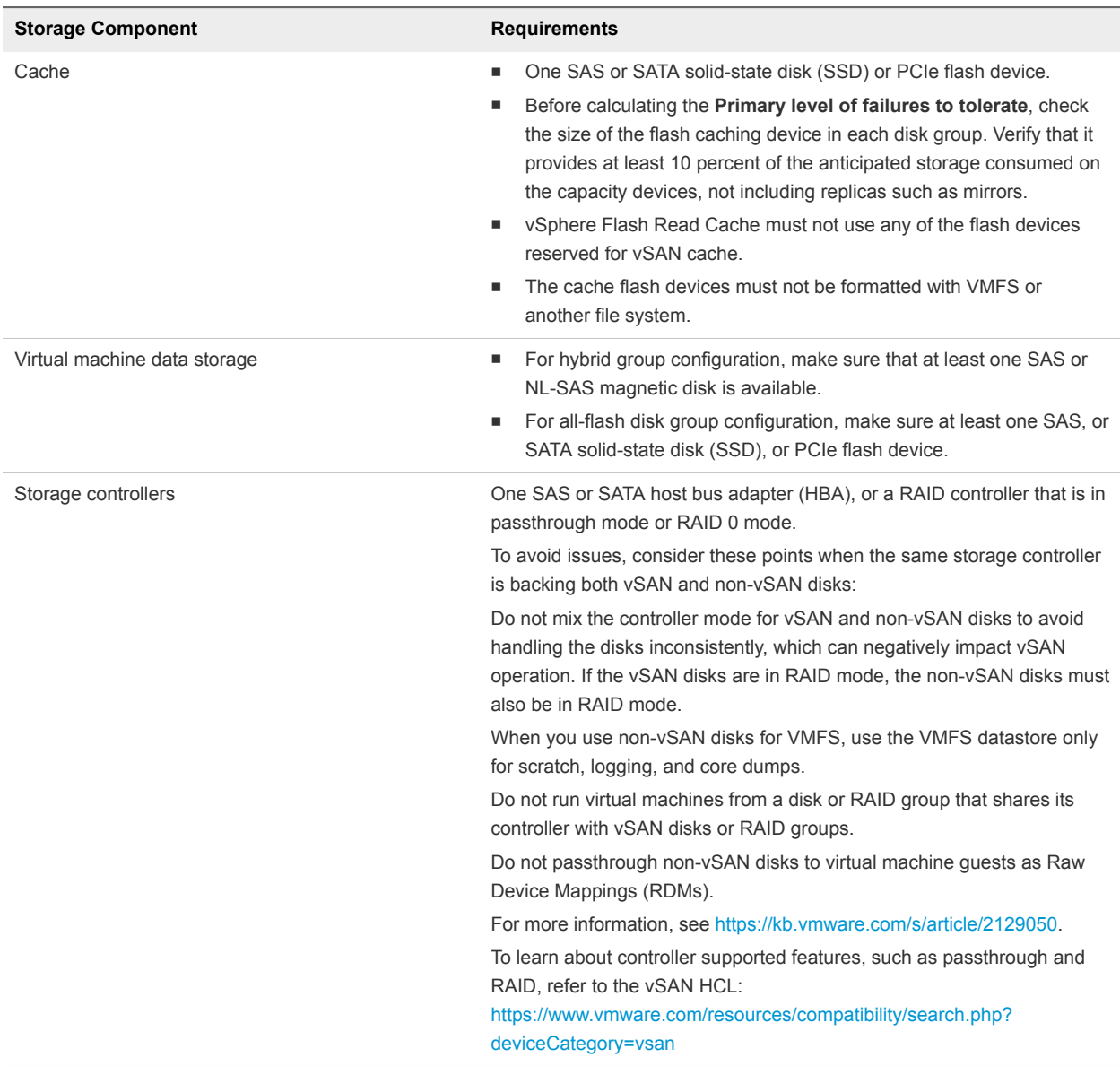

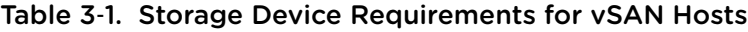

### Memory

The memory requirements for vSAN depend on the number of disk groups and devices that the ESXi hypervisor must manage. For more information, see the VMware knowledge base article at <https://kb.vmware.com/s/article/2113954>.

### Flash Boot Devices

During installation, the ESXi installer creates a coredump partition on the boot device. The default size of the coredump partition satisfies most installation requirements.

**n** If the memory of the ESXi host has 512 GB of memory or less, you can boot the host from a USB, SD, or SATADOM device. When you boot a vSAN host from a USB device or SD card, the size of the boot device must be at least 4 GB.

- <span id="page-18-0"></span>If the memory of the ESXI host has more than 512 GB, consider the following guidelines.
	- You can boot the host from a SATADOM or disk device with a size of at least 16 GB. When you use a SATADOM device, use a single-level cell (SLC) device.
	- If you are using vSAN 6.5 or later, you must resize the coredump partition on ESXi hosts to boot from USB/SD devices. For more information, see the VMware knowledge base article at <http://kb.vmware.com/kb/2147881>.

When you boot an ESXi 6.0 or later host from USB device or from SD card, vSAN trace logs are written to RAMDisk. These logs are automatically offloaded to persistent media during shutdown or system crash (panic). This is the only support method for handling vSAN traces when booting an ESXi from a USB stick or SD card. If a power failure occurs, vSAN trace logs are not preserved.

When you boot an ESXi 6.0 or later host from a SATADOM device, vSAN trace logs are written directly to the SATADOM device. Therefore it is important that the SATADOM device meets the specifications outlined in this guide.

# Cluster Requirements for vSAN

Verify that a host cluster meets the requirements for enabling vSAN.

- **n** All capacity devices, drivers, and firmware versions in your vSAN configuration must be certified and listed in the vSAN section of the *VMware Compatibility Guide*.
- **Now A vSAN cluster must contain a minimum of three hosts that contribute capacity to the cluster. For** information about the considerations for a three-host cluster, see [Design Considerations for a vSAN](#page-28-0) [Cluster.](#page-28-0)
- A host that resides in a vSAN cluster must not participate in other clusters.

# Software Requirements for vSAN

Verify that the vSphere components in your environment meet the software version requirements for using vSAN.

To use the full set of vSAN capabilities, the ESXi hosts that participate in vSAN clusters must be version 6.5 or later. During the vSAN upgrade from previous versions, you can keep the current on-disk format version, but you cannot use many of the new features. vSAN 6.6 and later software supports all on-disk formats.

# Networking Requirements for vSAN

Verify that the network infrastructure and the networking configuration on the ESXi hosts meet the minimum networking requirements for vSAN.

| <b>Networking Component</b> | Requirement                                                                                                    |  |
|-----------------------------|----------------------------------------------------------------------------------------------------|--|
| <b>Host Bandwidth</b>       | Each host must have minimum bandwidth dedicated to vSAN.<br>Dedicated 1 Gbps for hybrid configurations<br>ш<br>Dedicated or shared 10 Gbps for all-flash configurations<br>ш<br>For information about networking considerations in vSAN, see Designing<br>the vSAN Network. |  |
| Connection between hosts    | Each host in the vSAN cluster, regardless of whether it contributes capacity,<br>must have a VMkernel network adapter for vSAN traffic. See Set Up a<br><b>VMkernel Network for vSAN.</b>                                                                                   |  |
| Host network                | All hosts in your vSAN cluster must be connected to a vSAN Layer 2 or<br>Layer 3 network.                                                                                                    |  |
| IPv4 and IPv6 support       | The vSAN network supports both IPv4 and IPv6.                                                                                                    |  |
| Network latency             | Maximum of 1 ms RTT for standard (non-stretched) vSAN clusters<br>٠<br>between all hosts in the cluster<br>Maximum of 5 ms RTT between the two main sites for stretched<br>clusters<br>Maximum of 200 ms RTT from a main site to the vSAN witness host                      |  |

<span id="page-19-0"></span>Table 3‑2. Networking Requirements for vSAN

# License Requirements

Verify that you have a valid license for vSAN.

Using vSAN in production environments requires a special license that you assign to the vSAN clusters.

You can assign a standard vSAN license to the cluster, or a license that covers advanced functions. Advanced features include RAID 5/6 erasure coding, and deduplication and compression. An enterprise license is required for IOPS limits and stretched clusters. For information about assigning licenses, see [Configure License Settings for a vSAN Cluster](#page-52-0).

The capacity of the license must cover the total number of CPUs in the cluster.

# <span id="page-20-0"></span>Designing and Sizing a vSAN<br>Cluster

For best performance and use, plan the capabilities and configuration of your hosts and their storage devices before you deploy vSAN in a vSphere environment. Carefully consider certain host and networking configurations within the vSAN cluster.

The *Administering VMware vSAN* documentation examines the key points about designing and sizing a vSAN cluster. For detailed instructions about designing and sizing a vSAN cluster, see *VMware vSAN Design and Sizing Guide*.

This chapter includes the following topics:

- **n** Designing and Sizing vSAN Storage Components
- **n** [Designing and Sizing vSAN Hosts](#page-27-0)
- [Design Considerations for a vSAN Cluster](#page-28-0)
- **n** [Designing the vSAN Network](#page-29-0)
- [Best Practices for vSAN Networking](#page-32-0)
- **n** [Designing and Sizing vSAN Fault Domains](#page-32-0)
- [Using Boot Devices and vSAN](#page-33-0)
- [Persistent Logging in a vSAN Cluster](#page-34-0)

# Designing and Sizing vSAN Storage Components

Plan capacity and cache based on the expected consumption. Consider the requirements for availability and endurance.

**[Planning Capacity in vSAN](#page-21-0)** 

You can size the capacity of a vSAN datastore to accommodate the virtual machines (VMs) files in the cluster and to handle failures and maintenance operations.

■ [Design Considerations for Flash Caching Devices in vSAN](#page-23-0)

Plan the configuration of flash devices for vSAN cache and all-flash capacity to provide high performance and required storage space, and to accommodate future growth.

■ [Design Considerations for Flash Capacity Devices in vSAN](#page-24-0)

Plan the configuration of flash capacity devices for vSAN all-flash configurations to provide high performance and required storage space, and to accommodate future growth.

<span id="page-21-0"></span>■ [Design Considerations for Magnetic Disks in vSAN](#page-25-0)

Plan the size and number of magnetic disks for capacity in hybrid configurations by following the requirements for storage space and performance.

[Design Considerations for Storage Controllers in vSAN](#page-26-0)

Include storage controllers on the hosts of a vSAN cluster that best satisfy the requirements for performance and availability.

### Planning Capacity in vSAN

You can size the capacity of a vSAN datastore to accommodate the virtual machines (VMs) files in the cluster and to handle failures and maintenance operations.

### Raw Capacity

Use this formula to determine the raw capacity of a vSAN datastore. Multiply the total number of disk groups in the cluster by the size of the capacity devices in those disk groups. Subtract the overhead required by the vSAN on-disk format.

### Primary Level of Failures to Tolerate

When you plan the capacity of the vSAN datastore, not including the number of virtual machines and the size of their VMDK files, you must consider the **Primary level of failures to tolerate** and the **Failure tolerance method** attributes of the virtual machine storage policies for the cluster.

The **Primary level of failures to tolerate** has an important role when you plan and size storage capacity for vSAN. Based on the availability requirements of a virtual machine, the setting might result in doubled consumption or more, compared with the consumption of a virtual machine and its individual devices.

For example, if the **Failure tolerance method** is set to **RAID-1 (Mirroring) - Performance** and the **Primary level of failures to tolerate** (PFTT) is set to 1, virtual machines can use about 50 percent of the raw capacity. If the PFTT is set to 2, the usable capacity is about 33 percent. If the PFTT is set to 3, the usable capacity is about 25 percent.

But if the **Failure tolerance method** is set to **RAID-5/6 (Erasure Coding) - Capacity** and the PFTT is set to 1, virtual machines can use about 75 percent of the raw capacity. If the PFTT is set to 2, the usable capacity is about 67 percent. For more information about RAID 5/6, see [Using RAID 5 or RAID 6 Erasure](#page-78-0) [Coding.](#page-78-0)

For information about the attributes in a vSAN storage policy, see [Chapter 13 Using vSAN Policies](#page-132-0).

### Calculating Required Capacity

Plan the capacity required for the virtual machines in a cluster with RAID 1 mirroring based on the following criteria:

1 Calculate the storage space that the virtual machines in the vSAN cluster are expected to consume.

expected overall consumption = number of VMs in the cluster \* expected percentage of consumption per VMDK

2 Consider the **Primary level of failures to tolerate** attribute configured in the storage policies for the virtual machines in the cluster. This attribute directly impacts the number of replicas of a VMDK file on hosts in the cluster.

```
datastore capacity = expected overall consumption * (PFTT + 1)
```
- 3 Estimate the overhead requirement of the vSAN on-disk format.
	- On-disk format version 3.0 and later adds an extra overhead, typically no more than 1-2 percent capacity per device. Deduplication and compression with software checksum enabled require extra overhead of approximately 6.2 percent capacity per device.
	- <sup>n</sup> On-disk format version 2.0 adds an extra overhead, typically no more than 1-2 percent capacity per device.
	- **n** On-disk format version 1.0 adds an extra overhead of approximately 1 GB per capacity device.

### Capacity Sizing Guidelines

- Keep at least 30 percent unused space to prevent vSAN from rebalancing the storage load. vSAN rebalances the components across the cluster whenever the consumption on a single capacity device reaches 80 percent or more. The rebalance operation might impact the performance of applications. To avoid these issues, keep storage consumption to less than 70 percent.
- Plan extra capacity to handle any potential failure or replacement of capacity devices, disk groups, and hosts. When a capacity device is not reachable, vSAN recovers the components from another device in the cluster. When a flash cache device fails or is removed, vSAN recovers the components from the entire disk group.
- Reserve extra capacity to make sure that vSAN recovers components after a host failure or when a host enters maintenance mode. For example, provision hosts with enough capacity so that you have sufficient free capacity left for components to rebuild after a host failure or during maintenance. This extra space is important when you have more than three hosts, so you have sufficient free capacity to rebuild the failed components. If a host fails, the rebuilding takes place on the storage available on another host, so that another failure can be tolerated. However, in a three-host cluster, vSAN does not perform the rebuild operation if the **Primary level of failures to tolerate** is set to 1 because when one host fails, only two hosts remain in the cluster. To tolerate a rebuild after a failure, you must have at least three surviving hosts.
- **Provide enough temporary storage space for changes in the vSAN VM storage policy. When you** dynamically change a VM storage policy, vSAN might create a layout of the replicas that make up an object. When vSAN instantiates and synchronizes those replicas with the original replica, the cluster must temporarily provide extra space.
- If you plan to use advanced features, such as software checksum or deduplication and compression, reserve extra capacity to handle the operational overhead.

### <span id="page-23-0"></span>Considerations for Virtual Machine Objects

When you plan the storage capacity in the vSAN datastore, consider the space required in the datastore for the VM home namespace objects, snapshots, and swap files.

- VM Home Namespace. You can assign a storage policy specifically to the home namespace object for a virtual machine. To prevent unnecessary allocation of capacity and cache storage, vSAN applies only the **Primary level of failures to tolerate** and the **Force provisioning** settings from the policy on the VM home namespace. Plan storage space to meet the requirements for a storage policy assigned to a VM Home Namespace whose **Primary level of failures to tolerate** is greater than 0.
- **n** Snapshots. Delta devices inherit the policy of the base VMDK file. Plan extra space according to the expected size and number of snapshots, and to the settings in the vSAN storage policies.

The space that is required might be different. Its size depends on how often the virtual machine changes data and how long a snapshot is attached to the virtual machine.

Swap files. vSAN uses an individual storage policy for the swap files of virtual machines. The policy tolerates a single failure, defines no striping and read cache reservation, and enables force provisioning.

### Design Considerations for Flash Caching Devices in vSAN

Plan the configuration of flash devices for vSAN cache and all-flash capacity to provide high performance and required storage space, and to accommodate future growth.

### Choosing Between PCIe or SSD Flash Devices

Choose PCIe or SSD flash devices according to the requirements for performance, capacity, write endurance, and cost of the vSAN storage.

- Compatibility. The model of the PCIe or SSD devices must be listed in the vSAN section of the *VMware Compatibility Guide*.
- **Performance. PCIe devices generally have faster performance than SSD devices.**
- **Example 1** Capacity. The maximum capacity that is available for PCIe devices is generally greater than the maximum capacity that is currently listed for SSD devices for vSAN in the *VMware Compatibility Guide*.
- Write endurance. The write endurance of the PCIe or SSD devices must meet the requirements for capacity or for cache in all-flash configurations, and for cache in hybrid configurations.

For information about the write endurance requirements for all-flash and hybrid configurations, see the *VMware vSAN Design and Sizing Guide*. For information about the write endurance class of PCIe and SSD devices, see the vSAN section of the *VMware Compatibility Guide*.

Cost. PCIe devices generally have higher cost than SSD devices.

### <span id="page-24-0"></span>Flash Devices as vSAN Cache

Design the configuration of flash cache for vSAN for write endurance, performance, and potential growth based on these considerations.

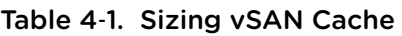

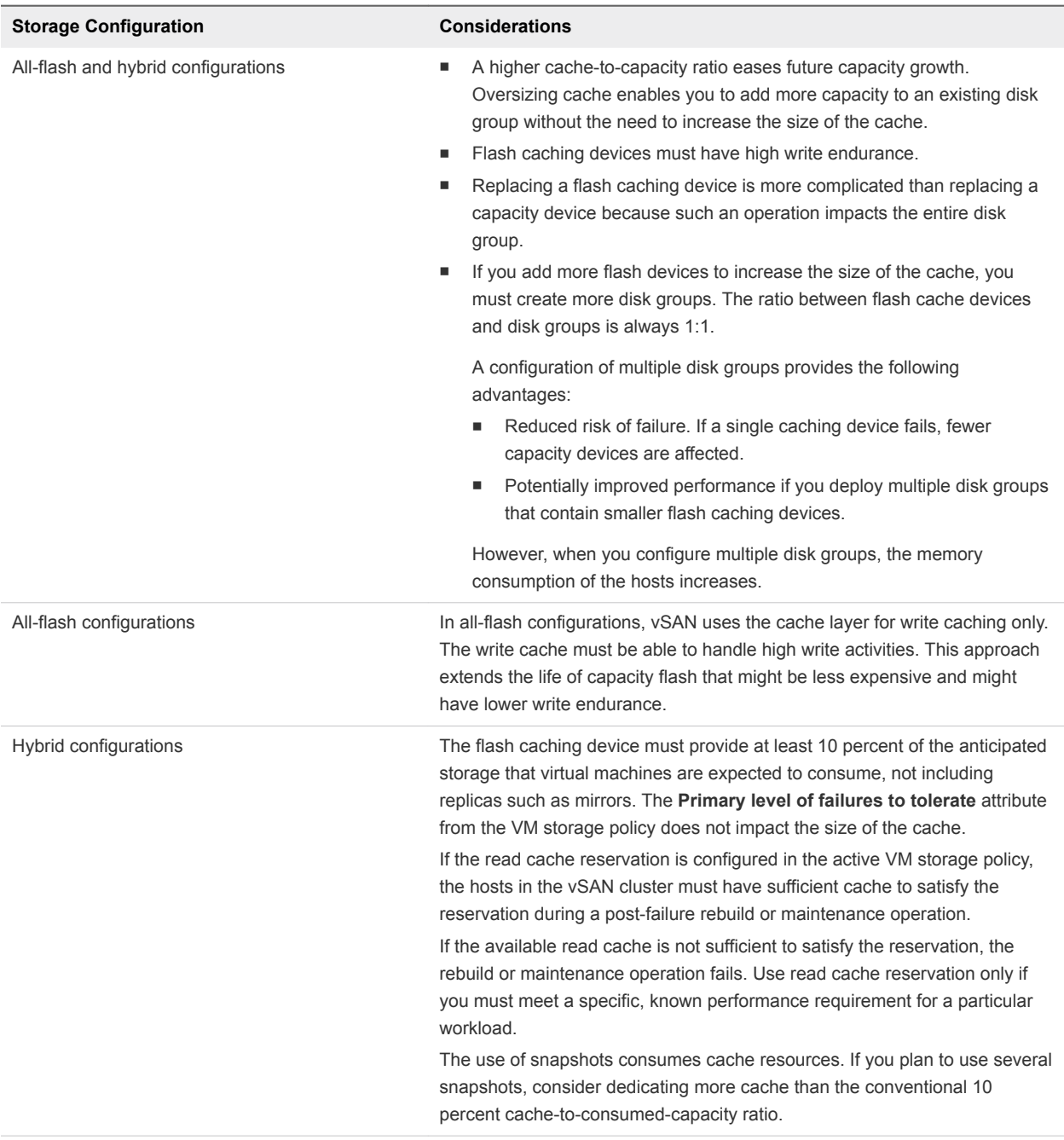

# Design Considerations for Flash Capacity Devices in vSAN

Plan the configuration of flash capacity devices for vSAN all-flash configurations to provide high performance and required storage space, and to accommodate future growth.

### <span id="page-25-0"></span>Choosing Between PCIe or SSD Flash Devices

Choose PCIe or SSD flash devices according to the requirements for performance, capacity, write endurance, and cost of the vSAN storage.

- <sup>n</sup> Compatibility. The model of the PCIe or SSD devices must be listed in the vSAN section of the *VMware Compatibility Guide*.
- **Performance. PCIe devices generally have faster performance than SSD devices.**
- **EXEC** Capacity. The maximum capacity that is available for PCIe devices is generally greater than the maximum capacity that is currently listed for SSD devices for vSAN in the *VMware Compatibility Guide*.
- **Number 1** Write endurance. The write endurance of the PCIe or SSD devices must meet the requirements for capacity or for cache in all-flash configurations, and for cache in hybrid configurations.

For information about the write endurance requirements for all-flash and hybrid configurations, see the *VMware vSAN Design and Sizing Guide*. For information about the write endurance class of PCIe and SSD devices, see the vSAN section of the *VMware Compatibility Guide*.

Cost. PCIe devices generally have higher cost than SSD devices.

### Flash Devices as vSAN Capacity

In all-flash configurations, vSAN does not use cache for read operations and does not apply the readcache reservation setting from the VM storage policy. For cache, you can use a small amount of more expensive flash that has high write endurance. For capacity, you can use flash that is less expensive and has lower write endurance.

Plan a configuration of flash capacity devices by following these guidelines:

- For better performance of vSAN, use more disk groups of smaller flash capacity devices.
- For balanced performance and predictable behavior, use the same type and model of flash capacity devices.

### Design Considerations for Magnetic Disks in vSAN

Plan the size and number of magnetic disks for capacity in hybrid configurations by following the requirements for storage space and performance.

### SAS and NL-SAS Magnetic Devices

Use SAS or NL-SAS magnetic devices by following the requirements for performance, capacity, and cost of the vSAN storage.

- **•** Compatibility. The model of the magnetic disk must be certified and listed in the vSAN section of the *VMware Compatibility Guide*.
- Performance. SAS and NL-SAS devices have faster performance.
- <span id="page-26-0"></span>■ Capacity. The capacity of SAS or NL-SAS magnetic disks for vSAN is available in the vSAN section of the *VMware Compatibility Guide*. Consider using a larger number of smaller devices instead of a smaller number of larger devices.
- Cost. SAS and NL-SAS devices can be expensive.

### Magnetic Disks as vSAN Capacity

Plan a magnetic disk configuration by following these guidelines:

**For better performance of vSAN, use many magnetic disks that have smaller capacity.** 

You must have enough magnetic disks that provide adequate aggregated performance for transferring data between cache and capacity. Using more small devices provides better performance than using fewer large devices. Using multiple magnetic disk spindles can speed up the destaging process.

In environments that contain many virtual machines, the number of magnetic disks is also important for read operations when data is not available in the read cache and vSAN reads it from the magnetic disk. In environments that contain a small number of virtual machines, the disk number impacts read operations if the **Number of disk stripes per object** in the active VM storage policy is greater than one.

- For balanced performance and predictable behavior, use the same type and model of magnetic disks in a vSAN datastore.
- **•** Dedicate a high enough number of magnetic disks to satisfy the value of the **Primary level of failures to tolerate** and the **Number of disk stripes per object** attributes in the defined storage policies. For information about the VM storage policies for vSAN, see [Chapter 13 Using vSAN](#page-132-0) [Policies](#page-132-0).

### Design Considerations for Storage Controllers in vSAN

Include storage controllers on the hosts of a vSAN cluster that best satisfy the requirements for performance and availability.

- <sup>n</sup> Use storage controller models, and driver and firmware versions that are listed in the *VMware Compatibility Guide*. Search for vSAN in the *VMware Compatibility Guide*.
- **■** Use multiple storage controllers, if possible, to improve performance and to isolate a potential controller failure to only a subset of disk groups.
- Use storage controllers that have the highest queue depths in the *VMware Compatibility Guide*. Using controllers with high queue depth improves performance. For example, when vSAN is rebuilding components after a failure or when a host enters maintenance mode.
- Use storage controllers in passthrough mode for best performance of vSAN. Storage controllers in RAID 0 mode require higher configuration and maintenance efforts compared to storage controllers in passthrough mode.

# <span id="page-27-0"></span>Designing and Sizing vSAN Hosts

Plan the configuration of the hosts in the vSAN cluster for best performance and availability.

### Memory and CPU

Size the memory and the CPU of the hosts in the vSAN cluster based on the following considerations.

| <b>Compute Resource</b> | <b>Considerations</b>                                                                                                    |  |
|-------------------------|----------------------------------------------------------------------------------------------------|--|
| Memory                  | Memory per virtual machine<br>٠                                                                                            |  |
|                         | Memory per host, based on the expected number of virtual<br>ш<br>machines                                                  |  |
|                         | At least 32-GB memory for fully operational vSAN with 5<br>٠<br>disk groups per host and 7 capacity devices per disk group |  |
|                         | Hosts that have 512-GB memory or less can boot from a USB,                                                                 |  |
|                         | SD, or SATADOM device. If the memory of the host is greater<br>than 512 GB, boot the host from a SATADOM or disk device.   |  |
|                         |                                                                                                    |  |
| <b>CPU</b>              | Sockets per host<br>٠                                                                                                    |  |
|                         | Cores per socket<br>п                                                                                                    |  |
|                         | Number of vCPUs based on the expected number of virtual<br>ш<br>machines                                                   |  |
|                         | vCPU-to-core ratio<br>٠                                                                                                    |  |
|                         | 10% CPU overhead for vSAN                                                                                                  |  |

Table 4‑2. Sizing Memory and CPU of vSAN Hosts

### Host Networking

Provide more bandwidth for vSAN traffic to improve performance.

- If you plan to use hosts that have 1-GbE adapters, dedicate adapters for vSAN only. For all-flash configurations, plan hosts that have dedicated or shared 10-GbE adapters.
- <sup>n</sup> If you plan to use 10-GbE adapters, they can be shared with other traffic types for both hybrid and allflash configurations.
- If a 10-GbE adapter is shared with other traffic types, use a vSphere Distributed Switch for vSAN traffic to isolate the traffic by using Network I/O Control and VLANs.
- Create a team of physical adapters for vSAN traffic for redundancy.

### Multiple Disk Groups

If the flash cache or storage controller stops responding, an entire disk group can fail. As a result, vSAN rebuilds all components for the failed disk group from another location in the cluster.

<span id="page-28-0"></span>Use of multiple disk groups, with each disk group providing less capacity, provides the following benefits and disadvantages:

- **Benefits** 
	- **•** Performance is improved because the datastore has more aggregated cache, and I/O operations are faster.
	- Risk of failure is spread among multiple disk groups.
	- If a disk group fails, vSAN rebuilds fewer components, so performance is improved.
- Disadvantages
	- Costs are increased because two or more caching devices are required.
	- **n** More memory is required to handle more disk groups.
	- **n** Multiple storage controllers are required to reduce the risk of a single point of failure.

### Drive Bays

For easy maintenance, consider hosts whose drive bays and PCIe slots are at the front of the server body.

### Hot Plug and Swap of Devices

Consider the storage controller passthrough mode support for easy hot plugging or replacement of magnetic disks and flash capacity devices on a host. If a controller works in RAID 0 mode, you must perform additional steps before the host can discover the new drive.

# Design Considerations for a vSAN Cluster

Design the configuration of hosts and management nodes for best availability and tolerance to consumption growth.

### Sizing the vSAN Cluster for Failures to Tolerate

You configure the **Primary level of failures to tolerate** (PFTT) attribute in the VM storage policies to handle host failures. The number of hosts required for the cluster is calculated as follows:  $2 * PFT + 1$ . The more failures the cluster is configured to tolerate, the more capacity hosts are required.

If the cluster hosts are connected in rack servers, you can organize the hosts into fault domains to improve resilience against issues such as top-of-rack switch failures and loss of server rack power. See [Designing and Sizing vSAN Fault Domains.](#page-32-0)

### <span id="page-29-0"></span>Limitations of a Two-Host or Three-Host Cluster Configuration

In a three-host configuration, you can tolerate only one host failure by setting the number of failures to tolerate to 1. vSAN saves each of the two required replicas of virtual machine data on separate hosts. The witness object is on a third host. Because of the small number of hosts in the cluster, the following limitations exist:

- **Nimum** When a host fails, vSAN cannot rebuild data on another host to protect against another failure.
- **n** If a host must enter maintenance mode, vSAN cannot evacuate data from the host to maintain policy compliance. While the host is in maintenance mode, data is exposed to a potential failure or inaccessibility if an additional failure occurs.

You can use only the **Ensure data accessibility** data evacuation option. **Ensure data accessibility** guarantees that the object remains available during data migration, although it might be at risk if another failure occurs. vSAN objects on two-host or three-host clusters are not policy compliant. When the host exists maintenance mode, objects are rebuilt to ensure policy compliance.

In any situation where two-host or three-host cluster has an inaccessible host or disk group, vSAN objects are at risk of becoming inaccessible should another failure occur.

### Balanced and Unbalanced Cluster Configuration

vSAN works best on hosts with uniform configurations.

Using hosts with different configurations has the following disadvantages in a vSAN cluster:

- **Reduced predictability of storage performance because vSAN does not store the same number of** components on each host.
- Different maintenance procedures.
- Reduced performance on hosts in the cluster that have smaller or different types of cache devices.

### Deploying vCenter Server on vSAN

If the vCenter Server becomes unavailable, vSAN continues to operate normally and virtual machines continue to run.

If vCenter Server is deployed on the vSAN datastore, and a problem occurs in the vSAN cluster, you can use a Web browser to access each ESXi host and monitor vSAN through the vSphere Host Client. vSAN health information is visible in the Host Client, and also through esxcli commands.

# Designing the vSAN Network

Consider networking features that can provide availability, security, and bandwidth guarantee in a vSAN cluster.

For details about the vSAN network configuration, see the *VMware vSAN Design and Sizing Guide* and *vSAN Network Design Guide*.

### Networking Failover and Load Balancing

vSAN uses the teaming and failover policy that is configured on the backing virtual switch for network redundancy only. vSAN does not use NIC teaming for load balancing.

If you plan to configure a NIC team for availability, consider these failover configurations.

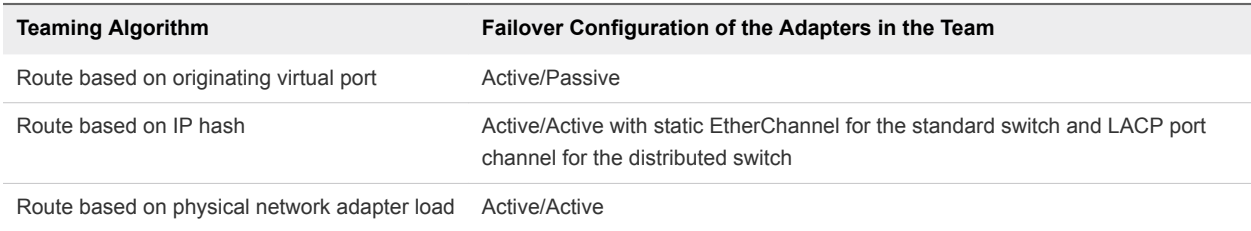

vSAN supports IP-hash load balancing, but cannot guarantee improvement in performance for all configurations. You can benefit from IP hash when vSAN is among its many consumers. In this case, IP hash performs load balancing. If vSAN is the only consumer, you might observe no improvement. This behavior specifically applies to 1-GbE environments. For example, if you use four 1-GbE physical adapters with IP hash for vSAN, you might not be able to use more than 1 Gbps. This behavior also applies to all NIC teaming policies that VMware supports.

vSAN does not support multiple VMkernel adapters on the same subnet. You can use different VMkernel adapters on different subnets, such as another VLAN or separate physical fabric. Providing availability by using several VMkernel adapters has configuration costs that involve vSphere and the network infrastructure. You can increase network availability by teaming physical network adapters.

# Using Unicast in vSAN Network

In vSAN 6.6 and later releases, multicast is not required on the physical switches that support the vSAN cluster. You can design a simple unicast network for vSAN. Earlier releases of vSAN rely on multicast to enable heartbeat and to exchange metadata between hosts in the cluster. If some hosts in your vSAN cluster are running earlier versions of software, a multicast network is still required. For more information about using multicast in a vSAN cluster, refer to an earlier version of *Administering VMware vSAN*.

**Note** The following configuration is not supported: vCenter Server deployed on a vSAN 6.6 cluster that is using IP addresses from DHCP without reservations. You can use DHCP with reservations, because the assigned IP addresses are bound to the MAC addresses of VMkernel ports.

# Allocating Bandwidth for vSAN by Using Network I/O Control

vSAN traffic can share 10-GbE physical network adapters with other system traffic types, such as vSphere vMotion traffic, vSphere HA traffic, and virtual machine traffic. To guarantee the amount of bandwidth required for vSAN, use vSphere Network I/O Control in the vSphere Distributed Switch.

In vSphere Network I/O Control, you can configure reservation and shares for the vSAN outgoing traffic.

Set a reservation so that Network I/O Control guarantees that minimum bandwidth is available on the physical adapter for vSAN.

■ Set shares so that when the physical adapter assigned for vSAN becomes saturated, certain bandwidth is available to vSAN and to prevent vSAN from consuming the entire capacity of the physical adapter during rebuild and synchronization operations. For example, the physical adapter might become saturated when another physical adapter in the team fails and all traffic in the port group is transferred to the other adapters in the team.

For example, on a 10-GbE physical adapter that handles traffic for vSAN, vSphere vMotion, and virtual machines, you can configure certain bandwidth and shares.

Table 4‑3. Example Network I/O Control Configuration for a Physical Adapter That Handles vSAN

| <b>Traffic Type</b> | <b>Reservation, Gbps</b> | <b>Shares</b> |
|---------------------|--------------------------|---------------|
| <b>vSAN</b>         |                          | 100           |
| vSphere vMotion     | 0.5                      | 70            |
| Virtual machine     | 0.5                      | 30            |

If the 10-GbE adapter becomes saturated, Network I/O Control allocates 5 Gbps to vSAN on the physical adapter.

For information about using vSphere Network I/O Control to configure bandwidth allocation for vSAN traffic, see the *vSphere Networking* documentation.

### Marking vSAN Traffic

Priority tagging is a mechanism to indicate to the connected network devices that vSAN traffic has high Quality of Service (QoS) demands. You can assign vSAN traffic to a certain class and mark the traffic accordingly with a Class of Service (CoS) value from 0 (low priority) to 7 (high priority). Use the traffic filtering and marking policy of vSphere Distributed Switch to configure priority levels.

### Segmenting vSAN Traffic in a VLAN

Consider isolating vSAN traffic in a VLAN for enhanced security and performance, especially if you share the capacity of the backing physical adapter among several traffic types.

### Jumbo Frames

If you plan to use jumbo frames with vSAN to improve CPU performance, verify that jumbo frames are enabled on all network devices and hosts in the cluster.

By default, the TCP segmentation offload (TSO) and large receive offload (LRO) features are enabled on ESXi. Consider whether using jumbo frames improves the performance enough to justify the cost of enabling them on all nodes on the network.

# Creating Static Routes for vSAN Networking

You might need to create static routes in your vSAN environment.

<span id="page-32-0"></span>In traditional configurations, where vSphere uses a single default gateway, all routed traffic attempts to reach its destination through this gateway.

However, certain vSAN deployments might require static routing. For example, deployments where the witness is on a different network, or the stretched cluster deployment, where both the data sites and the witness host are on different sites.

To configure static routing on your ESXi hosts, use the esxcli command:

### **esxcli network ip route ipv4 add -g** *gateway-to-use* **–n** *remote-network*

*remote-network* is the remote network that your host must access, and *gateway-to-use* is the interface to use when traffic is sent to the remote network.

For more information, see [Network Design for Stretched Clusters](#page-65-0).

# Best Practices for vSAN Networking

Consider networking best practices for vSAN to improve performance and throughput.

- For hybrid configurations, dedicate at least 1-GbE physical network adapter. Place vSAN traffic on a dedicated or shared 10-GbE physical adapter for best networking performance.
- For all-flash configurations, use a dedicated or shared 10-GbE physical network adapter.
- **n** Provision one additional physical NIC as a failover NIC.
- **n** If you use a shared 10-GbE network adapter, place the vSAN traffic on a distributed switch and configure Network I/O Control to guarantee bandwidth to vSAN.

# Designing and Sizing vSAN Fault Domains

The vSAN fault domains feature instructs vSAN to spread redundancy components across the servers in separate computing racks. In this way, you can protect the environment from a rack-level failure such as loss of power or connectivity.

### Fault Domain Constructs

vSAN requires at least three fault domains to support PFTT=1. Each fault domain consists of one or more hosts. Fault domain definitions must acknowledge physical hardware constructs that might represent a potential zone of failure, for example, an individual computing rack enclosure.

If possible, use at least four fault domains. Three fault domains do not support certain data evacuation modes, and vSAN is unable to reprotect data after a failure. In this case, you need an additional fault domain with capacity for rebuilding, which you cannot provide with only three fault domains.

If fault domains are enabled, vSAN applies the active virtual machine storage policy to the fault domains instead of the individual hosts.

<span id="page-33-0"></span>Calculate the number of fault domains in a cluster based on the **Primary level of failures to tolerate** (PFTT) attribute from the storage policies that you plan to assign to virtual machines.

```
number of fault domains = 2 * PFTT + 1
```
If a host is not a member of a fault domain, vSAN interprets it as a stand-alone fault domain.

### Using Fault Domains Against Failures of Several Hosts

Consider a cluster that contains four server racks, each with two hosts. If the **Primary level of failures to tolerate** is set to one and fault domains are not enabled, vSAN might store both replicas of an object with hosts in the same rack enclosure. In this way, applications might be exposed to a potential data loss on a rack-level failure. When you configure hosts that could potentially fail together into separate fault domains, vSAN ensures that each protection component (replicas and witnesses) is placed in a separate fault domain.

If you add hosts and capacity, you can use the existing fault domain configuration or you can define fault domains.

For balanced storage load and fault tolerance when using fault domains, consider the following guidelines:

<sup>n</sup> Provide enough fault domains to satisfy the **Primary level of failures to tolerate** that are configured in the storage policies.

Define at least three fault domains. Define a minimum of four domains for best protection.

- Assign the same number of hosts to each fault domain.
- Use hosts that have uniform configurations.
- **•** Dedicate one fault domain of free capacity for rebuilding data after a failure, if possible.

# Using Boot Devices and vSAN

Starting an ESXi installation that is a part of a vSAN cluster from a flash device imposes certain restrictions.

When you boot a vSAN host from a USB/SD device, you must use a high-quality USB or SD flash drive of 4 GB or larger.

When you boot a vSAN host from a SATADOM device, you must use single-level cell (SLC) device. The size of the boot device must be at least 16 GB.

During installation, the ESXi installer creates a coredump partition on the boot device. The default size of the coredump partition satisfies most installation requirements.

**F** If the memory of the ESXi host has 512 GB of memory or less, you can boot the host from a USB, SD, or SATADOM device.

- <span id="page-34-0"></span>If the memory of the ESXI host has more than 512 GB, consider the following guidelines.
	- You can boot the host from a SATADOM or disk device with a size of at least 16 GB. When you use a SATADOM device, use a single-level cell (SLC) device.
	- If you are using vSAN 6.5 or later, you must resize the coredump partition on ESXi hosts to boot from USB/SD devices. For more information, see the VMware knowledge base article at <http://kb.vmware.com/kb/2147881>.

Hosts that boot from a disk have a local VMFS. If you have a disk with VMFS that runs VMs, you must separate the disk for an ESXi boot that is not for vSAN. In this case you need separate controllers.

### Log Information and Boot Devices in vSAN

When you boot ESXi from a USB or SD device, log information and stack traces are lost on host reboot. They are lost because the scratch partition is on a RAM drive. Use persistent storage for logs, stack traces, and memory dumps.

Do not store log information on the vSAN datastore. This configuration is not supported because a failure in the vSAN cluster could impact the accessibility of log information.

Consider the following options for persistent log storage:

- Use a storage device that is not used for vSAN and is formatted with VMFS or NFS.
- Configure the ESXi Dump Collector and vSphere Syslog Collector on the host to send memory dumps and system logs to vCenter Server.

For information about setting up the scratch partition with a persistent location, see the *vSphere Installation and Setup* documentation.

# Persistent Logging in a vSAN Cluster

Provide storage for persistence of the logs from the hosts in the vSAN cluster.

If you install ESXi on a USB or SD device and you allocate local storage to vSAN, you might not have enough local storage or datastore space left for persistent logging.

To avoid potential loss of log information, configure the ESXi Dump Collector and vSphere Syslog Collector to redirect ESXi memory dumps and system logs to a network server.

For more information about configuring the vSphere Syslog Collector, see <http://kb.vmware.com/kb/2021652>.

For more information about configuring the ESXi Dump Collector, see [https://kb.vmware.com/s/article/2002954.](https://kb.vmware.com/s/article/2002954)

# <span id="page-35-0"></span>Preparing a New or Existing<br>Cluster for vSAN

Before you enable vSAN on a cluster and start using it as virtual machine storage, provide the infrastructure that is required for correct operation of vSAN.

This chapter includes the following topics:

- Selecting or Verifying the Compatibility of Storage Devices
- **n** [Preparing Storage](#page-36-0)
- **n** [Providing Memory for vSAN](#page-41-0)
- **n** [Preparing Your Hosts for vSAN](#page-41-0)
- **n** [vSAN and vCenter Server Compatibility](#page-42-0)
- **n** [Preparing Storage Controllers](#page-42-0)
- [Configuring vSAN Network](#page-42-0)
- [Considerations about the vSAN License](#page-44-0)

# Selecting or Verifying the Compatibility of Storage Devices

An important step before you deploy vSAN is to verify that your storage devices, drivers, and firmware are compatible with vSAN by consulting the *VMware Compatibility Guide*.

You can choose from several options for vSAN compatibility.

■ Use a vSAN Ready Node server, a physical server that OEM vendors and VMware validate for vSAN compatibility.
Assemble a node by selecting individual components from validated device models.

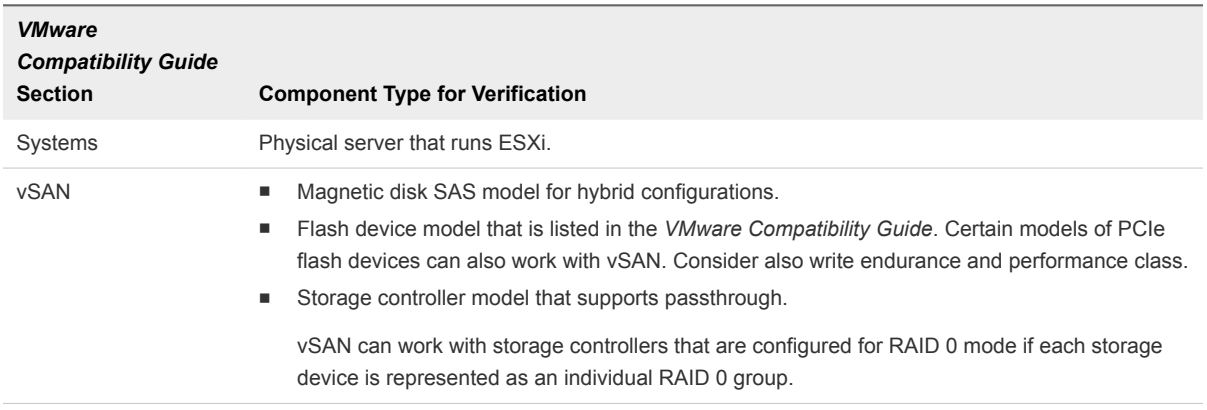

# Preparing Storage

Provide enough disk space for vSAN and for the virtualized workloads that use the vSAN datastore.

## Preparing Storage Devices

Use flash devices and magnetic disks based on the requirements for vSAN.

Verify that the cluster has the capacity to accommodate anticipated virtual machine consumption and the **Primary level of failures to tolerate** in the storage policy for the virtual machines.

The storage devices must meet the following requirements so that vSAN can claim them:

- The storage devices are local to the ESXi hosts. vSAN cannot claim remote devices.
- The storage devices do not have any existing partition information.
- <sup>n</sup> On the same host, you cannot have both all-flash and hybrid disk groups.

## Prepare Devices for Disk Groups

Each disk group provides one flash caching device and at least one magnetic disk or one flash capacity device. The capacity of the flash caching device must be at least 10 percent of the anticipated consumed storage on the capacity device, without the protection copies.

vSAN requires at least one disk group on a host that contributes storage to a cluster that consists of at least three hosts. Use hosts that have uniform configuration for best performance of vSAN.

## Raw and Usable Capacity

Provide raw storage capacity that is greater than the capacity for virtual machines to handle certain cases.

Do not include the size of the flash caching devices as capacity. These devices do not contribute storage and are used as cache unless you have added flash devices for storage.

- **n** Provide enough space to handle the **Primary level of failures to tolerate** (PFTT) value in a virtual machine storage policy. A PFTT that is greater than 0 extends the device footprint. If the PFTT is set to 1, the footprint is double. If the PFTT is set to 2, the footprint is triple, and so on.
- Verify whether the vSAN datastore has enough space for an operation by examining the space on the individual hosts rather than on the consolidated vSAN datastore object. For example, when you evacuate a host, all free space in the datastore might be on the host that you are evacuating. The cluster is not able to accommodate the evacuation to another host.
- **Provide enough space to prevent the datastore from running out of capacity, if workloads that have** thinly provisioned storage start consuming a large amount of storage.
- <sup>n</sup> Verify that the physical storage can accommodate the reprotection and maintenance mode of the hosts in the vSAN cluster.
- Consider the vSAN overhead to the usable storage space.
	- On-disk format version 1.0 adds an extra overhead of approximately 1 GB per capacity device.
	- On-disk format version 2.0 adds an extra overhead, typically no more than 1-2 percent capacity per device.
	- On-disk format version 3.0 and later adds an extra overhead, typically no more than 1-2 percent capacity per device. Deduplication and compression with software checksum enabled require extra overhead of approximately 6.2 percent capacity per device.

For more information about planning the capacity of vSAN datastores, see the *VMware vSAN Design and Sizing Guide*.

## vSAN Policy Impact on Capacity

The vSAN storage policy for virtual machines affects the capacity devices in several ways.

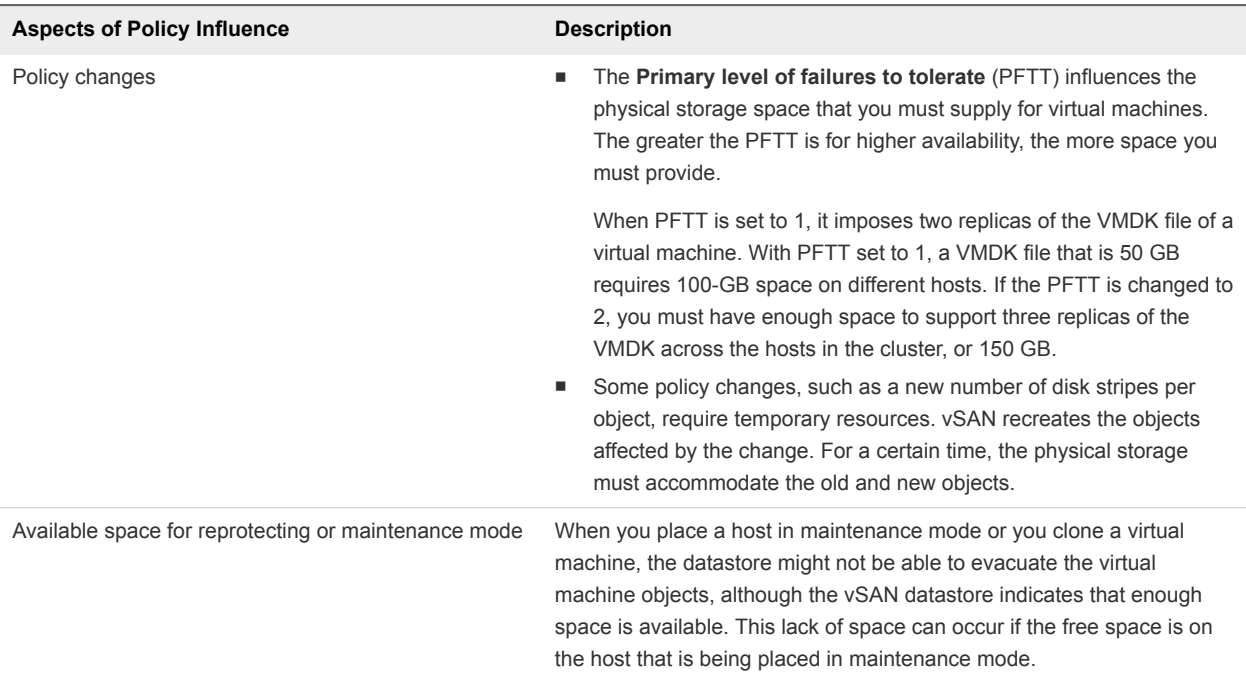

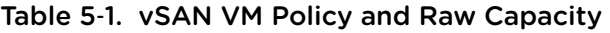

## Mark Flash Devices as Capacity Using ESXCLI

You can manually mark the flash devices on each host as capacity devices using esxcli.

#### **Prerequisites**

Verify that you are using vSAN 6.5 or later.

#### Procedure

- **1** To learn the name of the flash device that you want to mark as capacity, run the following command on each host.
	- a In the ESXi Shell, run the esxcli storage core device list command.
	- b Locate the device name at the top of the command output and write the name down.

The command takes the following options:

#### Table 5‑2. Command Options

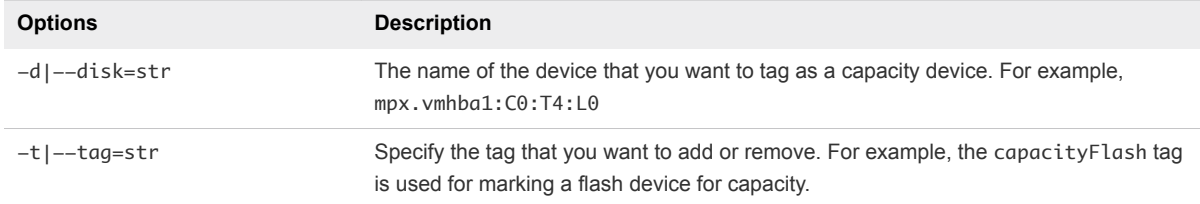

The command lists all device information identified by ESXi.

**2** In the output, verify that the Is SSD attribute for the device is true.

**3** To tag a flash device as capacity, run the esxcli vsan storage tag add -d <device name> -t capacityFlash command.

For example, the esxcli vsan storage tag add -t capacityFlash -d mpx.vmhba1:C0:T4:L0 command, where mpx.vmhba1:C0:T4:L0 is the device name.

- **4** Verify whether the flash device is marked as capacity.
	- a In the output, identify whether the IsCapacityFlash attribute for the device is set to 1.

#### Example: Command Output

You can run the vdq  $-q$   $-d$  <device name> command to verify the IsCapacityFlash attribute. For example, running the vdq  $-q$  -d mpx. vmhba1: $C0$ :T4:L0 command, returns the following output.

```
\setminus"Name" : "mpx.vmhba1:C0:T4:L0",
"VSANUUID" : "",
"State" : "Eligible for use by VSAN",
"ChecksumSupport": "0",
"Reason" : "None",
"IsSSD" : "1",
"IsCapacityFlash": "1",
"IsPDL" : "0",
    \},
```
## Untag Flash Devices Used as Capacity Using ESXCLI

You can untag flash devices that are used as capacity devices, so that they are available for caching.

#### Procedure

- **1** To untag a flash device marked as capacity, run the esxcli vsan storage tag remove -d <device name> -t capacityFlash command. For example, the esxcli vsan storage tag remove -t capacityFlash -d mpx.vmhba1:C0:T4:L0 command, where mpx.vmhba1:C0:T4:L0 is the device name.
- **2** Verify whether the flash device is untagged.
	- a In the output, identify whether the IsCapacityFlash attribute for the device is set to 0.

#### Example: Command Output

You can run the vdq  $-q$   $-d$  <device name> command to verify the IsCapacityFlash attribute. For example, running the vdq  $-q$  -d mpx. vmhba1: $C0$ :T4:L0 command, returns the following output.

```
\Gamma\setminus"Name" : "mpx.vmhba1:C0:T4:L0",
"VSANUUID" : "",
"State" : "Eligible for use by VSAN",
"ChecksumSupport": "0",
"Reason" : "None",
```

```
"IsSSD" : "1",
"IsCapacityFlash": "0",
"IsPDL" : "0",
    \},
```
## Mark Flash Devices as Capacity Using RVC

Run the vsan.host\_claim\_disks\_differently RVC command to mark storage devices as flash, capacity flash, or magnetic disk (HDD).

You can use the RVC tool to tag flash devices as capacity devices either individually, or in a batch by specifying the model of the device. When you want to tag flash devices as capacity devices, you can include them in all-flash disk groups.

**Note** The vsan.host\_claim\_disks\_differently command does not check the device type before tagging them. The command tags any device that you append with the capacity\_flash command option, including the magnetic disks and devices that are already in use. Make sure that you verify the device status before tagging.

For information about the RVC commands for vSAN management, see the *RVC Command Reference Guide*.

#### Prerequisites

- Verify that you are using vSAN version 6.5 or later.
- Verify that SSH is enabled on the vCenter Server Appliance.

#### Procedure

- **1** Open an SSH connection to the vCenter Server Appliance.
- **2** Log in to the appliance by using a local account that has administrator privilege.
- **3** Start the RVC by running the following command.

rvc *local\_user\_name*@*target\_vCenter\_Server*

For example, to use the same vCenter Server Appliance to mark flash devices for capacity as a user root, run the following command:

rvc root@localhost

- **4** Enter the password for the user name.
- **5** Navigate to the *vcenter\_server*/*data\_center*/computers/*cluster*/hosts directory in the vSphere infrastructure.

**6** Run the vsan.host\_claim\_disks\_differently command with the --claim-type capacity\_flash --model *model\_name* options to mark all flash devices of the same model as capacity on all hosts in the cluster.

vsan.host\_claim\_disks\_differently --claim-type capacity\_flash --model *model\_name* \*

#### What to do next

Enable vSAN on the cluster and claim capacity devices.

# Providing Memory for vSAN

You must provision hosts with memory according to the maximum number of devices and disk groups that you intend to map to vSAN.

To satisfy the case of the maximum number of devices and disk groups, you must provision hosts with 32 GB of memory for system operations. For information about the maximum device configuration, see the *vSphere Configuration Maximums* documentation.

# Preparing Your Hosts for vSAN

As a part of the preparation for enabling vSAN, review the requirements and recommendations about the configuration of hosts for the cluster.

- Verify that the storage devices on the hosts, and the driver and firmware versions for them, are listed in the vSAN section of the *VMware Compatibility Guide*.
- Make sure that a minimum of three hosts contribute storage to the vSAN datastore.
- <sup>n</sup> For maintenance and remediation operations on failure, add at least four hosts to the cluster.
- **Designate hosts that have uniform configuration for best storage balance in the cluster.**
- $\blacksquare$  Do not add hosts that have only compute resources to the cluster to avoid unbalanced distribution of storage components on the hosts that contribute storage. Virtual machines that require much storage space and run on compute-only hosts might store a great number of components on individual capacity hosts. As a result, the storage performance in the cluster might be lower.
- **Do not configure aggressive CPU power management policies on the hosts for saving power. Certain** applications that are sensitive to CPU speed latency might have low performance. For information about CPU power management policies, see the *vSphere Resource Management* documentation.
- **If your cluster contains blade servers, consider extending the capacity of the datastore with an** external storage enclosure that is connected to the blade servers. Make sure the storage enclosure is listed in the vSAN section of the *VMware Compatibility Guide*.
- Consider the configuration of the workloads that you place on a hybrid or all-flash disk configuration.
	- <sup>n</sup> For high levels of predictable performance, provide a cluster of all-flash disk groups.
	- For balance between performance and cost, provide a cluster of hybrid disk groups.

# vSAN and vCenter Server Compatibility

Synchronize the versions of vCenter Server and of ESXi to avoid potential faults because of differences in the vSAN support in vCenter Server and ESXi.

For best integration between vSAN components on vCenter Server and ESXi, deploy the latest version of the two vSphere components. See the *vSphere Installation and Setup* and *vSphere Upgrade* documentation.

# Preparing Storage Controllers

Configure the storage controller on a host according to the requirements of vSAN.

Verify that the storage controllers on the vSAN hosts satisfy certain requirements for mode, driver, and firmware version, queue depth, caching and advanced features.

| <b>Storage Controller Feature</b> | <b>Storage Controller Requirement</b>                                                                                                    |
|-----------------------------------|----------------------------------------------------------------------------------------------------|
| Required mode                     | Review the vSAN requirements in the VMware Compatibility Guide for the<br>٠<br>required mode, passthrough or RAID 0, of the controller.<br>If both passthrough and RAID 0 modes are supported, configure<br>٠<br>passthrough mode instead of RAID0. RAID 0 introduces complexity for<br>disk replacement.                             |
| RAID mode                         | In the case of RAID 0, create one RAID volume per physical disk device.<br>٠<br>Do not enable a RAID mode other than the mode listed in the VMware<br>Compatibility Guide.<br>Do not enable controller spanning.                                                                                                    |
| Driver and firmware version       | Use the latest driver and firmware version for the controller according to<br>٠<br><b>VMware Compatibility Guide.</b><br>If you use the in-box controller driver, verify that the driver is certified for<br>vSAN.<br>OEM ESXi releases might contain drivers that are not certified and listed<br>in the VMware Compatibility Guide. |
| Queue depth                       | Verify that the queue depth of the controller is 256 or higher. Higher queue<br>depth provides improved performance.                                                                                                    |
| Cache                             | Disable the storage controller cache, or set it to 100 percent read if disabling<br>cache is not possible.                                                                                                    |
| Advanced features                 | Disable advanced features, for example, HP SSD Smart Path.                                                                                                    |

Table 5‑3. Examining Storage Controller Configuration for vSAN

# Configuring vSAN Network

Before you enable vSAN on a cluster and ESXi hosts, you must construct the necessary network to carry the vSAN communication.

vSAN provides a distributed storage solution, which implies exchanging data across the ESXi hosts that participate in the cluster. Preparing the network for installing vSAN includes certain configuration aspects. For information about network design guidelines, see [Designing the vSAN Network](#page-29-0).

## Placing Hosts in the Same Subnet

Hosts must be connected in the same subnet for best networking performance. In vSAN 6.0 and later, you can also connect hosts in the same Layer 3 network if necessary.

## Dedicating Network Bandwidth on a Physical Adapter

Allocate at least 1 Gbps bandwidth for vSAN. You might use one of the following configuration options:

- Dedicate 1-GbE physical adapters for a hybrid host configuration.
- Use dedicated or shared 10-GbE physical adapters for all-flash configurations.
- **•** Use dedicated or shared 10-GbE physical adapters for hybrid configurations if possible.
- Direct vSAN traffic on a 10-GbE physical adapter that handles other system traffic and use vSphere Network I/O Control on a distributed switch to reserve bandwidth for vSAN.

## Configuring a Port Group on a Virtual Switch

Configure a port group on a virtual switch for vSAN.

**E** Assign the physical adapter for vSAN to the port group as an active uplink.

When you need a NIC team for network availability, select a teaming algorithm based on the connection of the physical adapters to the switch.

 $\blacksquare$  If designed, assign vSAN traffic to a VLAN by enabling tagging in the virtual switch.

## Examining the Firewall on a Host for vSAN

vSAN sends messages on certain ports on each host in the cluster. Verify that the host firewalls allow traffic on these ports.

Table 5-4. Ports on the Hosts in vSAN

| <b>vSAN Service</b>                 | <b>Traffic Direction</b> | <b>Communicating Nodes</b>      | <b>Transport Protocol</b> | Port         |
|-------------------------------------|--------------------------|---------------------------------|---------------------------|--------------|
| vSAN Vendor<br>Provider<br>(vsanvp) | Incoming and outgoing    | vCenter Server and ESXi         | <b>TCP</b>                | 8080         |
| vSAN Clustering<br>Service          |                          | <b>ESXi</b>                     | <b>UDP</b>                | 12345, 23451 |
| vSAN Transport                      |                          | ESXi                            | <b>TCP</b>                | 2233         |
| Unicast agent                       |                          | <b>ESXi</b>                     | <b>UDP</b>                | 12321        |
| <b>iSCSI</b>                        |                          | <b>iSCSI</b> Initiator and ESXi | <b>TCP</b>                | 3260         |

| <b>vSAN Service</b>                   | <b>Traffic Direction</b> | <b>Communicating Nodes</b>        | <b>Transport Protocol</b> | Port |
|---------------------------------------|--------------------------|-----------------------------------|---------------------------|------|
| <b>vSAN</b><br>Performance<br>Service |                          | ESXi                              | <b>TCP</b>                | 80   |
| vSAN Observer                         | Incoming                 | Web Browser and<br>vCenter Server | <b>TCP</b>                | 8010 |

Table 5‑4. Ports on the Hosts in vSAN (Continued)

# Considerations about the vSAN License

When you prepare your cluster for vSAN, review the requirements of the vSAN license.

**n** Make sure that you obtained a valid license for full host configuration control in the cluster. The license should be different from the one that you used for evaluation purposes.

After the license or the evaluation period of a vSAN expires, you can continue to use the current configuration of vSAN resources. However, you cannot add capacity to a disk group or create disk groups.

- If the cluster consists of all-flash disk groups, verify that the all-flash feature is available under your license.
- **n** If the vSAN cluster uses advanced features such as deduplication and compression or stretched cluster, verify that the feature is available under your license.
- Consider the CPU capacity of the vSAN license across the cluster when adding and removing hosts to the cluster.

vSAN licenses have per CPU capacity. When you assign a vSAN license to a cluster, the amount of license capacity that is used equals the total number of CPUs on the hosts that participate in the cluster.

For more information about vSAN licensing editions and potential licensing scenarios, see the VMWARE VSAN 6.6 Licensing Guide.

# Creating a vSAN Cluster 6

You can activate vSAN when you create a cluster or enable vSAN on your existing clusters.

This chapter includes the following topics:

- <sup>n</sup> Characteristics of a vSAN Cluster
- [Before Creating a vSAN Cluster](#page-46-0)
- **[Enabling vSAN](#page-47-0)**
- [Using vSAN Configuration Assist and Updates](#page-56-0)

# Characteristics of a vSAN Cluster

Before working on a vSAN environment, be aware of the characteristics of a vSAN cluster.

A vSAN cluster includes the following characteristics:

- You can have multiple vSAN clusters for each vCenter Server instance. You can use a single vCenter Server to manage more than one vSAN cluster.
- vSAN consumes all devices, including flash cache and capacity devices, and does not share devices with other features.
- <sup>n</sup> vSAN clusters can include hosts with or without capacity devices. The minimum requirement is three hosts with capacity devices. For best results, create a vSAN cluster with uniformly configured hosts.
- **F** If a host contributes capacity, it must have at least one flash cache device and one capacity device.
- **n** In hybrid clusters, the magnetic disks are used for capacity and flash devices for read and write cache. vSAN allocates 70 percent of all available cache for read cache and 30 percent of available cache for the write buffer. In a hybrid configuration, the flash devices serve as a read cache and a write buffer.
- In all-flash clusters, one designated flash device is used as a write cache, additional flash devices are used for capacity. In all-flash clusters, all read requests come directly from the flash pool capacity.
- Only local or direct-attached capacity devices can participate in a vSAN cluster. vSAN cannot consume other external storage, such as SAN or NAS, attached to cluster.

For best practices about designing and sizing a vSAN cluster, see [Chapter 4 Designing and Sizing a](#page-20-0) [vSAN Cluster](#page-20-0).

# <span id="page-46-0"></span>Before Creating a vSAN Cluster

This topic provides a checklist of software and hardware requirements for creating a vSAN cluster. You can also use the checklist to verify that the cluster meets the guidelines and basic requirements.

## Requirements for vSAN Cluster

Before you get started, verify specific models of hardware devices, and specific versions of drivers and firmware in the VMware Compatibility Guide website at

<http://www.vmware.com/resources/compatibility/search.php>. The following table lists the key software and hardware requirements supported by vSAN.

**Caution** Using uncertified software and hardware components, drivers, controllers, and firmware might cause unexpected data loss and performance issues.

| <b>Requirements</b>                        | <b>Description</b>                                                                                                    |
|--------------------------------------------|----------------------------------------------------------------------------------------------------|
| <b>ESXi Hosts</b>                          | Verify that you are using the latest version of ESXi on your hosts.<br>п<br>Verify that there are at least three ESXi hosts with supported storage<br>configurations available to be assigned to the vSAN cluster. For best results,<br>configure the vSAN cluster with four or more hosts.                                                                                                    |
| Memory                                     | Verify that each host has a minimum of 8 GB of memory.<br>٠<br>For larger configurations and better performance, you must have a minimum of<br>٠<br>32 GB of memory in the cluster. See Designing and Sizing vSAN Hosts.                                                                                                    |
| Storage I/O controllers, drivers, firmware | Verify that the storage I/O controllers, drivers, and firmware versions are certified<br>٠<br>and listed in the VCG website at<br>http://www.vmware.com/resources/compatibility/search.php.<br>Verify that the controller is configured for passthrough or RAID 0 mode.<br>٠<br>Verify that the controller cache and advanced features are disabled. If you cannot<br>٠<br>disable the cache, you must set the read cache to 100 percent.<br>Verify that you are using controllers with higher queue depths. Using controllers<br>with queue depths less than 256 can significantly impact the performance of your<br>virtual machines during maintenance and failure. |
| Cache and capacity                         | Verify that vSAN hosts contributing storage to the cluster must have at least one<br>٠<br>cache and one capacity device. vSAN requires exclusive access to the local<br>cache and capacity devices of the hosts in the vSAN cluster. They cannot share<br>these devices with other uses, such as Virtual Flash File System (VFFS), VMFS<br>partitions, or an ESXi boot partition.<br>For best results, create a vSAN cluster with uniformly configured hosts.<br>٠                                                                                                    |
| Network connectivity                       | Verify that each host is configured with at least one network adapter.<br>٠<br>For hybrid configurations, verify that vSAN hosts have a minimum dedicated<br>٠<br>bandwidth of 1 GbE.<br>For all-flash configurations, verify that vSAN hosts have a minimum bandwidth of<br>٠<br>10 GbE.<br>For best practices and considerations about designing the vSAN network, see<br>Designing the vSAN Network and Networking Requirements for vSAN.                                                                                                    |

Table 6-1. vSAN Cluster Requirements

| <b>Requirements</b>                   | <b>Description</b>                                                                                                    |
|---------------------------------------|----------------------------------------------------------------------------------------------------|
| vSAN and vCenter Server Compatibility | Verify that you are using the latest version of the vCenter Server.                                                                                                    |
| License key                           | Verify that you have a valid vSAN license key.<br>ш<br>To use the all-flash feature, your license must support that capability.<br>п<br>To use advanced features, such as stretched clusters or deduplication and<br>п<br>compression, your license must support those features.<br>Verify that the amount of license capacity that you plan on using equals the total<br>п<br>number of CPUs in the hosts participating in the vSAN cluster. Do not provide<br>license capacity only for hosts providing capacity to the cluster. For information<br>about licensing for vSAN, see the <i>vCenter Server and Host Management</i> |
|                                       | documentation.                                                                                                    |

<span id="page-47-0"></span>Table 6‑1. vSAN Cluster Requirements (Continued)

For detailed information about vSAN cluster requirements, see [Chapter 3 Requirements for Enabling](#page-16-0) [vSAN.](#page-16-0)

For in-depth information about designing and sizing the vSAN cluster, see the *VMware vSAN Design and Sizing Guide*.

# Enabling vSAN

To use vSAN, you must create a host cluster and enable vSAN on the cluster.

A vSAN cluster can include hosts with capacity and hosts without capacity. Follow these guidelines when you create a vSAN cluster.

- A vSAN cluster must include a minimum of three ESXi hosts. For a vSAN cluster to tolerate host and device failures, at least three hosts that join the vSAN cluster must contribute capacity to the cluster. For best results, consider adding four or more hosts contributing capacity to the cluster.
- Only ESXi 5.5 Update 1 or later hosts can join the vSAN cluster.
- All hosts in the vSAN cluster must have the same on-disk format.
- Before you move a host from a vSAN cluster to another cluster, make sure that the destination cluster is vSAN enabled.
- To be able to access the vSAN datastore, an ESXi host must be a member of the vSAN cluster.

After you enable vSAN, the vSAN storage provider is automatically registered with vCenter Server and the vSAN datastore is created. For information about storage providers, see the *vSphere Storage* documentation.

## Set Up a VMkernel Network for vSAN

To enable the exchange of data in the vSAN cluster, you must provide a VMkernel network adapter for vSAN traffic on each ESXi host.

#### Procedure

**1** In the vSphere Web Client, navigate to the host.

- **2** Click the **Configure** tab.
- **3** Under **Networking**, select **VMkernel adapters**.
- **4** Click the **Add host networking** icon (**2**) to open the Add Networking wizard.
- **5** On the **Select connection type** page, select **VMkernel Network Adapter** and click **Next**.
- **6** Configure the target switching device.
- **7** On the **Port properties** page, select **vSAN traffic**.
- **8** Complete the VMkernel adapter configuration.
- **9** On the **Ready to complete** page, verify that vSAN is Enabled in the status for the VMkernel adapter, and click **Finish**.

vSAN network is enabled for the host.

#### What to do next

You can enable vSAN on the host cluster.

## Create a vSAN Cluster

You can enable vSAN when you create a cluster.

#### Procedure

- **1** Right-click a data center in the vSphere Web Client and select **New Cluster**.
- **2** Type a name for the cluster in the **Name** text box.

This name appears in the vSphere Web Client navigator.

**3** Select the vSAN **Turn ON** check box and click **OK**.

The cluster appears in the inventory.

**4** Add hosts to the vSAN cluster. See [Add a Host to the vSAN Cluster](#page-116-0).

vSAN clusters can include hosts with or without capacity devices. For best results, add hosts with capacity.

Enabling vSAN creates a vSAN datastore and registers the vSAN storage provider. vSAN storage providers are built-in software components that communicate the storage capabilities of the datastore to vCenter Server.

#### What to do next

Verify that the vSAN datastore has been created. See [View vSAN Datastore](#page-53-0).

Verify that the vSAN storage provider is registered. See [View vSAN Storage Providers.](#page-135-0)

Claim the storage devices or create disk groups. See [Chapter 11 Device Management in a vSAN Cluster](#page-106-0).

Configure the vSAN cluster. See [Configure a Cluster for vSAN](#page-49-0).

# <span id="page-49-0"></span>Configure a Cluster for vSAN

You can use the Configure vSAN wizard to complete the basic configuration of your vSAN cluster.

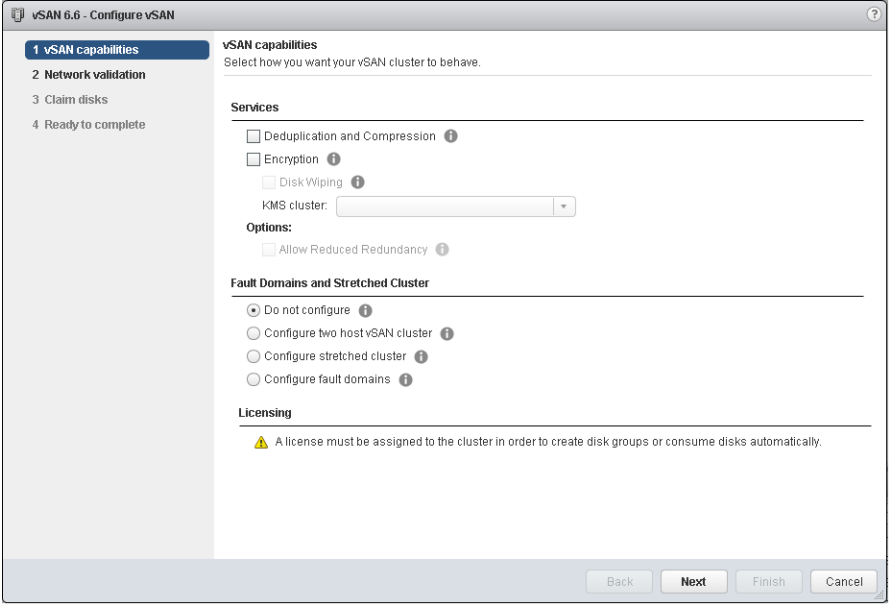

#### Prerequisites

You must create a cluster and add hosts to the cluster before using the Configure vSAN wizard to complete the basic configuration.

#### Procedure

- **1** Navigate to an existing cluster in the vSphere Web Client.
- **2** Click the **Configure** tab.
- **3** Under vSAN, select **General** and click the **Configure** button.
- **4** Select **vSAN capabilities**.
	- a (Optional) Select the **Deduplication and Compression** check box if you want to enable deduplication and compression on the cluster.

You can select the **Allow Reduced Redundancy** check box to enable deduplication and compression on a vSAN cluster that has limited resources, such as a three-host cluster with the **Primary level of failures to tolerate** set to 1. If you allow reduced redundancy, your data might be at risk during the disk reformat operation.

b (Optional) Select the **Encryption** check box if you want to enable data at rest encryption, and select a KMS.

c Select the fault tolerance mode for the cluster.

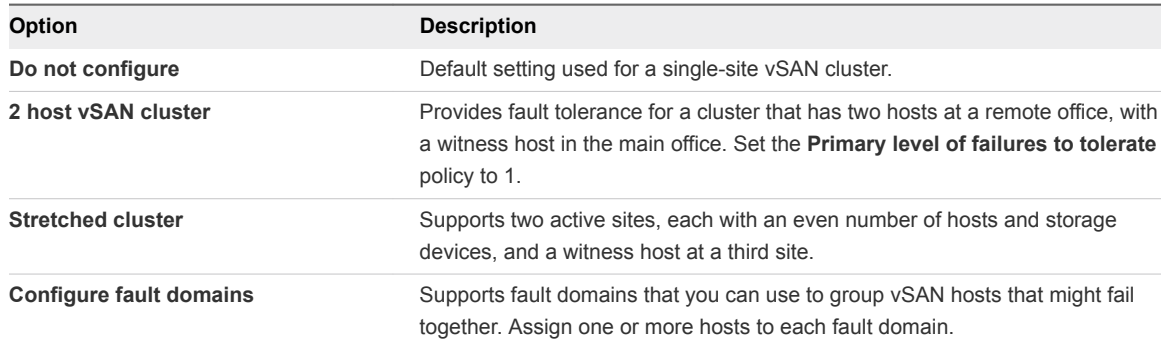

- d You can select the **Allow Reduced Redundancy** check box to enable encryption or deduplication and compression on a vSAN cluster that has limited resources. For example, if you have a three-host cluster with the **Primary level of failures to tolerate** set to 1. If you allow reduced redundancy, your data might be at risk during the disk reformat operation.
- **5** Click **Next**.
- **6** On the **Network validation** page, check the settings for vSAN VMkernel adapters, and click **Next**.
- **7** On the **Claim disks** page, select the disks for use by the cluster and click **Next**.

For each host that contributes storage, select one flash device for the cache tier, and one or more devices for the capacity tier.

- **8** Follow the wizard to complete the configuration of the cluster, based on the fault tolerance mode.
	- a If you selected **Configure two host vSAN cluster**, choose a witness host for the cluster, and claim disks for the witness host.
	- b If you selected **Configure stretched cluster**, define fault domains for the cluster, choose a witness host, and claim disks for the witness host.
	- c If you selected **Configure fault domains**, define fault domains for the cluster.

For more information about fault domains, see [Managing Fault Domains in vSAN Clusters.](#page-122-0)

For more information about stretched clusters, see [Chapter 7 Extending a Datastore Across Two](#page-61-0) [Sites with Stretched Clusters.](#page-61-0)

**9** On the **Ready to complete** page, review the configuration, and click **Finish**.

## Edit vSAN Settings

You can edit the settings of your vSAN cluster to change the method for claiming disks and to enable deduplication and compression.

Edit the settings of an existing vSAN cluster if you want to enable deduplication and compression, or to enable encryption. If you enable deduplication and compression, or if you enable encryption, the on-disk format of the cluster is automatically upgraded to the latest version.

#### Procedure

- **1** Navigate to the vSAN host cluster in the vSphere Web Client.
- **2** Click the **Configure** tab.
- **3** Under vSAN, select **General**.
- **4** Click the vSAN is turned ON **Edit** button.
- **5** (Optional) If you want to enable deduplication and compression on the cluster, select the **Deduplication and compression** check box.

vSAN will automatically upgrade the on-disk format, causing a rolling reformat of every disk group in the cluster.

**6** (Optional) If you want to enable encryption on the cluster, select the**Encryption** check box, and select a KMS server.

vSAN will automatically upgrade the on-disk format, causing a rolling reformat of every disk group in the cluster.

**7** Click **OK**.

## Enable vSAN on an Existing Cluster

You can edit cluster properties to enable vSAN for an existing cluster.

After enabling vSAN on your cluster, you cannot move vSAN hosts from a vSAN enabled cluster to a nonvSAN cluster.

#### **Prerequisites**

Verify that your environment meets all requirements. See [Chapter 3 Requirements for Enabling vSAN.](#page-16-0)

#### Procedure

- **1** Navigate to an existing host cluster in the vSphere Web Client.
- **2** Click the **Configure** tab.
- **3** Under vSAN, select **General** and click **Edit** to edit the cluster settings.
- **4** If you want to enable deduplication and compression on the cluster, select the **Deduplication and compression** check box.

vSAN automatically upgrades the on-disk format, causing a rolling reformat of every disk group in the cluster.

**5** (Optional) If you want to enable encryption on the cluster, select the **Encryption** check box, and select a KMS server.

vSAN automatically upgrades the on-disk format, causing a rolling reformat of every disk group in the cluster.

**6** Click **OK**.

#### What to do next

Claim the storage devices or create disk groups. See [Chapter 11 Device Management in a vSAN Cluster](#page-106-0).

## Disable vSAN

You can turn off vSAN for a host cluster.

When you disable the vSAN cluster, all virtual machines located on the shared vSAN datastore become inaccessible. If you intend to use virtual machine while vSAN is disabled, make sure you migrate virtual machines from vSAN datastore to another datastore before disabling the vSAN cluster.

#### Prerequisites

Verify that the hosts are in maintenance mode.

#### Procedure

- **1** Navigate to the host cluster in the vSphere Web Client.
- **2** Click the **Configure** tab.
- **3** Under vSAN, select **General** and click **Edit** to edit vSAN settings.
- **4** Deselect the vSAN **Turn On** check box.

## Configure License Settings for a vSAN Cluster

You must assign a license to a vSAN cluster before its evaluation period expires or its currently assigned license expires.

If you upgrade, combine, or divide vSAN licenses, you must assign the new licenses to vSAN clusters. When you assign a vSAN license to a cluster, the amount of license capacity that used equals the total number of CPUs in the hosts participating in the cluster. The license use of the vSAN cluster is recalculated and updated every time you add or remove a host from the cluster. For information about managing licenses and licensing terminology and definitions, see the *vCenter Server and Host Management* documentation.

When you enable vSAN on a cluster, you can use vSAN in evaluation mode to explore its features. The evaluation period starts when vSAN is enabled, and expires after 60 days. To use vSAN, you must license the cluster before the evaluation period expires. Just like vSphere licenses, vSAN licenses have per CPU capacity. Some advanced features, such as all-flash configuration and stretched clusters, require a license that supports the feature.

#### Prerequisites

<sup>n</sup> To view and manage vSAN licenses, you must have the **Global.Licenses** privilege on the vCenter Server systems, where the vSphere Web Client runs.

#### Procedure

- **1** In the vSphere Web Client, navigate to a cluster where you have enabled vSAN.
- **2** Click the **Configure** tab.
- <span id="page-53-0"></span>**3** Under **Configuration**, select **Licensing**, and click **Assign License**.
- **4** Select a licensing option.
	- Select an existing license and click OK.
	- Create a vSAN license.
		- a Click the **Create New License** ( $\overrightarrow{\mathbf{T}}$ ) icon.
		- b In the New Licenses dialog box, type or copy and paste a vSAN license key and click **Next**.
		- c On the **Edit license names** page, rename the new license as appropriate and click **Next**.
		- d Click **Finish**.
		- e In the **Assign License** dialog box, select the newly created license, and click **OK**.

## View vSAN Datastore

After you enable vSAN, a single datastore is created. You can review the capacity of the vSAN datastore.

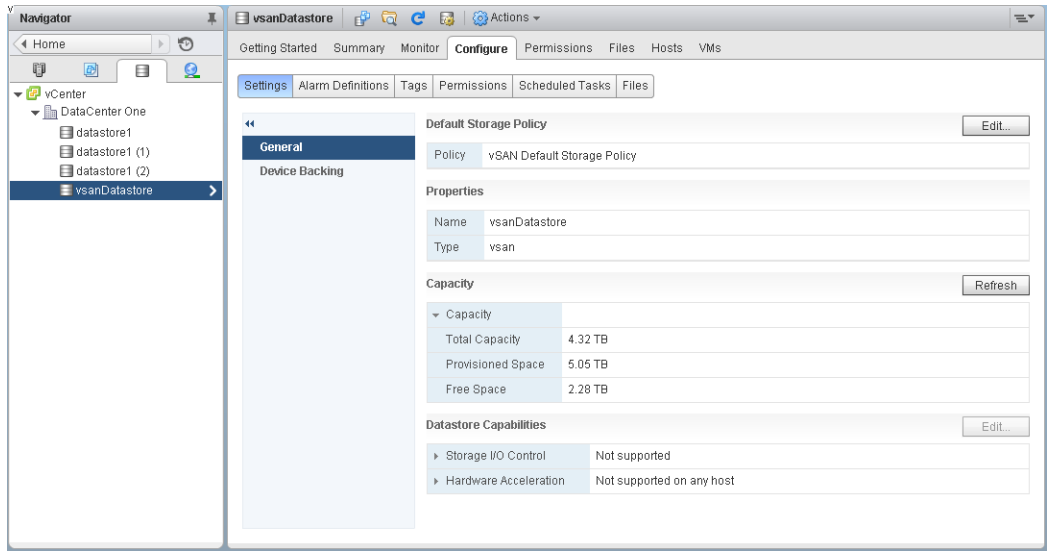

#### Prerequisites

Activate vSAN and configure disk groups.

#### Procedure

- **1** Navigate to Storage in the vSphere Web Client.
- **2** Select the vSAN datastore.
- **3** Click the **Configure** tab.

**4** Review the vSAN datastore capacity.

The size of the vSAN datastore depends on the number of capacity devices per ESXi host and the number of ESXi hosts in the cluster. For example, if a host has seven 2 TB for capacity devices, and the cluster includes eight hosts, the approximate storage capacity is  $7 \times 2$  TB  $\times 8 = 112$  TB. When using the all-flash configuration, flash devices are used for capacity. For hybrid configuration, magnetic disks are used for capacity.

Some capacity is allocated for metadata.

- <sup>n</sup> On-disk format version 1.0 adds approximately 1 GB per capacity device.
- <sup>n</sup> On-disk format version 2.0 adds capacity overhead, typically no more than 1-2 percent capacity per device.
- On-disk format version 3.0 and later adds capacity overhead, typically no more than 1-2 percent capacity per device. Deduplication and compression with software checksum enabled require additional overhead of approximately 6.2 percent capacity per device.

#### What to do next

Create a storage policy for virtual machines using the storage capabilities of the vSAN datastore. For information, see the *vSphere Storage* documentation.

## Using vSAN and vSphere HA

You can enable vSphere HA and vSAN on the same cluster. As with traditional datastores, vSphere HA provides the same level of protection for virtual machines on vSAN datastores. This level of protection imposes specific restrictions when vSphere HA and vSAN interact.

## ESXi Host Requirements

You can use vSAN with a vSphere HA cluster only if the following conditions are met:

- The cluster's ESXi hosts all must be version 5.5 Update 1 or later.
- <sup>n</sup> The cluster must have a minimum of three ESXi hosts. For best results, configure the vSAN cluster with four or more hosts.

#### Networking Differences

vSAN uses its own logical network. When vSAN and vSphere HA are enabled for the same cluster, the HA interagent traffic flows over this storage network rather than the management network. vSphere HA uses the management network only when vSAN is disabled.vCenter Server chooses the appropriate network when vSphere HA is configured on a host.

**Note** You must disable vSphere HA before you enable vSAN on the cluster. Then you can reenable vSphere HA.

When a virtual machine is only partially accessible in all network partitions, you cannot power on the virtual machine or fully access it in any partition. For example, if you partition a cluster into P1 and P2, the VM namespace object is accessible to the partition named P1 and not to P2. The VMDK is accessible to the partition named P2 and not to P1. In such cases, the virtual machine cannot be powered on and it is not fully accessible in any partition.

The following table shows the differences in vSphere HA networking whether or not vSAN is used.

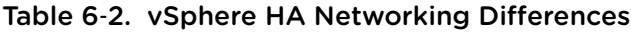

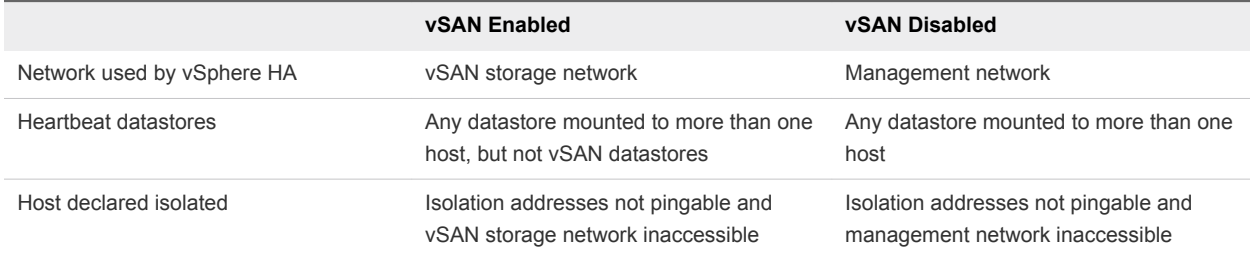

If you change the vSAN network configuration, the vSphere HA agents do not automatically acquire the new network settings. To make changes to the vSAN network, you must reenable host monitoring for the vSphere HA cluster by using vSphere Web Client:

- 1 Disable Host Monitoring for the vSphere HA cluster.
- 2 Make the vSAN network changes.
- 3 Right-click all hosts in the cluster and select **Reconfigure HA**.
- 4 Reenable Host Monitoring for the vSphere HA cluster.

## Capacity Reservation Settings

When you reserve capacity for your vSphere HA cluster with an admission control policy, this setting must be coordinated with the corresponding **Primary level of failures to tolerate** policy setting in the vSAN rule set and must not be lower than the capacity reserved by the vSphere HA admission control setting. For example, if the vSAN rule set allows for only two failures, the vSphere HA admission control policy must reserve capacity that is equivalent to only one or two host failures. If you are using the Percentage of Cluster Resources Reserved policy for a cluster that has eight hosts, you must not reserve more than 25 percent of the cluster resources. In the same cluster, with the **Primary level of failures to tolerate** policy, the setting must not be higher than two hosts. If vSphere HA reserves less capacity, failover activity might be unpredictable. Reserving too much capacity overly constrains the powering on of virtual machines and intercluster vSphere vMotion migrations. For information about the Percentage of Cluster Resources Reserved policy, see the *vSphere Availability* documentation.

## vSAN and vSphere HA Behavior in a Multiple Host Failure

After a vSAN cluster fails with a loss of failover quorum for a virtual machine object, vSphere HA might not be able to restart the virtual machine even when the cluster quorum has been restored. vSphere HA guarantees the restart only when it has a cluster quorum and can access the most recent copy of the virtual machine object. The most recent copy is the last copy to be written.

<span id="page-56-0"></span>Consider an example where a vSAN virtual machine is provisioned to tolerate one host failure. The virtual machine runs on a vSAN cluster that includes three hosts, H1, H2, and H3. All three hosts fail in a sequence, with H3 being the last host to fail.

After H1 and H2 recover, the cluster has a quorum (one host failure tolerated). Despite this quorum, vSphere HA is unable to restart the virtual machine because the last host that failed (H3) contains the most recent copy of the virtual machine object and is still inaccessible.

In this example, either all three hosts must recover at the same time, or the two-host quorum must include H3. If neither condition is met, HA attempts to restart the virtual machine when host H3 is online again.

## Deploying vSAN with vCenter Server Appliance

You can create a vSAN cluster as you deploy a vCenter Server Appliance, and host the appliance on that cluster.

The vCenter Server Appliance is a preconfigured Linux virtual machine, which is used for running VMware vCenter Server on Linux systems. This feature enables you to configure a vSAN cluster on new ESXi hosts without using vCenter Server.

When you use the vCenter Server Appliance Installer to deploy a vCenter Server Appliance, you can create a single-host vSAN cluster, and host the vCenter Server Appliance on the cluster. During Stage 1 of the deployment, when you select a datastore, click **Install on a new vSAN cluster containing the target host**. Follow the steps in the Installer wizard to complete the deployment.

The vCenter Server Appliance Installer creates a one-host vSAN cluster, with disks claimed from the host. vCenter Server Appliance is deployed on the vSAN cluster.

After you complete the deployment, you can manage the single-host vSAN cluster with the vCenter Server Appliance. You must complete the configuration of the vSAN cluster.

You can deploy a Platform Services Controller and vCenter Server on the same vSAN cluster or on separate clusters.

- You can deploy a Platform Services Controller and vCenter Server to the same vSAN cluster. Deploy the PSC and vCenter Server to the same single-host vSAN datastore. After you complete the deployment, the Platform Services Controller and vCenter Server both run on the same cluster.
- You can deploy a Platform Services Controller and vCenter Server to different vSAN clusters. Deploy the Platform Services Controller and vCenter Server to separate single-host vSAN clusters. After you complete the deployment, you must complete the configuration of each vSAN cluster separately.

# Using vSAN Configuration Assist and Updates

You can use Configuration Assist to check the configuration of your vSAN cluster, and resolve any issues.

vSAN Configuration Assist enables you to verify the configuration of cluster components, resolve issues, and troubleshoot problems. The configuration checks cover hardware compatibility, network, and vSAN configuration options.

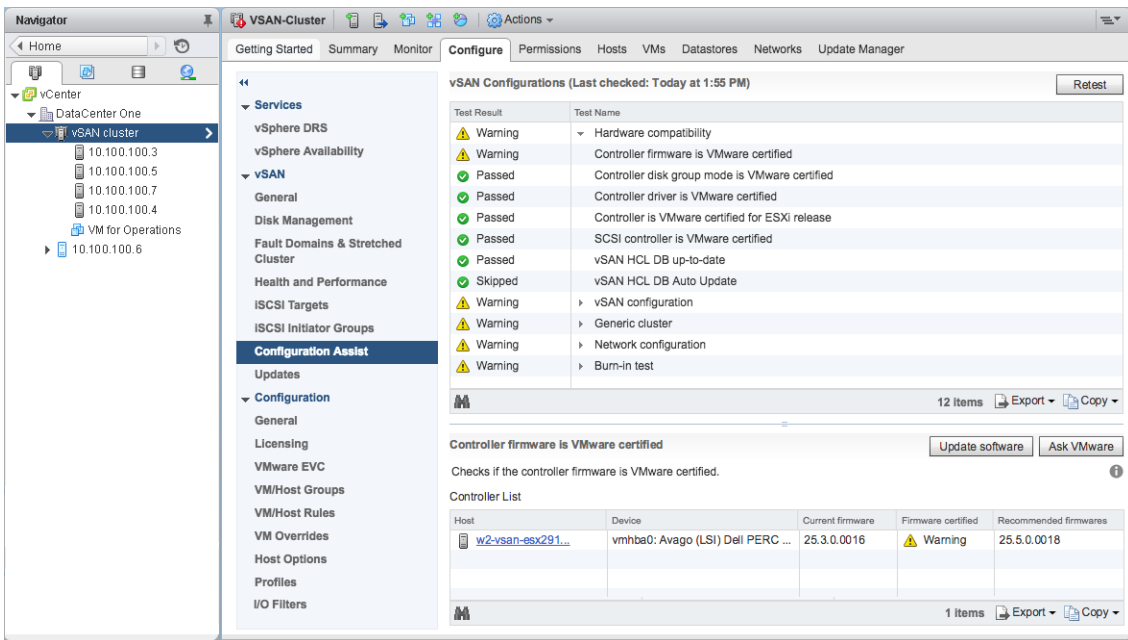

The Configuration Assist checks are divided into categories. Each category contains individual configuration checks.

#### Table 6‑3. Configuration Assist Categories

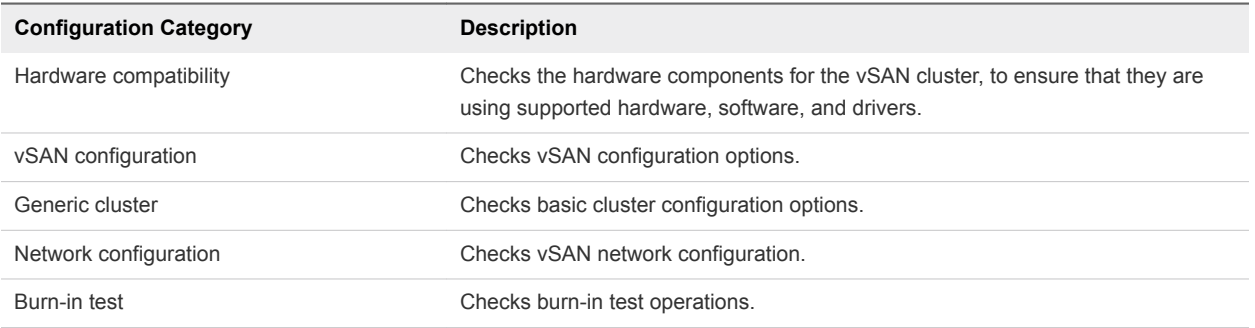

If storage controller firmware or drivers do not meet the requirements listed in the *VMware Compatibility Guide*, you can use the Updates page to update the controllers.

## Check vSAN Configuration

You can view the configuration status of your vSAN cluster, and resolve issues that affect the operation of your cluster.

#### Procedure

- **1** Navigate to the vSAN cluster in the vSphere Web Client.
- **2** Click the **Configuration** tab.
- **3** Under **vSAN**, click **Configuration Assist** to review the vSAN configuration categories.

If the Test Result column displays a warning icon, expand the category to review the results of individual configuration checks.

**4** Select an individual configuration check and review the detailed information at the bottom of the page.

You can click the **Ask VMware** button to open a knowledge base article that describes the check and provides information about how to resolve the issue.

Some configuration checks provide additional buttons that help you complete the configuration.

## Configure Distributed Switch for vSAN

You can use the Configure New Distributed Switch for vSAN wizard to configure a vSphere Distributed Switch to support vSAN traffic.

If your cluster does not have a vSphere Distributed Switch configured to support vSAN traffic, the Configuration Assist page issues a warning for **Network configuration > Use vDS for vSAN**.

#### Procedure

- **1** Navigate to your vSAN cluster in the vSphere Web Client.
- **2** Click the **Configure** tab.
- **3** Under vSAN, select **Configuration Assist** and click to expand the **Network configuration** category.
- **4** Click **Use vDS for vSAN**. In the lower half of the page, click **Create vDS**.
- **5** In Name and type, enter a name for the new distributed switch, and choose whether to create a new switch or migrate an existing standard switch.
- **6** Select the unused adapters you want to migrate to the new distributed switch, and click **Next**.
- **7** (Optional) In Migrate infrastructure VMs, select the VM to treat as an infrastructure VM during the migration for existing standard switch, and click **Next**.

This step is not necessary if you are creating a new distributed switch.

**8** In Ready to complete, review the configuration, and click **Finish**.

## Create VMkernel Network Adapter for vSAN

You can use the New VMkernel Network Adapters for vSAN wizard to configure vmknics to support vSAN traffic.

If ESXi hosts in your cluster do not have vmknics configured to support vSAN traffic, the Configuration Assist page issues a warning for **Network configuration > All hosts have a vSAN vmknic configured**.

#### Procedure

- **1** Navigate to your vSAN cluster in the vSphere Web Client.
- **2** Click the **Configure** tab.
- **3** Under vSAN, select **Configuration Assist** and click to expand the **Network configuration** category.
- **4** Click **All hosts have a vSAN vmknic configured**. In the lower half of the page, click **Create VMkernel Network Adapter**.

**5** In Select hosts, select the check box for each host that does not have a vmknic configured for vSAN, and click **Next**.

Hosts without a vSAN vmknic are listed in the Configuration Assist page.

- **6** In Location and services, select a distributed switch and select the **vSAN traffic** check box. Click **Next**.
- **7** In vSAN adapter settings, select a port group, IP settings and configuration, and click **Next**.
- **8** In Ready to complete, review the configuration, and click **Finish**.

## Install Controller Management Tools for Driver and Firmware Updates

Storage controller vendors provide a software management tool that vSAN can use to update controller drivers and firmware. If the management tool is not present on ESXi hosts, you can download the tool.

The **Updates** page only supports specific storage controller models from selected vendors.

#### **Prerequisites**

- <sup>n</sup> Verify hardware compatibility on the **Configuration Assist** page.
- DRS must be enabled if you must keep VMs running during the software updates.

#### Procedure

- **1** Navigate to the vSAN cluster in the vSphere Web Client.
- **2** Click the **Configuration** tab.
- **3** Under vSAN, click **Updates** to review the components that are missing or ready to install.
- **4** Select the Management (Mgmt) tool for your controller, and click the **Download** icon.

The Management tool is downloaded from the Internet to your vCenter Server.

- **5** Click the **Update All** icon to install the management tool on the ESXi hosts in your cluster. Confirm whether you want to update all hosts at once, or if you want to use a rolling update.
- **6** Click the **Refresh** icon.

The Updates page displays controller components that require an update.

#### What to do next

When the management tool is installed, you can proceed to update the controller drivers and firmware that appear on the **Update** page.

## Update Storage Controller Drivers and Firmware

You can use vSAN to update old or incorrect drivers and firmware on storage controllers.

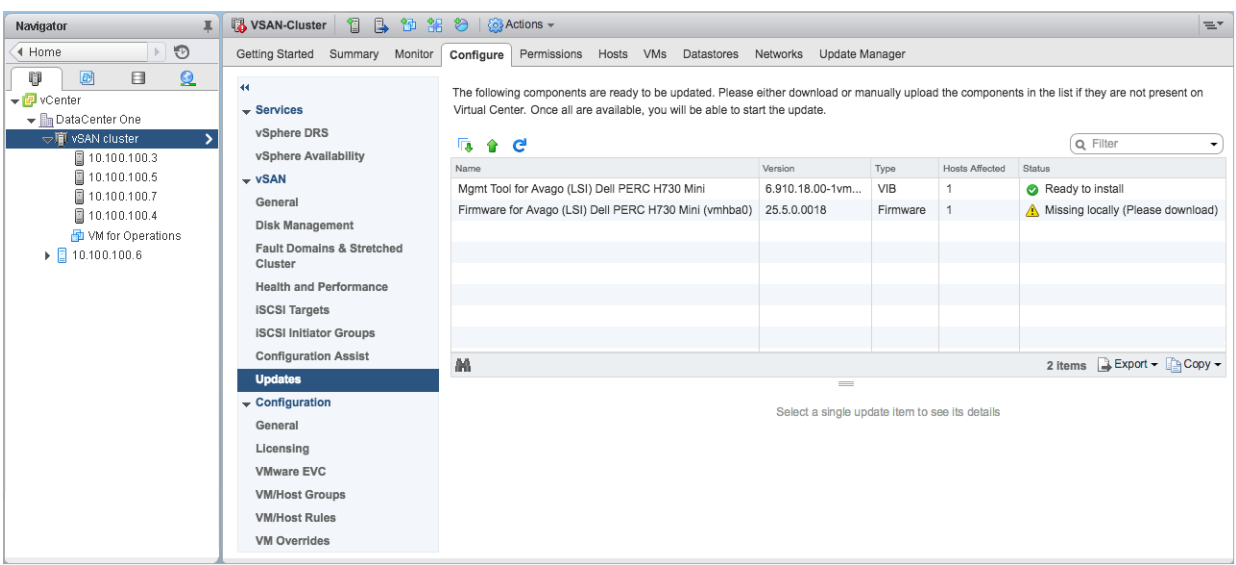

Configuration Assist verifies that your storage controllers use the latest driver and firmware version according to the *VMware Compatibility Guide*. If controller drivers or firmware do not meet the requirements, use the Updates page to perform driver and firmware updates.

#### Prerequisites

The controller Management tools for your storage devices must be present on the ESXi host.

#### Procedure

- **1** Navigate to the vSAN cluster in the vSphere Web Client.
- **2** Click the **Configuration** tab.
- **3** Under vSAN, click **Updates** to review the components that are missing or ready to install.

The Updates page lists any missing firmware and driver components.

**Note** If the controller Management (Mgmt) tool is not available, you are prompted to download and install the Management tool. When the management tool is available, any missing drivers or firmware are listed.

**4** Select the component you want to update, and click the **Update** icon to update the component on the ESXi hosts in your cluster. Or you can click the **Update All** icon to update all missing components.

Confirm whether you want to update all hosts at once, or if you want to use a rolling update.

**Note** For some management tools and drivers, the update process bypasses maintenance mode and performs a reboot based on the installation result. In these cases, the **MM Required** and **Reboot Required** fields are empty.

**5** Click the **Refresh** icon.

The updated components are removed from the display.

# <span id="page-61-0"></span>Extending a Datastore Across Two Sites with Stretched<br>Clusters

You can create a stretched cluster that spans two geographic locations (or sites). Stretched clusters enable you to extend the vSAN datastore across two sites to use it as stretched storage. The stretched cluster continues to function if a failure or scheduled maintenance occurs at one site.

This chapter includes the following topics:

- ntroduction to Stretched Clusters
- **Exercise Cluster Design Considerations**
- [Best Practices for Working with Stretched Clusters](#page-64-0)
- [Network Design for Stretched Clusters](#page-65-0)
- [Configure vSAN Stretched Cluster](#page-66-0)
- [Change the Preferred Fault Domain](#page-67-0)
- [Change the Witness Host](#page-67-0)
- **n** [Deploying a vSAN Witness Appliance](#page-68-0)
- [Configure Network Interface for Witness Traffic](#page-69-0)
- <sup>n</sup> [Convert a Stretched Cluster to a Standard vSAN Cluster](#page-72-0)

## Introduction to Stretched Clusters

Stretched clusters extend the vSAN cluster from a single data site to two sites for a higher level of availability and intersite load balancing. Stretched clusters are typically deployed in environments where the distance between data centers is limited, such as metropolitan or campus environments.

You can use stretched clusters to manage planned maintenance and avoid disaster scenarios, because maintenance or loss of one site does not affect the overall operation of the cluster. In a stretched cluster configuration, both data sites are active sites. If either site fails, vSAN uses the storage on the other site. vSphere HA restarts any VM that must be restarted on the remaining active site.

You must designate one site as the preferred site. The other site becomes a secondary or nonpreferred site. The system uses the preferred site only in cases where there is a loss of network connection between the two active sites. The site designated as preferred typically is the one that remains in operation, unless the preferred site is resyncing or has another issue. The site that leads to maximum data availability is the one that remains in operation.

A vSAN stretched cluster can tolerate one link failure at a time without data becoming unavailable. A link failure is a loss of network connection between the two sites or between one site and the witness host. During a site failure or loss of network connection, vSAN automatically switches to fully functional sites.

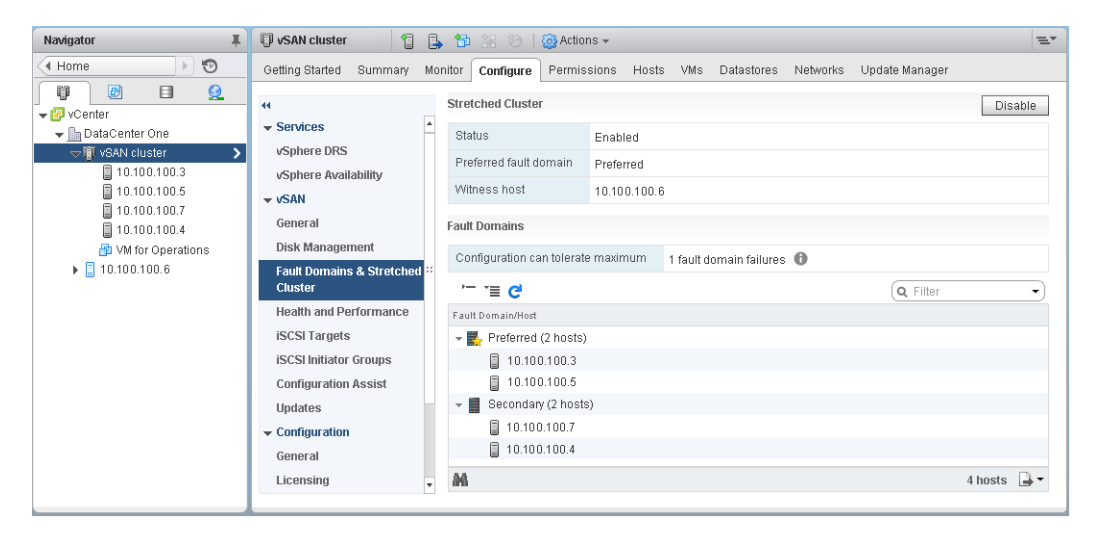

For more information about working with stretched clusters, see the *vSAN Stretched Cluster Guide*.

## Witness Host

Each stretched cluster consists of two data sites and one witness host. The witness host resides at a third site and contains the witness components of virtual machine objects. It contains only metadata, and does not participate in storage operations.

The witness host serves as a tiebreaker when a decision must be made regarding availability of datastore components when the network connection between the two sites is lost. In this case, the witness host typically forms a vSAN cluster with the preferred site. But if the preferred site becomes isolated from the secondary site and the witness, the witness host forms a cluster using the secondary site. When the preferred site is online again, data is resynchronized to ensure that both sites have the latest copies of all data.

If the witness host fails, all corresponding objects become noncompliant but are fully accessible.

The witness host has the following characteristics:

- The witness host can use low bandwidth/high latency links.
- The witness host cannot run VMs.
- A single witness host can support only one vSAN stretched cluster.
- **n** The witness host must have one VMkernel adapter with vSAN traffic enabled, with connections to all hosts in the cluster. The witness host uses one VMkernel adapter for management and one VMkernel adapter for vSAN data traffic. The witness host can have only one VMkernel adapter dedicated to vSAN.
- $\blacksquare$  The witness host must be a standalone host dedicated to the stretched cluster. It cannot be added to any other cluster or moved in inventory through vCenter Server.

The witness host can be a physical host or an ESXi host running inside a VM. The VM witness host does not provide other types of functionality, such as storing or running VMs. Multiple witness hosts can run as VMs on a single physical server. For patching and basic networking and monitoring configuration, the VM witness host works in the same way as a typical ESXi host. You can manage it with vCenter Server, patch it and update it by using esxcli or vSphere Update Manager, and monitor it with standard tools that interact with ESXi hosts.

You can use a witness virtual appliance as the witness host in a stretched cluster. The witness virtual appliance is an ESXi host in a VM, packaged as an OVF or OVA. The appliance is available in different options, based on the size of the deployment.

## Stretched Clusters and Fault Domains

Stretched clusters use fault domains to provide redundancy and failure protection across sites. Each site in a stretched cluster resides in a separate fault domain.

A stretched cluster requires three fault domains: the preferred site, the secondary site, and a witness host. Each fault domain represents a separate site. When the witness host fails or enters maintenance mode, vSAN considers it a site failure.

In vSAN 6.6 and later releases, you can provide an extra level of local fault protection for virtual machine objects in stretched clusters. When you configure a stretched cluster, the following policy rules are available for objects in the cluster:

- <sup>n</sup> **Primary level of failures to tolerate (PFTT)**. For stretched clusters, **PFTT** defines the number of site failures that a virtual machine object can tolerate. For a stretched cluster, only a value of 0 or 1 is supported.
- **share Secondary level of failures to tolerate (SFTT)**. For stretched clusters, SFTT defines the number of additional host failures that the object can tolerate after the number of site failures defined by **PFTT** is reached. If **PFTT** = 1 and **SFTT** = 2, and one site is unavailable, then the cluster can tolerate two additional host failures.

The default value is 0, and the maximum value is 3.

**Affinity**. This rule is available only if **PFTT** = 0. You can set the Affinity rule to None, Preferred, or Secondary. This rule enables you to restrict virtual machine objects to a selected site in the stretched cluster. The default value is None.

**Note** When you configure the **SFTT** for the stretched cluster, the **Fault tolerance method** rule applies to the **SFTT**. The failure tolerance method used for the **PFTT** is set to RAID 1.

In a stretched cluster with local fault protection, even when one site is unavailable, the cluster can perform repairs on missing or broken components in the available site.

# <span id="page-64-0"></span>Stretched Cluster Design Considerations

Consider these guidelines when working with a vSAN stretched cluster.

- Configure DRS settings for the stretched cluster.
	- **n** DRS must be enabled on the cluster. If you place DRS in partially automated mode, you can control which VMs to migrate to each site.
	- Create two host groups, one for the preferred site and one for the secondary site.
	- **n** Create two VM groups, one to hold the VMs on the preferred site and one to hold the VMs on the secondary site.
	- Create two VM-Host affinity rules that map VMs-to-host groups, and specify which VMs and hosts reside in the preferred site and which VMs and hosts reside in the secondary site.
	- **n** Configure VM-Host affinity rules to perform the initial placement of VMs in the cluster.
- Configure HA settings for the stretched cluster.
	- $H$  HA must be enabled on the cluster.
	- HA rule settings should respect VM-Host affinity rules during failover.
	- Disable HA datastore heartbeats.
- **n** Stretched clusters require on-disk format 2.0 or later. If necessary, upgrade the on-disk format before configuring a stretched cluster. See [Upgrade vSAN Disk Format Using vSphere Web Client](#page-100-0).
- Configure the **Primary level of failures to tolerate** to 1 for stretched clusters.
- <sup>n</sup> vSAN stretched clusters support enabling Symmetric Multiprocessing Fault Tolerance (SMP-FT) VMs when **PFFT** is set to 0 and **Affinity** is set to Preferred or Secondary. vSAN does not support SMP-FT VMs on a stretched cluster with **PFFT** set to 1 or more.
- When a host is disconnected or not responding, you cannot add or remove the witness host. This limitation ensures that vSAN collects enough information from all hosts before initiating reconfiguration operations.
- Using esxcli to add or remove hosts is not supported for stretched clusters.

# Best Practices for Working with Stretched Clusters

When working with vSAN stretched clusters, follow these recommendations for proper performance.

■ If one of the sites (fault domains) in a stretched cluster is inaccessible, new VMs can still be provisioned in the subcluster containing the other two sites. These new VMs are implicitly force provisioned and are non-compliant until the partitioned site rejoins the cluster. This implicit force provisioning is performed only when two of the three sites are available. A site here refers to either a data site or the witness host.

- <span id="page-65-0"></span>**F** If an entire site goes offline due to a power outage or loss of network connection, restart the site immediately, without much delay. Instead of restarting vSAN hosts one by one, bring all hosts online approximately at the same time, ideally within a span of 10 minutes. By following this process, you avoid resynchronizing a large amount of data across the sites.
- If a host is permanently unavailable, remove the host from the cluster before you perform any reconfiguration tasks.
- If you want to clone a VM witness host to support multiple stretched clusters, do not configure the VM as a witness host before cloning it. First deploy the VM from OVF, then clone the VM, and configure each clone as a witness host for a different cluster. Or you can deploy as many VMs as you need from the OVF, and configure each one as a witness host for a different cluster.

# Network Design for Stretched Clusters

All three sites in a stretched cluster communicate across the management network and across the vSAN network. The VMs in both data sites communicate across a common virtual machine network.

A vSAN stretched cluster must meet certain basic networking requirements.

- <sup>n</sup> Management network requires connectivity across all three sites, using a Layer 2 stretched network or a Layer 3 network.
- **Now i** vSAN network requires connectivity across all three sites. It must have independent routing and connectivity between the data sites and the witness host. Use a Layer 2 stretched network between the two data sites and a Layer 3 network between the data sites and the witness host. vSAN network requires connectivity across all three sites. It must have independent routing and connectivity between the data sites and the witness host. Use a Layer 2 stretched network between the two data sites and a Layer 3 network between the data sites and the witness host.
- **NUM** network requires connectivity between the data sites, but not the witness host. Use a Layer 2 stretched network or Layer 3 network between the data sites. In the event of a failure, the VMs do not require a new IP address to work on the remote site.
- vMotion network requires connectivity between the data sites, but not the witness host. Use a Layer 2 stretched or a Layer 3 network between data sites.

## Using Static Routes on ESXi Hosts

If you use a single default gateway on ESXi hosts, each ESXi host contains a default TCP/IP stack that has a single default gateway. The default route is typically associated with the management network TCP/IP stack.

The management network and the vSAN network might be isolated from one another. For example, the management network might use vmk0 on physical NIC 0, while the vSAN network uses vmk2 on physical NIC 1 (separate network adapters for two distinct TCP/IP stacks). This configuration implies that the vSAN network has no default gateway.

<span id="page-66-0"></span>Consider a vSAN network that is stretched over two data sites on a Layer 2 broadcast domain (for example, 172.10.0.0) and the witness host is on another broadcast domain (for example, 172.30.0.0). If the VMkernel adapters on a data site try to connect to the vSAN network on the witness host, the connection fails because the default gateway on the ESXi host is associated with the management network. There is no route from the management network to the vSAN network.

You can use static routes to resolve this issue. Define a new routing entry that indicates which path to follow to reach a particular network. For a vSAN network on a stretched cluster, you can add static routes to ensure proper communication across all hosts.

For example, you can add a static route to the hosts on each data site, so requests to reach the 172.30.0.0 witness network are routed through the 172.10.0.0 interface. Also add a static route to the witness host so that requests to reach the 172.10.0.0 network for the data sites are routed through the 172.30.0.0 interface.

**Note** If you use static routes, you must manually add the static routes for new ESXi hosts added to either site before those hosts can communicate across the cluster. If you replace the witness host, you must update the static route configuration.

Use the esxcli network ip route command to add static routes.

# Configure vSAN Stretched Cluster

Configure a vSAN cluster that stretches across two geographic locations or sites.

#### Prerequisites

- **•** Verify that you have a minimum of three hosts: one for the preferred site, one for the secondary site, and one host to act as a witness.
- Verify that you have configured one host to serve as the witness host for the stretched cluster. Verify that the witness host is not part of the vSAN cluster, and that it has only one VMkernel adapter configured for vSAN data traffic.
- Verify that the witness host is empty and does not contain any components. To configure an existing vSAN host as a witness host, first evacuate all data from the host and delete the disk group.

#### Procedure

- **1** Navigate to the vSAN cluster in the vSphere Web Client.
- **2** Click the **Configure** tab.
- **3** Under vSAN, click **Fault Domains and Stretched Cluster**.
- **4** Click the Stretched Cluster **Configure** button to open the stretched cluster configuration wizard.
- **5** Select the fault domain that you want to assign to the secondary site and click **>>**.

The hosts that are listed under the Preferred fault domain are in the preferred site.

**6** Click **Next**.

- <span id="page-67-0"></span>**7** Select a witness host that is not a member of the vSAN stretched cluster and click **Next**.
- **8** Claim storage devices on the witness host and click **Next**.

Claim storage devices on the witness host. Select one flash device for the cache tier, and one or more devices for the capacity tier.

**9** On the **Ready to complete** page, review the configuration and click **Finish**.

## Change the Preferred Fault Domain

You can configure the secondary site as the preferred site. The current preferred site becomes the secondary site.

#### Procedure

- **1** Navigate to the vSAN cluster in the vSphere Web Client.
- **2** Click the **Configure** tab.
- **3** Under vSAN, click **Fault Domains and Stretched Cluster**.
- **4** Select the secondary fault domain and click the **Mark Fault Domain as preferred for Stretched Cluster** icon (**b)**.
- **5** Click **Yes** to confirm.

The selected fault domain is marked as the preferred fault domain.

## Change the Witness Host

You can change the witness host for a vSAN stretched cluster.

Change the ESXi host used as a witness host for your vSAN stretched cluster.

#### **Prerequisites**

Verify that the witness host is not in use.

#### Procedure

- **1** Navigate to the vSAN cluster in the vSphere Web Client.
- **2** Click the **Configure** tab.
- **3** Under vSAN, click **Fault Domains and Stretched Cluster**.
- **4** Click the **Change witness host** button.
- **5** Select a new host to use as a witness host, and click **Next**.
- **6** Claim disks on the new witness host, and click **Next**.
- **7** On the Ready to complete page, review the configuration, and click **Finish**.

# <span id="page-68-0"></span>Deploying a vSAN Witness Appliance

Specific vSAN configurations, such as a stretched cluster, require a witness host. Instead of using a dedicated physical ESXi host as a witness host, you can deploy the vSAN witness appliance. The appliance is a preconfigured virtual machine that runs ESXi and is distributed as an OVA file.

Unlike a general purpose ESXi host, the witness appliance does not run virtual machines. Its only purpose is to serve as a vSAN witness.

The workflow to deploy and configure the vSAN witness appliance includes this process.

When you deploy the vSAN witness appliance, you must configure the expected number of VMs supported by the vSAN stretched cluster. Choose one of the following options:

- $\blacksquare$  Tiny (10 VMs or fewer)
- Medium (up to 500 VMs)
- Large (more than 500 VMs)

You also must select a datastore for the vSAN witness appliance. The witness appliance must use a different datastore than the vSAN stretched cluster datastore.

- 1 Download the appliance from the VMware website.
- 2 Deploy the appliance to a vSAN host or cluster. For more information, see Deploying OVF Templates in the *vSphere Virtual Machine Administration* documentation.
- 3 Configure the vSAN network on the witness appliance.
- 4 Configure the management network on the witness appliance.
- 5 Add the appliance to vCenter Server as a witness ESXi host. Make sure to configure the vSAN VMkernel interface on the host.

## Set Up the vSAN Network on the Witness Appliance

The vSAN witness appliance includes two preconfigured network adapters. You must change the configuration of the second adapter so that the appliance can connect to the vSAN network.

#### Procedure

- **1** In the vSphere Web Client, navigate to the virtual appliance that contains the witness host.
- **2** Right-click the appliance and select **Edit Settings**.
- **3** On the **Virtual Hardware** tab, expand the second Network adapter.
- **4** From the drop-down menu, select the vSAN port group and click **OK**.

## Configure Management Network

Configure the witness appliance, so that it is reachable on the network.

<span id="page-69-0"></span>By default, the appliance can automatically obtain networking parameters if your network includes a DHCP server. If not, you must configure appropriate settings.

#### Procedure

**1** Power on your witness appliance and open its console.

Because your appliance is an ESXi host, you see the Direct Console User Interface (DCUI).

- **2** Press F2 and navigate to the Network Adapters page.
- **3** On the Network Adapters page, verify that at least one vmnic is selected for transport.
- **4** Configure the IPv4 parameters for the management network.
	- a Navigate to the IPv4 Configuration section and change the default DHCP setting to static.
	- b Enter the following settings:
		- **n** IP address
		- Subnet mask
		- **n** Default gateway
- **5** Configure DNS parameters.
	- **Primary DNS server**
	- Alternate DNS server
	- **n** Hostname

# Configure Network Interface for Witness Traffic

You can separate data traffic from witness traffic in two-host vSAN clusters (ROBO).

vSAN data traffic requires a low-latency, high-bandwidth link. Witness traffic can use a high-latency, lowbandwidth and routable link. To separate data traffic from witness traffic, you can configure a dedicated VMkernel network adapter for vSAN witness traffic.

You can add support for a direct network cross-connection to carry vSAN data traffic in a two-host vSAN cluster. You can configure a separate network connection for witness traffic. On each data host in the cluster, configure the management VMkernel network adapter to also carry witness traffic. Do not configure the witness traffic type on the witness host.

**Note** Network Address Translation (NAT) is not supported between vSAN data hosts and the witness host.

#### **Prerequisites**

- **•** Verify that the data site to witness traffic connection has a minimum bandwidth of 2 Mbps for every 1000 vSAN components.
- **•** Verify that the data site to witness traffic connection has a minimum latency of less than 500 ms RTT.
- Verify that the vSAN data connection meets the following requirements.
	- For hosts directly connected in a two-host vSAN cluster, use a 10 Gbps direct connection between hosts. Hybrid clusters also can use a 1 Gbps crossover connection between hosts.
	- For hosts connected to a switched infrastructure, use a 10 Gbps shared connection (required for all-flash clusters), or a 1 Gbps dedicated connection.
- Verify that data traffic and witness traffic use the same IP version.

#### Procedure

- **1** Open an SSH connection to the ESXi host.
- **2** Use the esxcli network ip interface list command to determine which VMkernel network adapter is used for management traffic.

For example:

```
esxcli network ip interface list
vmk0
   Name: vmk0
   MAC Address: e4:11:5b:11:8c:16
   Enabled: true
   Portset: vSwitch0
   Portgroup: Management Network
   Netstack Instance: defaultTcpipStack
   VDS Name: N/A
   VDS UUID: N/A
   VDS Port: N/A
   VDS Connection: -1
   Opaque Network ID: N/A
   Opaque Network Type: N/A
   External ID: N/A
   MTU: 1500
   TSO MSS: 65535
   Port ID: 33554437
vmk1
   Name: vmk1
   MAC Address: 00:50:56:6a:3a:74
   Enabled: true
   Portset: vSwitch1
   Portgroup: vsandata
   Netstack Instance: defaultTcpipStack
  VDS Name: N/A
   VDS UUID: N/A
   VDS Port: N/A
  VDS Connection: -1
   Opaque Network ID: N/A
```
Opaque Network Type: N/A

 External ID: N/A MTU: 9000 TSO MSS: 65535 Port ID: 50331660

**Note** Multicast information is included for backward compatibility. vSAN 6.6 and later releases do not require multicast.

**3** Use the esxcli vsan network ip add command to configure the management VMkernel network adapter to support witness traffic.

```
esxcli vsan network ip add -i vmkx -T=witness
```
**4** Use the esxcli vsan network list command to verify the new network configuration.

For example:

esxcli vsan network list Interface VmkNic Name: **vmk0** IP Protocol: IP Interface UUID: 8cf3ec57-c9ea-148b-56e1-a0369f56dcc0 Agent Group Multicast Address: 224.2.3.4 Agent Group IPv6 Multicast Address: ff19::2:3:4 Agent Group Multicast Port: 23451 Master Group Multicast Address: 224.1.2.3 Master Group IPv6 Multicast Address: ff19::1:2:3 Master Group Multicast Port: 12345 Host Unicast Channel Bound Port: 12321 Multicast TTL: 5 Traffic Type: **witness** Interface VmkNic Name: **vmk1** IP Protocol: IP Interface UUID: 6df3ec57-4fb6-5722-da3d-a0369f56dcc0 Agent Group Multicast Address: 224.2.3.4 Agent Group IPv6 Multicast Address: ff19::2:3:4 Agent Group Multicast Port: 23451 Master Group Multicast Address: 224.1.2.3 Master Group IPv6 Multicast Address: ff19::1:2:3 Master Group Multicast Port: 12345 Host Unicast Channel Bound Port: 12321 Multicast TTL: 5 Traffic Type: **vsan**

In the vSphere Web Client, the management VMkernel network interface is not selected for vSAN traffic. Do not re-enable the interface in the vSphere Web Client.
## Convert a Stretched Cluster to a Standard vSAN Cluster

You can decommission a stretched cluster and convert it to a standard vSAN cluster.

When you disable a stretched cluster, the witness host is removed, but the fault domain configuration remains. Because the witness host is not available, all witness components are missing for your virtual machines. To ensure full availability for your VMs, repair the cluster objects immediately.

#### Procedure

- **1** Navigate to the vSAN stretched cluster in the vSphere Web Client.
- **2** Disable the stretched cluster.
	- a Click the **Configure** tab.
	- b Under vSAN, click **Fault Domains and Stretched Cluster**.
	- c Click the Stretched Cluster **Configure** button.

The stretched cluster configuration wizard is displayed.

- d Click **Disable**, and click **Yes** to confirm.
- **3** Remove the fault domain configuration.
	- a Select a fault domain and click the **Remove selected fault domains** icon (**X**). Click **Yes** to confirm.
	- b Select the other fault domain and click the **Remove selected fault domains** icon (**X**). Click **Yes** to confirm.
- **4** Repair the objects in the cluster.
	- a Click the **Monitor** tab and select **vSAN**.
	- b Under vSAN, click **Health** and click **vSAN object health**.
	- c Click **Repair object immediately**.

vSAN recreates the witness components within the cluster.

# Increasing Space Efficiency in a<br>vSAN Cluster

You can use space efficiency techniques to reduce the amount of space for storing data. These techniques reduce the total storage space required to meet your needs.

This chapter includes the following topics:

- Introduction to vSAN Space Efficiency
- **■** Using Deduplication and Compression
- **No. [Using RAID 5 or RAID 6 Erasure Coding](#page-78-0)**
- [RAID 5 or RAID 6 Design Considerations](#page-79-0)

## Introduction to vSAN Space Efficiency

You can use space efficiency techniques to reduce the amount of space for storing data. These techniques reduce the total storage capacity required to meet your needs.

You can enable deduplication and compression on a vSAN cluster to eliminate duplicate data and reduce the amount of space required to store data.

You can set the **Failure tolerance method** policy attribute on VMs to use RAID 5 or RAID 6 erasure coding. Erasure coding can protect your data while using less storage space than the default RAID 1 mirroring.

You can use deduplication and compression, and RAID 5 or RAID 6 erasure coding to increase storage space savings. RAID 5 or RAID 6 each provide clearly defined space savings over RAID 1. Deduplication and compression can provide additional savings.

## Using Deduplication and Compression

vSAN can perform block-level deduplication and compression to save storage space. When you enable deduplication and compression on a vSAN all-flash cluster, redundant data within each disk group is reduced.

Deduplication removes redundant data blocks, whereas compression removes additional redundant data within each data block. These techniques work together to reduce the amount of space required to store the data. vSAN applies deduplication and then compression as it moves data from the cache tier to the capacity tier.

You can enable deduplication and compression as a cluster-wide setting, but they are applied on a disk group basis. When you enable deduplication and compression on a vSAN cluster, redundant data within a particular disk group is reduced to a single copy.

You can enable deduplication and compression when you create a new vSAN all-flash cluster or when you edit an existing vSAN all-flash cluster. For more information about creating and editing vSAN clusters, see [Enabling vSAN](#page-47-0).

When you enable or disable deduplication and compression, vSAN performs a rolling reformat of every disk group on every host. Depending on the data stored on the vSAN datastore, this process might take a long time. Do not perform these operations frequently. If you plan to disable deduplication and compression, you must first verify that enough physical capacity is available to place your data.

**Note** Deduplication and compression might not be effective for encrypted VMs, because VM Encryption encrypts data on the host before it is written out to storage. Consider storage tradeoffs when using VM Encryption.

## How to Manage Disks in a Cluster with Deduplication and Compression

Consider the following guidelines when managing disks in a cluster with deduplication and compression enabled.

- **•** Avoid adding disks to a disk group incrementally. For more efficient deduplication and compression, consider adding a disk group to increase cluster storage capacity.
- When you add a disk group manually, add all the capacity disks at the same time.
- <sup>n</sup> You cannot remove a single disk from a disk group. You must remove the entire disk group to make modifications.
- A single disk failure causes the entire disk group to fail.

## Verifying Space Savings from Deduplication and Compression

The amount of storage reduction from deduplication and compression depends on many factors, including the type of data stored and the number of duplicate blocks. Larger disk groups tend to provide a higher deduplication ratio. You can check the results of deduplication and compression by viewing the Deduplication and Compression Overview in the vSAN Capacity monitor.

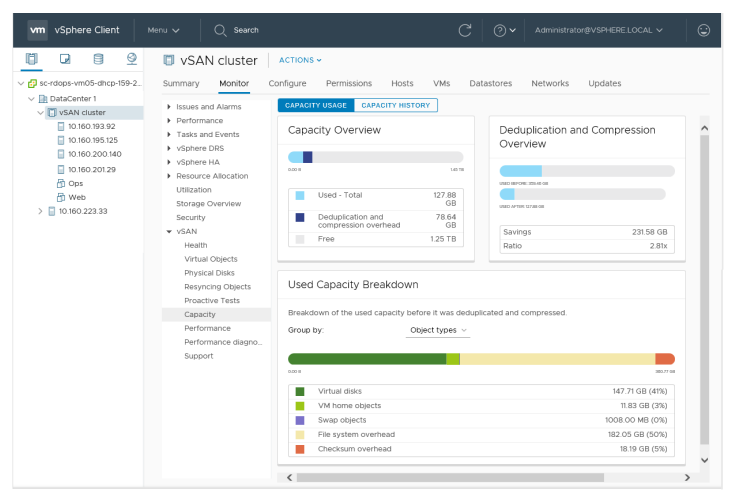

You can view the Deduplication and Compression Overview when you monitor vSAN capacity in the vSphere Web Client. It displays information about the results of deduplication and compression. The Used Before space indicates the logical space required before applying deduplication and compression, while the Used After space indicates the physical space used after applying deduplication and compression. The Used After space also displays an overview of the amount of space saved, and the Deduplication and Compression ratio.

The Deduplication and Compression ratio is based on the logical (Used Before) space required to store data before applying deduplication and compression, in relation to the physical (Used After) space required after applying deduplication and compression. Specifically, the ratio is the Used Before space divided by the Used After space. For example, if the Used Before space is 3 GB, but the physical Used After space is 1 GB, the deduplication and compression ratio is 3x.

When deduplication and compression are enabled on the vSAN cluster, it might take several minutes for capacity updates to be reflected in the Capacity monitor as disk space is reclaimed and reallocated.

## Deduplication and Compression Design Considerations

Consider these guidelines when you configure deduplication and compression in a vSAN cluster.

- Deduplication and compression are available only on all-flash disk groups.
- On-disk format version 3.0 or later is required to support deduplication and compression.
- You must have a valid license to enable deduplication and compression on a cluster.
- **Nen you enable deduplication and compression on a vSAN cluster, all disk groups participate in** data reduction through deduplication and compression.
- **vSAN can eliminate duplicate data blocks within each disk group, but not across disk groups.**
- **EXEC** Capacity overhead for deduplication and compression is approximately five percent of total raw capacity.
- Policies must have either 0 percent or 100 percent object space reservations. Policies with 100 percent object space reservations are always honored, but can make deduplication and compression less efficient.

## Enable Deduplication and Compression on a New vSAN Cluster

You can enable deduplication and compression when you configure a new vSAN all-flash cluster.

#### Procedure

- **1** Navigate to an existing cluster in the vSphere Web Client.
- **2** Click the **Configure** tab.
- **3** Under vSAN, select **General** and click the **Configure vSAN** button.
- **4** Configure deduplication and compression on the cluster.
	- a On the **vSAN capabilites** page, select the **Enable** check box under Deduplication and Compression.
	- b (Optional) Enable reduced redundancy for your VMs.

See [Reducing VM Redundancy for vSAN Cluster.](#page-77-0)

- **5** On the **Claim disks** page, specify which disks to claim for the vSAN cluster.
	- a Select a flash device to be used for capacity and click the **Claim for capacity tier** icon ( $\Box$ ).
	- b Select a flash device to be used as cache and click the **Claim for cache tier** icon ( $\mathbb{Z}$ ).
- **6** Complete your cluster configuration.

## Enable Deduplication and Compression on Existing vSAN Cluster

You can enable deduplication and compression by editing configuration parameters on an existing vSAN cluster.

#### **Prerequisites**

Create a vSAN cluster.

#### Procedure

- **1** Navigate to the vSAN host cluster in the vSphere Web Client.
- **2** Click the **Configure** tab.
- **3** Under vSAN, select **General**.
- **4** In the vSAN is turned ON pane, click the **Edit** button.
- <span id="page-77-0"></span>**5** Configure deduplication and compression.
	- a Set deduplication and compression to **Enabled**.
	- b (Optional) Enable reduced redundancy for your VMs.

See Reducing VM Redundancy for vSAN Cluster.

c Click **OK** to save your configuration changes.

While enabling deduplication and compression, vSAN changes disk format on each disk group of the cluster. To accomplish this change, vSAN evacuates data from the disk group, removes the disk group, and recreates it with a new format that supports deduplication and compression.

The enablement operation does not require virtual machine migration or DRS. The time required for this operation depends on the number of hosts in the cluster and amount of data. You can monitor the progress on the **Tasks and Events** tab.

## Disable Deduplication and Compression

You can disable deduplication and compression on your vSAN cluster.

When deduplication and compression are disabled on the vSAN cluster, the size of the used capacity in the cluster can expand (based on the deduplication ratio). Before you disable deduplication and compression, verify that the cluster has enough capacity to handle the size of the expanded data.

#### Procedure

- **1** Navigate to the vSAN host cluster in the vSphere Web Client.
- **2** Click the **Configure** tab.
- **3** Under vSAN, select **General**.
- **4** In the vSAN is turned ON pane, click the **Edit** button.
- **5** Disable deduplication and compression.
	- a Set the disk claiming mode to **Manual**.
	- b Set deduplication and compression to **Disabled**.
	- c Click **OK** to save your configuration changes.

While disabling deduplication and compression, vSAN changes the disk format on each disk group of the cluster. It evacuates data from the disk group, removes the disk group, and recreates it with a format that does not support deduplication and compression.

The time required for this operation depends on the number of hosts in the cluster and amount of data. You can monitor the progress on the **Tasks and Events** tab.

## Reducing VM Redundancy for vSAN Cluster

When you enable deduplication and compression, in certain cases, you might need to reduce the level of protection for your virtual machines.

<span id="page-78-0"></span>Enabling deduplication and compression requires a format change for disk groups. To accomplish this change, vSAN evacuates data from the disk group, removes the disk group, and recreates it with a new format that supports deduplication and compression.

In certain environments, your vSAN cluster might not have enough resources for the disk group to be fully evacuated. Examples for such deployments include a three-node cluster with no resources to evacuate the replica or witness while maintaining full protection. Or a four-node cluster with RAID-5 objects already deployed. In the latter case, you have no place to move part of the RAID-5 stripe, since RAID-5 objects require a minimum of four nodes.

You can still enable deduplication and compression and use the Allow Reduced Redundancy option. This option keeps the VMs running, but the VMs might be unable to tolerate the full level of failures defined in the VM storage policy. As a result, temporarily during the format change for deduplication and compression, your virtual machines might be at risk of experiencing data loss. vSAN restores full compliance and redundancy after the format conversion is completed.

## Adding or Removing Disks with Deduplication and Compression Enabled

When you add disks to a vSAN cluster with enabled deduplication and compression, specific considerations apply.

- You can add a capacity disk to a disk group with enabled deduplication and compression. However, for more efficient deduplication and compression, instead of adding capacity disks, create a new disk group to increase cluster storage capacity.
- When you remove a disk form a cache tier, the entire disk group is removed. Removing a cache tier disk when deduplication and compression are enabled triggers data evacuation.
- **•** Deduplication and compression are implemented at a disk group level. You cannot remove a capacity disk from the cluster with enabled deduplication and compression. You must remove the entire disk group.
- If a capacity disk fails, the entire disk group becomes unavailable. To resolve this issue, identify and replace the failing component immediately. When removing the failed disk group, use the No Data Migration option.

## Using RAID 5 or RAID 6 Erasure Coding

You can use RAID 5 or RAID 6 erasure coding to protect against data loss and increase storage efficiency. Erasure coding can provide the same level of data protection as mirroring (RAID 1), while using less storage capacity.

RAID 5 or RAID 6 erasure coding enables vSAN to tolerate the failure of up to two capacity devices in the datastore. You can configure RAID 5 on all-flash clusters with four or more fault domains. You can configure RAID 5 or RAID 6 on all-flash clusters with six or more fault domains.

<span id="page-79-0"></span>RAID 5 or RAID 6 erasure coding requires less additional capacity to protect your data than RAID 1 mirroring. For example, a VM protected by a **Primary level of failures to tolerate** value of 1 with RAID 1 requires twice the virtual disk size, but with RAID 5 it requires 1.33 times the virtual disk size. The following table shows a general comparison between RAID 1 and RAID 5 or RAID 6.

|                                                                 | <b>Primary level of Failures to</b> |           |                          |
|-----------------------------------------------------------------|-------------------------------------|-----------|--------------------------|
| <b>RAID Configuration</b>                                       | <b>Tolerate</b>                     | Data Size | <b>Capacity Required</b> |
| RAID 1 (mirroring)                                              |                                     | 100 GB    | 200 GB                   |
| RAID 5 or RAID 6 (erasure<br>coding) with four fault<br>domains |                                     | 100 GB    | 133 GB                   |
| RAID 1 (mirroring)                                              | $\mathcal{P}$                       | 100 GB    | 300 GB                   |
| RAID 5 or RAID 6 (erasure<br>coding) with six fault domains     | 2                                   | 100 GB    | 150 GB                   |

Table 8‑1. Capacity Required to Store and Protect Data at Different RAID Levels

RAID 5 or RAID 6 erasure coding is a policy attribute that you can apply to virtual machine components. To use RAID 5, set **Failure tolerance method** to **RAID-5/6 (Erasure Coding) - Capacity** and **Primary level of failures to tolerate** to 1. To use RAID 6, set **Failure tolerance method** to **RAID-5/6 (Erasure Coding) - Capacity** and **Primary level of failures to tolerate** to 2. RAID 5 or RAID 6 erasure coding does not support a **Primary level of failures to tolerate** value of 3.

To use RAID 1, set **Failure tolerance method** to **RAID-1 (Mirroring) - Performance**. RAID 1 mirroring requires fewer I/O operations to the storage devices, so it can provide better performance. For example, a cluster resynchronization takes less time to complete with RAID 1.

For more information about configuring policies, see [Chapter 13 Using vSAN Policies](#page-132-0).

## RAID 5 or RAID 6 Design Considerations

Consider these guidelines when you configure RAID 5 or RAID 6 erasure coding in a vSAN cluster.

- RAID 5 or RAID 6 erasure coding is available only on all-flash disk groups.
- <sup>n</sup> On-disk format version 3.0 or later is required to support RAID 5 or RAID 6.
- You must have a valid license to enable RAID 5/6 on a cluster.
- RAID 5/6 is not supported on stretched clusters.
- You can achieve additional space savings by enabling deduplication and compression on the vSAN cluster.

# Using Encryption on a vSAN<br>Cluster

You can use data at rest encryption to protect data in your vSAN cluster.

vSAN can perform data at rest encryption. Data is encrypted after all other processing, such as deduplication, is performed. Data at rest encryption protects data on storage devices, in case a device is removed from the cluster.

Using encryption on your vSAN cluster requires some preparation. After your environment is set up, you can enable encryption on your vSAN cluster.

vSAN encryption requires an external Key Management Server (KMS), the vCenter Server system, and your ESXi hosts. vCenter Server requests encryption keys from an external KMS. The KMS generates and stores the keys, and vCenter Server obtains the key IDs from the KMS and distributes them to the ESXi hosts.

vCenter Server does not store the KMS keys, but keeps a list of key IDs.

This chapter includes the following topics:

- How vSAN Encryption Works
- **n** [Design Considerations for vSAN Encryption](#page-81-0)
- [Set Up the KMS Cluster](#page-81-0)
- [Enable Encryption on a New vSAN Cluster](#page-87-0)
- [Generate New Encryption Keys](#page-88-0)
- [Enable vSAN Encryption on Existing vSAN Cluster](#page-88-0)
- [vSAN Encryption and Core Dumps](#page-89-0)

## How vSAN Encryption Works

When you enable encryption, vSAN encrypts everything in the vSAN datastore. All files are encrypted, so all virtual machines and their corresponding data are protected. Only administrators with encryption privileges can perform encryption and decryption tasks.

vSAN uses encryption keys as follows:

■ vCenter Server requests an AES-256 Key Encryption Key (KEK) from the KMS. vCenter Server stores only the ID of the KEK, but not the key itself.

- <span id="page-81-0"></span>■ The ESXi host encrypts disk data using the industry standard AES-256 XTS mode. Each disk has a different randomly generated Data Encryption Key (DEK).
- Each ESXi host uses the KEK to encrypt its DEKs, and stores the encrypted DEKs on disk. The host does not store the KEK on disk. If a host reboots, it requests the KEK with the corresponding ID from the KMS. The host can then decrypt its DEKs as needed.
- **A** host key is used to encrypt core dumps, not data. All hosts in the same cluster use the same host key. When collecting support bundles, a random key is generated to re-encrypt the core dumps. Use a password when you encrypt the random key.

When a host reboots, it does not mount its disk groups until it receives the KEK. This process can take several minutes or longer to complete. You can monitor the status of the disk groups in the vSAN health service, under **Physical disks > Software state health**.

## Design Considerations for vSAN Encryption

Consider these guidelines when working with vSAN encryption.

- Do not deploy your KMS server on the same vSAN datastore that you plan to encrypt.
- **Encryption is CPU intensive. AES-NI significantly improves encryption performance. Enable AES-NI** in your BIOS.
- The witness host in a stretched cluster does not participate in vSAN encryption. Only metadata is stored on the witness host.
- **Establish a policy regarding core dumps. Core dumps are encrypted because they can contain** sensitive information such as keys. If you decrypt a core dump, carefully handle its sensitive information. ESXi core dumps might contain keys for the ESXi host and for the data on it.
	- <sup>n</sup> Always use a password when you collect a vm-support bundle. You can specify the password when you generate the support bundle from the vSphere Web Client or using the vm-support command.

The password recrypts core dumps that use internal keys to use keys that are based on the password. You can later use the password to decrypt any encrypted core dumps that might be included in the support bundle. Unencrypted core dumps or logs are not affected.

■ The password that you specify during vm-support bundle creation is not persisted in vSphere components. You are responsible for keeping track of passwords for support bundles.

## Set Up the KMS Cluster

A Key Management Server (KMS) cluster provides the keys that you can use to encrypt the vSAN datastore.

Before you can encrypt the vSAN datastore, you must set up a KMS cluster to support encryption. That task includes adding the KMS to vCenter Server and establishing trust with the KMS. vCenter Server provisions encryption keys from the KMS cluster.

The KMS must support the Key Management Interoperability Protocol (KMIP) 1.1 standard.

## Add a KMS to vCenter Server

You add a Key Management Server (KMS) to your vCenter Server system from the vSphere Web Client.

vCenter Server creates a KMS cluster when you add the first KMS instance. If you configure the KMS cluster on two or more vCenter Servers, make sure you use the same KMS cluster name.

**Note** Do not deploy your KMS servers on the vSAN cluster you plan to encrypt. If a failure occurs, hosts in the vSAN cluster must communicate with the KMS.

- When you add the KMS, you are prompted to set this cluster as a default. You can later change the default cluster explicitly.
- **n** After vCenter Server creates the first cluster, you can add KMS instances from the same vendor to the cluster.
- You can set up the cluster with only one KMS instance.
- If your environment supports KMS solutions from different vendors, you can add multiple KMS clusters.

#### Prerequisites

- <sup>n</sup> Verify that the key server is in the *vSphere Compatibility Matrixes* and is KMIP 1.1 compliant.
- **EX<sub>I</sub>** Verify that you have the required privileges: **Cryptographer.ManageKeyServers**
- Connecting to a KMS by using only an IPv6 address is not supported.
- **Connecting to a KMS through a proxy server that requires user name or password is not supported.**

#### Procedure

- **1** Log in to the vCenter Server system with the vSphere Web Client.
- **2** Browse the inventory list and select the vCenter Server instance.
- **3** Click **Configure** and click **Key Management Servers**.
- **4** Click **Add KMS**, specify the KMS information in the wizard, and click **OK**.

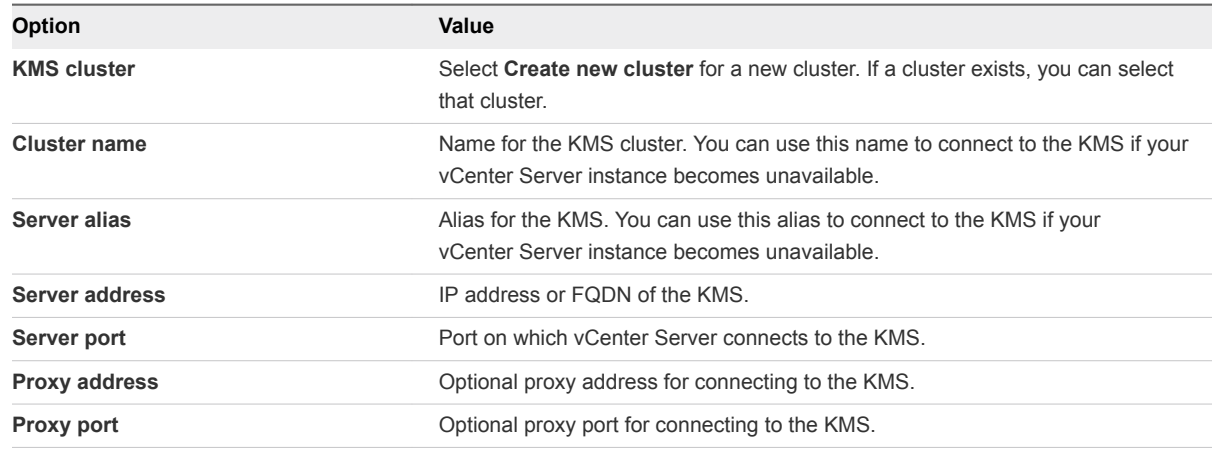

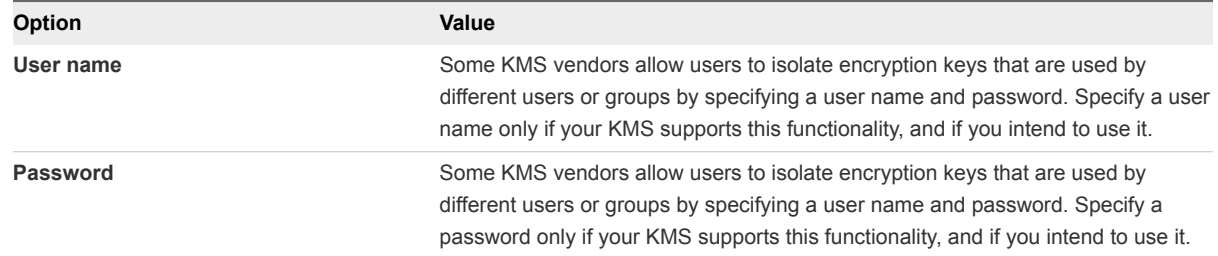

### Establish a Trusted Connection by Exchanging Certificates

After you add the KMS to the vCenter Server system, you can establish a trusted connection. The exact process depends on the certificates that the KMS accepts, and on company policy.

#### Prerequisites

Add the KMS cluster.

#### Procedure

- **1** Log in to the vSphere Web Client, and select a vCenter Server system.
- **2** Click **Configure** and select **Key Management Servers**.
- **3** Select the KMS instance with which you want to establish a trusted connection.
- **4** Click **Establish trust with KMS**.
- **5** Select the option appropriate for your server and complete the steps.

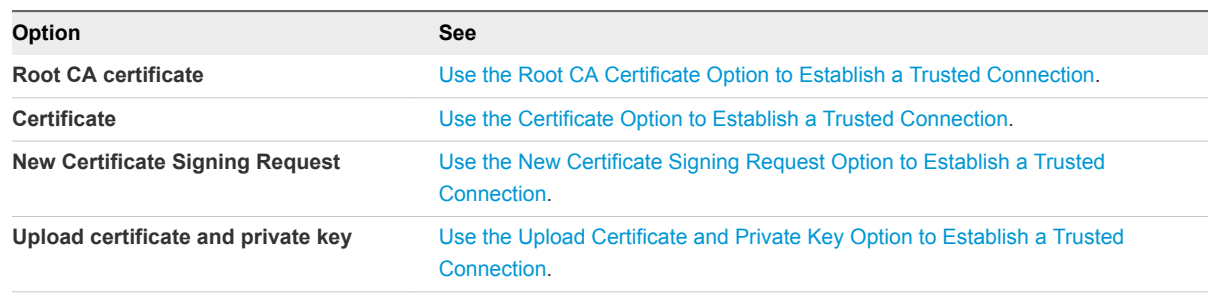

#### Use the Root CA Certificate Option to Establish a Trusted Connection

Some KMS vendors such as SafeNet require that you upload your root CA certificate to the KMS. All certificates that are signed by your root CA are then trusted by this KMS.

The root CA certificate that vSphere Virtual Machine Encryption uses is a self-signed certificate that is stored in a separate store in the VMware Endpoint Certificate Store (VECS) on the vCenter Server system.

**Note** Generate a root CA certificate only if you want to replace existing certificates. If you do, other certificates that are signed by that root CA become invalid. You can generate a new root CA certificate as part of this workflow.

- <span id="page-84-0"></span>**1** Log in to the vSphere Web Client, and select a vCenter Server system.
- **2** Click **Configure** and select **Key Management Servers**.
- **3** Select the KMS instance with which you want to establish a trusted connection.
- **4** Select **Root CA Certificate** and click **OK**.

The Download Root CA Certificate dialog box is populated with the root certificate that vCenter Server uses for encryption. This certificate is stored in VECS.

- **5** Copy the certificate to the clipboard or download the certificate as a file.
- **6** Follow the instructions from your KMS vendor to upload the certificate to their system.

**Note** Some KMS vendors, for example SafeNet, require that the KMS vendor restarts the KMS to pick up the root certificate that you upload.

#### What to do next

Finalize the certificate exchange. See [Complete the Trust Setup.](#page-86-0)

#### Use the Certificate Option to Establish a Trusted Connection

Some KMS vendors such as Vormetric require that you upload the vCenter Server certificate to the KMS. After the upload, the KMS accepts traffic that comes from a system with that certificate.

vCenter Server generates a certificate to protect connections with the KMS. The certificate is stored in a separate key store in the VMware Endpoint Certificate Store (VECS) on the vCenter Server system.

#### Procedure

- **1** Log in to the vSphere Web Client, and select a vCenter Server system.
- **2** Click **Configure** and select **Key Management Servers**.
- **3** Select the KMS instance with which you want to establish a trusted connection.
- **4** Select **Certificate** and click **OK**.

The Download Certificate dialog box is populated with the root certificate that vCenter Server uses for encryption. This certificate is stored in VECS.

**Note** Do not generate a new certificate unless you want to replace existing certificates.

- **5** Copy the certificate to the clipboard or download it as a file.
- **6** Follow the instructions from your KMS vendor to upload the certificate to the KMS.

#### What to do next

Finalize the trust relationship. See [Complete the Trust Setup.](#page-86-0)

#### <span id="page-85-0"></span>Use the New Certificate Signing Request Option to Establish a Trusted Connection

Some KMS vendors, for example Thales, require that vCenter Server generate a Certificate Signing Request (CSR) and send that CSR to the KMS. The KMS signs the CSR and returns the signed certificate. You can upload the signed certificate to vCenter Server.

Using the **New Certificate Signing Request** option is a two-step process. First you generate the CSR and send it to the KMS vendor. Then you upload the signed certificate that you receive from the KMS vendor to vCenter Server.

#### Procedure

- **1** Log in to the vSphere Web Client, and select a vCenter Server system.
- **2** Click **Configure** and select **Key Management Servers**.
- **3** Select the KMS instance with which you want to establish a trusted connection.
- **4** Select **New Certificate Signing Request** and click **OK**.
- **5** In the dialog box, copy the full certificate in the text box to the clipboard or download it as a file, and click **OK**.

Use the **Generate new CSR** button in the dialog box only if you explicitly want to generate a CSR. Using that option makes any signed certificates that are based on the old CSR invalid.

- **6** Follow the instructions from your KMS vendor to submit the CSR.
- **7** When you receive the signed certificate from the KMS vendor, click **Key Management Servers** again, and select **New Certificate Signing Request** again.
- **8** Paste the signed certificate into the bottom text box or click **Upload File** and upload the file, and click **OK**.

#### What to do next

Finalize the trust relationship. See [Complete the Trust Setup.](#page-86-0)

#### Use the Upload Certificate and Private Key Option to Establish a Trusted Connection

Some KMS vendors such as HyTrust require that you upload the KMS server certificate and private key to the vCenter Server system.

Some KMS vendors generate a certificate and private key for the connection and make them available to you. After you upload the files, the KMS trusts your vCenter Server instance.

#### Prerequisites

**Request a certificate and private key from the KMS vendor. The files are X509 files in PEM format.** 

#### **Procedure**

- **1** Log in to the vSphere Web Client, and select a vCenter Server system.
- **2** Click **Configure** and select **Key Management Servers**.
- **3** Select the KMS instance with which you want to establish a trusted connection.
- <span id="page-86-0"></span>**4** Select **Upload certificate and private key** and click **OK**.
- **5** Paste the certificate that you received from the KMS vendor into the top text box or click **Upload File** to upload the certificate file.
- **6** Paste the key file into the bottom text box or click **Upload File** to upload the key file.
- **7** Click **OK**.

#### What to do next

Finalize the trust relationship. See Complete the Trust Setup.

## Set the Default KMS Cluster

You must set the default KMS cluster if you do not make the first cluster the default cluster, or if your environment uses multiple clusters and you remove the default cluster.

#### Prerequisites

As a best practice, verify that the Connection Status in the **Key Management Servers** tab shows Normal and a green check mark.

#### Procedure

- **1** Log in to the vSphere Web Client and select a vCenter Server system.
- **2** Click the **Configure** tab and click **Key Management Servers** under **More**.
- **3** Select the cluster and click **Set KMS cluster as default**.

Do not select the server. The menu to set the default is available only for the cluster.

**4** Click **Yes**.

The word default appears next to the cluster name.

## Complete the Trust Setup

Unless the **Add Server** dialog box prompted you to trust the KMS, you must explicitly establish trust after certificate exchange is complete.

You can complete the trust setup, that is, make vCenter Server trust the KMS, either by trusting the KMS or by uploading a KMS certificate. You have two options:

- **Trust the certificate explicitly by using the Refresh KMS certificate option.**
- **n** Upload a KMS leaf certificate or the KMS CA certificate to vCenter Server by using the Upload KMS **certificate** option.

**Note** If you upload the root CA certificate or the intermediate CA certificate, vCenter Server trusts all certificates that are signed by that CA. For strong security, upload a leaf certificate or an intermediate CA certificate that the KMS vendor controls.

- <span id="page-87-0"></span>**1** Log in to the vSphere Web Client, and select a vCenter Server system.
- **2** Click **Configure** and select **Key Management Servers**.
- **3** Select the KMS instance with which you want to establish a trusted connection.
- **4** To establish the trust relationship, refresh or upload the KMS certificate.

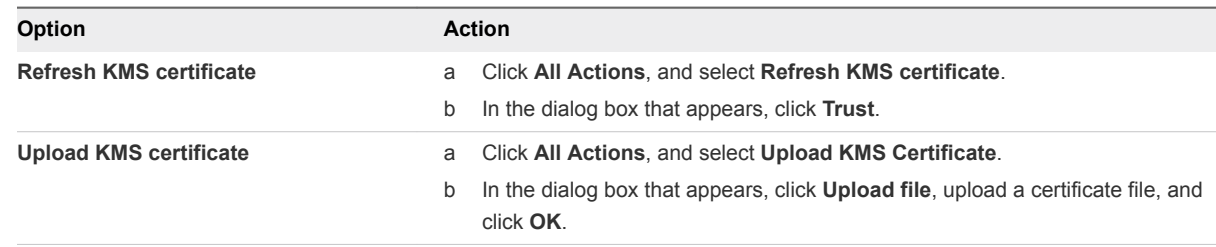

## Enable Encryption on a New vSAN Cluster

You can enable encryption when you configure a new vSAN cluster.

#### Prerequisites

- Required privileges:
	- Host.Inventory.EditCluster
	- <sup>n</sup> **Cryptographer.ManageEncryptionPolicy**
	- <sup>n</sup> **Cryptographer.ManageKMS**
	- <sup>n</sup> **Cryptographer.ManageKeys**
- You must have set up a KMS cluster and established a trusted connection between vCenter Server and the KMS.

#### Procedure

- **1** Navigate to an existing cluster in the vSphere Web Client.
- **2** Click the **Configure** tab.
- **3** Under vSAN, select **General** and click the **Configure vSAN** button.
- **4** On the **vSAN capabilites** page, select the **Encryption** check box, and select a KMS cluster.

**Note** Use the **Erase disks before use** check box to wipe residual data from devices before you enable vSAN encryption. This setting is recommended when encrypting a cluster that contains VM data, to ensure unencrypted data no longer resides on the devices after enabling vSAN encryption. This setting is not necessary for new installations that do not have any VM data on the storage devices.

- <span id="page-88-0"></span>**5** On the **Claim disks** page, specify which disks to claim for the vSAN cluster.
	- a Select a flash device to be used for capacity and click the **Claim for capacity tier** icon (**4)**.
	- b Select a flash device to be used as cache and click the **Claim for cache tier** icon ( $\mathbf{\mathbb{Z}}$ ).
- **6** Complete your cluster configuration.

Encryption of data at rest is enabled on the vSAN cluster. vSAN encrypts all data added to the vSAN datastore.

## Generate New Encryption Keys

You can generate new encryption keys, in case a key expires or becomes compromised.

The following options are available when you generate new encryption keys for your vSAN cluster.

- **n** If you generate a new KEK, all hosts in the vSAN cluster receive the new KEK from the KMS. Each host's DEK is re-encrypted with the new KEK.
- **n** If you choose to re-encrypt all data using new keys, a new KEK and new DEKs are generated. A rolling disk reformat is required to re-encrypt data.

#### **Prerequisites**

- Required privileges:
	- Host.Inventory.EditCluster
	- <sup>n</sup> **Cryptographer.ManageKeys**
- You must have set up a KMS cluster and established a trusted connection between vCenter Server and the KMS.

#### Procedure

- **1** Navigate to the vSAN host cluster in the vSphere Web Client.
- **2** Click the **Configure** tab.
- **3** Under vSAN, select **General**.
- **4** In the vSAN is turned ON pane, click the **Generate new encryption keys** button.
- **5** To generate a new KEK, click **OK**. The DEKs are re-encrypted with the new KEK.
	- To generate a new KEK and new DEKs, and re-encrypt all data in the vSAN cluster, select the following check box: **Also re-encrypt all data on the storage using new keys**.
	- <sup>n</sup> If your vSAN cluster has limited resources, select the **Allow Reduced Redundancy** check box. If you allow reduced redundancy, your data might be at risk during the disk reformat operation.

## Enable vSAN Encryption on Existing vSAN Cluster

You can enable encryption by editing the configuration parameters of an existing vSAN cluster.

#### <span id="page-89-0"></span>Prerequisites

- Required privileges:
	- Host.Inventory.EditCluster
	- <sup>n</sup> **Cryptographer.ManageEncryptionPolicy**
	- <sup>n</sup> **Cryptographer.ManageKMS**
	- <sup>n</sup> **Cryptographer.ManageKeys**
- You must have set up a KMS cluster and established a trusted connection between vCenter Server and the KMS.
- The cluster's disk-claiming mode must be set to manual.

#### Procedure

- **1** Navigate to the vSAN host cluster in the vSphere Web Client.
- **2** Click the **Configure** tab.
- **3** Under vSAN, select **General**.
- **4** In the vSAN is turned ON pane, click the **Edit** button.
- **5** On the Edit vSAN settings dialog, check the **Encryption** check box, and select a KMS cluster.
- **6** (Optional) If the storage devices in your cluster contain sensitive data, select the **Erase disks before use** check box.

This setting directs vSAN to wipe existing data from the storage devices as they are encrypted.

**7** Click **OK**.

A rolling reformat of all disk groups takes places as vSAN encrypts all data in the vSAN datastore.

## vSAN Encryption and Core Dumps

If your vSAN cluster uses encryption, and if an error occurs on the ESXi host, the resulting core dump is encrypted to protect customer data. Core dumps that are included in the vm-support package are also encrypted.

**Note** Core dumps can contain sensitive information. Follow your organization's data security and privacy policy when handling core dumps.

## Core Dumps on ESXi Hosts

When an ESXi host crashes, an encrypted core dump is generated and the host reboots. The core dump is encrypted with the host key that is in the ESXi key cache. What you can do next depends on several factors.

- n In most cases, vCenter Server retrieves the key for the host from the KMS and attempts to push the key to the ESXi host after reboot. If the operation is successful, you can generate the vm-support package and you can decrypt or re-encrypt the core dump.
- <sup>n</sup> If vCenter Server cannot connect to the ESXi host, you might be able to retrieve the key from the KMS.
- **n** If the host used a custom key, and that key differs from the key that vCenter Server pushes to the host, you cannot manipulate the core dump. Avoid using custom keys.

## Core Dumps and vm-support Packages

When you contact VMware Technical Support because of a serious error, your support representative usually asks you to generate a vm-support package. The package includes log files and other information, including core dumps. If support representatives cannot resolve the issues by looking at log files and other information, you can decrypt the core dumps to make relevant information available. Follow your organization's security and privacy policy to protect sensitive information, such as host keys.

## Core Dumps on vCenter Server Systems

A core dump on a vCenter Server system is not encrypted. vCenter Server already contains potentially sensitive information. At the minimum, ensure that the Windows system on which vCenter Server runs or the vCenter Server Appliance is protected. You also might consider turning off core dumps for the vCenter Server system. Other information in log files can help determine the problem.

## Collect a vm-support Package for an ESXi Host in an Encrypted vSAN Cluster

If encryption is enabled on a vSAN cluster, any core dumps in the vm-support package are encrypted. You can collect the package from the vSphere Web Client, and you can specify a password if you expect to decrypt the core dump later.

The vm-support package includes log files, core dump files, and more.

#### **Prerequisites**

Inform your support representative that encryption is enabled for the vSAN cluster. Your support representative might ask you to decrypt core dumps to extract relevant information.

**Note** Core dumps can contain sensitive information. Follow your organization's security and privacy policy to protect sensitive information such as host keys.

- **1** Log in to vCenter Server with the vSphere Web Client.
- **2** Click **Hosts and Clusters**, and right-click the ESXi host.
- **3** Select **Export System Logs**.
- **4** In the dialog box, select **Password for encrypted core dumps**, and specify and confirm a password.
- **5** Leave the defaults for other options or make changes if requested by VMware Technical Support, and click **Finish**.
- **6** Specify a location for the file.
- **7** If your support representative asked you to decrypt the core dump in the vm-support package, log in to any ESXi host and follow these steps.
	- a Log in to the ESXi and connect to the directory where the vm-support package is located.

The filename follows the pattern **esx.date\_and\_time.tgz**.

- b Make sure that the directory has enough space for the package, the uncompressed package, and the recompressed package, or move the package.
- c Extract the package to the local directory.

vm-support -x \*.tgz .

The resulting file hierarchy might contain core dump files for the ESXi host, usually in /var/core, and might contain multiple core dump files for virtual machines.

d Decrypt each encrypted core dump file separately.

crypto-util envelope extract --offset 4096 --keyfile *vm-support-incident-key-file* --password *encryptedZdump decryptedZdump*

*vm-support-incident-key-file* is the incident key file that you find at the top level in the directory.

*encryptedZdump* is the name of the encrypted core dump file.

*decryptedZdump* is the name for the file that the command generates. Make the name similar to the *encryptedZdump* name.

- e Provide the password that you specified when you created the vm-support package.
- f Remove the encrypted core dumps, and compress the package again.

vm-support --reconstruct

**8** Remove any files that contain confidential information.

#### Decrypt or Re-encrypt an Encrypted Core Dump

You can decrypt or re-encrypt an encrypted core dump on your ESXi host by using the crypto-util CLI.

You can decrypt and examine the core dumps in the vm-support package yourself. Core dumps might contain sensitive information. Follow your organization's security and privacy policy to protect sensitive information, such as host keys.

For details about re-encrypting a core dump and other features of crypto-util, see the command-line help.

**Note** crypto-util is for advanced users.

#### Prerequisites

The ESXi host key that was used to encrypt the core dump must be available on the ESXi host that generated the core dump.

#### Procedure

**1** Log directly in to the ESXi host on which the core dump occurred.

If the ESXi host is in lockdown mode, or if SSH access is disabled, you might have to enable access first.

**2** Determine whether the core dump is encrypted.

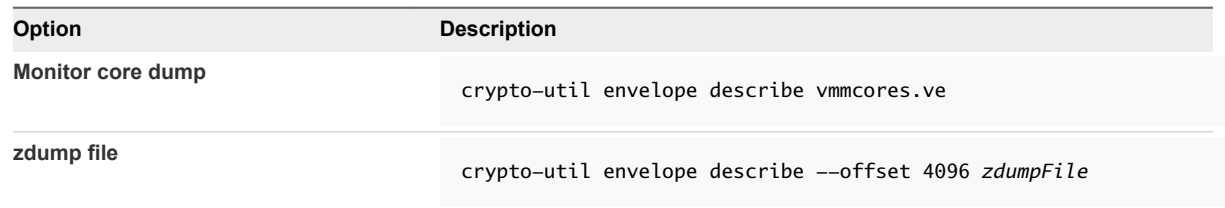

#### **3** Decrypt the core dump, depending on its type.

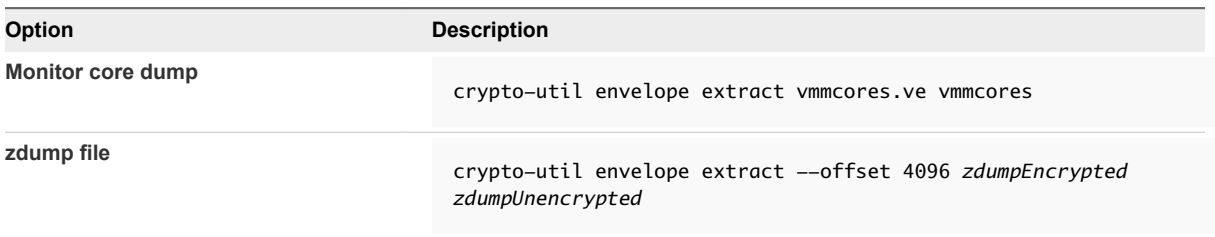

## Upgrading the vSAN Cluster

Upgrading vSAN is a multistage process, in which you must perform the upgrade procedures in the order described here.

Before you attempt to upgrade, make sure you understand the complete upgrade process clearly to ensure a smooth and uninterrupted upgrade. If you are not familiar with the general vSphere upgrade procedure, you should first review the *vSphere Upgrade* documentation.

**Note** Failure to follow the sequence of upgrade tasks described here will lead to data loss and cluster failure.

The vSAN cluster upgrade proceeds in the following sequence of tasks.

- 1 Upgrade the vCenter Server. See the *vSphere Upgrade* documentation.
- 2 Upgrade the ESXi hosts. See [Upgrade the ESXi Hosts](#page-95-0). For information about migrating and preparing your ESXi hosts for upgrade, see the *vSphere Upgrade* documentation.
- 3 Upgrade the vSAN disk format. Upgrading the disk format is optional, but for best results, upgrade the objects to use the latest version. The on-disk format exposes your environment to the complete feature set of vSAN. See [Upgrade vSAN Disk Format Using RVC](#page-101-0).

This chapter includes the following topics:

- Before You Upgrade vSAN
- [Upgrade the vCenter Server](#page-95-0)
- **n** [Upgrade the ESXi Hosts](#page-95-0)
- **n** [About the vSAN Disk Format](#page-97-0)
- **No [Verify the vSAN Cluster Upgrade](#page-103-0)**
- **■** [Using the RVC Upgrade Command Options](#page-103-0)
- **n** [vSAN Build Recommendations for vSphere Update Manager](#page-104-0)

## Before You Upgrade vSAN

Plan and design your upgrade to be fail-safe. Before you attempt to upgrade vSAN, verify that your environment meets the vSphere hardware and software requirements.

## Upgrade Prerequisite

Consider the aspects that might delay the overall upgrade process. For guidelines and best practices, see the *vSphere Upgrade* documentation.

Review the key requirements before you upgrade your cluster to vSAN 6.6.

Table 10‑1. Upgrade Prerequisite

| <b>Upgrade Prerequisites</b>                                          | <b>Description</b>                                                                                                    |
|-----------------------------------------------------------------------|----------------------------------------------------------------------------------------------------|
| Software, hardware, drivers, firmware, and<br>storage I/O controllers | Verify that vSAN 6.6 supports the software and hardware components,<br>drivers, firmware, and storage I/O controllers that you plan on using.<br>Supported items are listed on the VMware Compatibility Guide website at<br>http://www.vmware.com/resources/compatibility/search.php.                                                                                                    |
| vSAN version                                                          | Verify that you are using the latest version of vSAN. You cannot upgrade from<br>a beta version to vSAN 6.6. When you upgrade from a beta version, you must<br>perform a fresh deployment of vSAN.                                                                                                    |
| Software upgrade                                                      | Verify that you have enough space available to complete the software version<br>upgrade. The amount of disk storage needed for the vCenter Server<br>installation depends on your vCenter Server configuration. For guidelines<br>about the disk space required for upgrading vSphere, see the vSphere<br>Upgrade documentation.                                                                                                    |
| vSAN disk upgrade                                                     | Verify that you have enough capacity available to upgrade the disk format. If<br>free space equal to the consumed capacity of the largest disk group is not<br>available, with the space available on disk groups other than the disk groups<br>that are being converted, you must choose Allow reduced redundancy as<br>the data migration option.                                                                                                    |
|                                                                       | For example, the largest disk group in a cluster has 10 TB of physical<br>capacity, but only 5 TB is being consumed. An extra 5 TB of spare capacity is<br>needed elsewhere in the cluster, excluding the disk groups that are being<br>migrated. When upgrading the vSAN disk format, verify that the hosts are not<br>in maintenance mode. When any member host of a vSAN cluster enters<br>maintenance mode, the cluster capacity is automatically reduced. The<br>member host no longer contributes storage to the cluster and the capacity on<br>the host is unavailable for data. For information about various evacuation<br>modes, see the Place a Member of vSAN Cluster in Maintenance Mode.           |
| Host data evacuation mode                                             | Verify that you have placed the vSAN hosts in maintenance mode and<br>selected the Ensure data accessibility or Evacuate all data option.                                                                                                    |
|                                                                       | You can use the vSphere Update Manager for automating and testing the<br>upgrade process. However, when you use vSphere Update Manager to<br>upgrade vSAN, the default evacuation mode is Ensure data accessibility.<br>When you use the <b>Ensure data accessibility</b> mode, your data is not<br>protected, and if you encounter a failure while upgrading vSAN, you might<br>experience unexpected data loss. However, the Ensure data accessibility<br>mode is faster than the <b>Evacuate all data</b> mode, because you do not need to<br>move all data to another host in the cluster. For information about various<br>evacuation modes, see the Place a Member of vSAN Cluster in Maintenance<br>Mode. |
| <b>Virtual Machines</b>                                               | Verify that you have backed up your virtual machines.                                                                                                    |

## <span id="page-95-0"></span>Recommendations

Consider the following recommendations when deploying ESXi hosts for use with vSAN:

- **F** If ESXi hosts are configured with memory capacity of 512 GB or less, use SATADOM, SD, USB, or hard disk devices as the installation media.
- If ESXi hosts are configured with memory capacity greater than 512 GB, use a separate magnetic disk or flash device as the installation device. If you are using a separate device, verify that vSAN is not claiming the device.
- When you boot a vSAN host from a SATADOM device, you must use a single-level cell (SLC) device and the size of the boot device must be at least 16 GB.
- To ensure your hardware meets the requirements for vSAN, refer to [Hardware Requirements for](#page-16-0) [vSAN.](#page-16-0)

vSAN 6.5 and later enables you to adjust the boot size requirements for an ESXi host in a vSAN cluster. For more information, see the VMware knowledge base article at <http://kb.vmware.com/kb/2147881>.

## Upgrading the Witness Host in a Two Host or Stretched Cluster

The witness host for a two host cluster or stretched cluster is located outside of the vSAN cluster, but it is managed by the same vCenter Server. You can use the same process to upgrade the witness host as you use for a vSAN data host.

Do not upgrade the witness host until all data hosts have been upgraded and have exited maintenance mode.

Upgrade vSAN hosts serially, not in parallel, to ensure an efficient upgrade process. Upgrade the witness hosts after the member hosts of the stretched cluster. VMware Update Manager upgrades the hosts serially.

## Upgrade the vCenter Server

This first task to perform during the vSAN upgrade is a general vSphere upgrade, which includes upgrading vCenter Server and ESXi hosts.

VMware supports in-place upgrades on 64-bit systems from vCenter Server 4.x, vCenter Server 5.0.x, vCenter Server 5.1.x, and vCenter Server 5.5 to vCenter Server 6.0 and later. The vCenter Server upgrade includes a database schema upgrade and an upgrade of the vCenter Server. Instead of performing an in-place upgrade to vCenter Server, you can use a different machine for the upgrade. For detailed instructions and various upgrade options, see the *vSphere Upgrade* documentation.

## Upgrade the ESXi Hosts

After you upgrade the vCenter Server, the next task for the vSAN cluster upgrade is upgrading the ESXi hosts to use the current version.

If you have multiple hosts in the vSAN cluster, and you use vSphere Update Manager to upgrade the hosts, the default evacuation mode is **Ensure data accessibility**. If you use this mode, and while upgrading vSAN you encounter a failure, you risk losing data. For information about working with evacuation modes, see [Place a Member of vSAN Cluster in Maintenance Mode](#page-121-0)

For information about using vSphere Update Manager, see the documentation website at [https://www.vmware.com/support/pubs/vum\\_pubs.html .](https://www.vmware.com/support/pubs/vum_pubs.html )

Before you attempt to upgrade the ESXi hosts, review the best practices discussed in the *vSphere Upgrade* documentation. VMware provides several ESXi upgrade options. Choose the upgrade option that works best with the type of host that you are upgrading. For more information about various upgrade options, see the *vSphere Upgrade* documentation.

#### Prerequisites

- <sup>n</sup> Verify that you have sufficient disk space for upgrading the ESXi hosts. For guidelines about the disk space requirement, see the *vSphere Upgrade* documentation.
- Verify that you are using the latest version of ESXi. You can download the latest ESXi installer from the VMware product download website at <https://my.vmware.com/web/vmware/downloads>.
- Verify that you are using the latest version of vCenter Server.
- <sup>n</sup> Verify the compatibility of the network configuration, storage I/O controller, storage device, and backup software.
- **Now Verify that you have backed up the virtual machines.**
- Use Distributed Resource Scheduler (DRS) to prevent virtual machine downtime during the upgrade. Verify that the automation level for each virtual machine is set to **Fully Automated** mode to help DRS migrate virtual machines when hosts are entering maintenance mode. Alternatively, you can also power off all virtual machines or perform manual migration.

#### Procedure

**1** Place the host that you intend to upgrade in maintenance mode.

You must begin your upgrade path with ESXi 5.5 or later hosts in the vSAN cluster.

- a Right-click the host in the vSphere Web Client navigator and select **Maintenance Mode > Enter Maintenance Mode**.
- b Select the **Ensure data accessibility** or **Evacuate all data** evacuation mode, depending on your requirement, and wait for the host to enter maintenance mode.

If you are using vSphere Update Manager to upgrade the host, or if you are working with a threehost cluster, the default evacuation mode available is **Ensure data accessibility**. This mode is faster than the **Evacuate all data** mode. However, the **Ensure data accessibility** mode does not fully protect your data. During a failure, your data might be at risk and you might experience downtime, and unexpected data loss.

- <span id="page-97-0"></span>**2** Upload the software to the datastore of your ESXi host and verify that the file is available in the directory inside the datastore. For example, you can upload the software to /vmfs/volumes/<datastore>/VMware-ESXi-6.0.0-1921158-depot.zip.
- **3** Run the esxcli command install d /vmfs/volumes/53b536fd-34123144-8531-00505682e44d/depot/VMware- $ESXi-6.0.0-1921158-depot.zip -no-siq-check. Use the *exc*l i software VIB to run this$ command.

After the ESXi host has installed successfully, you see the following message:

The update completed successfully, but the system needs to be rebooted for the changes to be effective.

- **4** You must manually restart your ESXi host from the vSphere Web Client.
	- a Navigate to the ESXi host in the vSphere Web Client inventory.
	- b Right-click the host, select **Power > Reboot**, click **Yes** to confirm, and then wait for the host to restart.
	- c Right-click the host, select **Connection > Disconnect**, and then select **Connection > Connect** to reconnect to the host.

To upgrade the remaining hosts in the cluster, repeat this procedure for each host.

If you have multiple hosts in your vSAN cluster, you can use vSphere Update Manager to upgrade the remaining hosts.

**5** Exit maintenance mode.

#### What to do next

- 1 (Optional) Upgrade the vSAN disk format. See [Upgrade vSAN Disk Format Using RVC](#page-101-0).
- 2 Verify the host license. In most cases, you must reapply your host license. You can use vSphere Web Client and vCenter Server for applying host licenses. For more information about applying host licenses, see the *vCenter Server and Host Management* documentation.
- 3 (Optional) Upgrade the virtual machines on the hosts by using the vSphere Web Client or vSphere Update Manager.

## About the vSAN Disk Format

The disk format upgrade is optional. Your vSAN cluster continues to run smoothly if you use a previous disk format version.

For best results, upgrade the objects to use the latest on-disk format. The latest on-disk format provides the complete feature set of vSAN.

Depending on the size of disk groups, the disk format upgrade can be time-consuming because the disk groups are upgraded one at a time. For each disk group upgrade, all data from each device is evacuated and the disk group is removed from the vSAN cluster. The disk group is then added back to vSAN with the new on-disk format.

**Note** Once you upgrade the on-disk format, you cannot roll back software on the hosts or add certain older hosts to the cluster.

When you initiate an upgrade of the on-disk format, vSAN performs several operations that you can monitor from the Resyncing Components page. The table summarizes each process that takes place during the disk format upgrade.

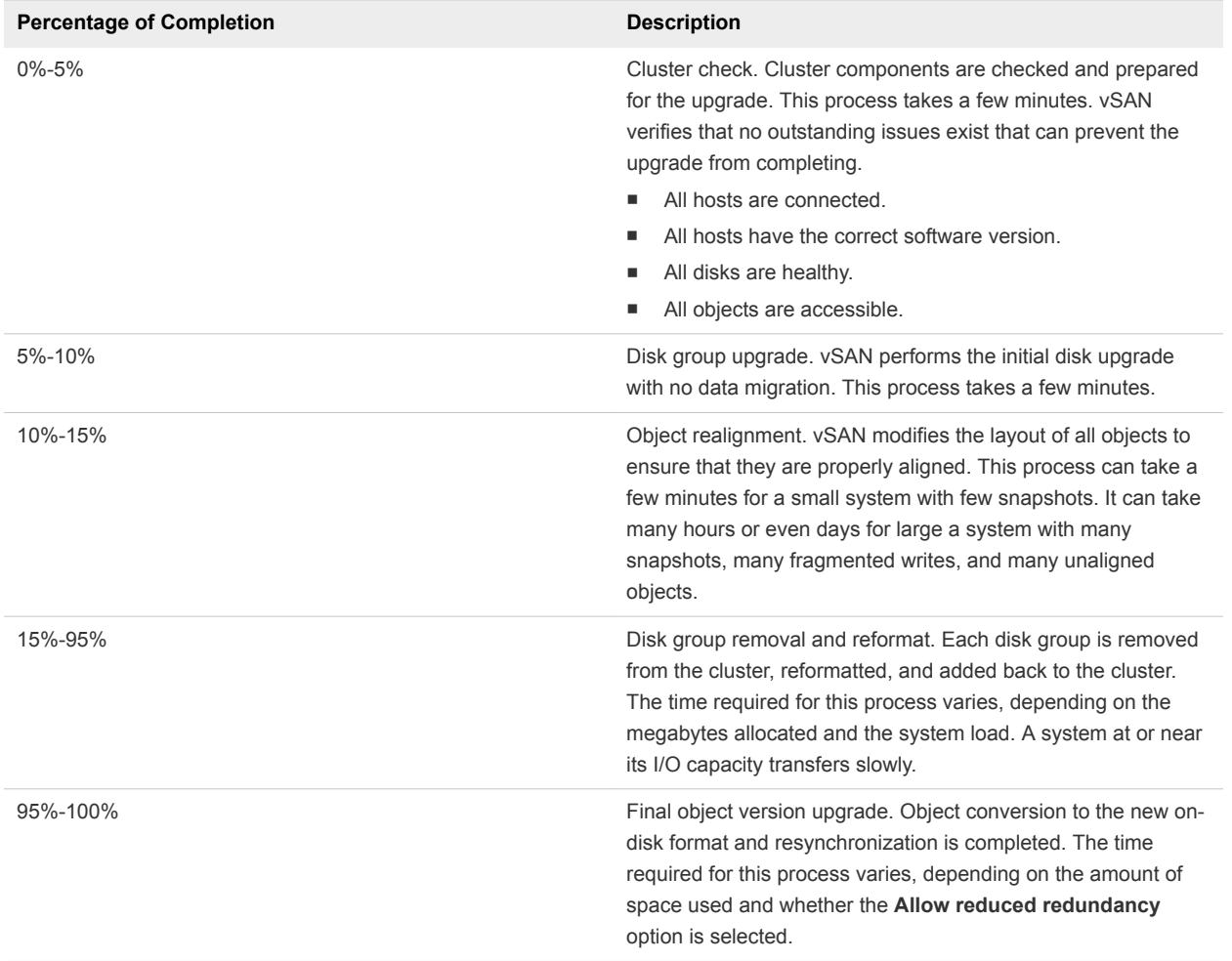

Table 10‑2. Upgrade Progress

During the upgrade, you can monitor the upgrade process from the vSphere Web Client when you navigate to the Resyncing Components page. See [Monitor the Resynchronization Tasks in the vSAN](#page-144-0) [Cluster.](#page-144-0) You also can use the RVC vsan.upgrade\_status <cluster> command to monitor the upgrade. Use the optional -r <seconds> flag to refresh the upgrade status periodically until you press Ctrl+C. The minimum number of seconds allowed between each refresh is 60.

You can monitor other upgrade tasks, such as device removal and upgrade, from the vSphere Web Client in the Recent Tasks pane of the status bar.

The following considerations apply when upgrading the disk format:

If you upgrade a cluster with three hosts, and you want to perform a full evacuation, the evacuation fails for objects with a **Primary level of failures to tolerate** greater than zero. A three-host cluster cannot reprotect a disk group that is being fully evacuated using the resources of only two hosts. For example, when the **Primary level of failures to tolerate** is set to 1, vSAN requires three protection components (two mirrors and a witness), where each protection component is placed on a separate host.

For a three-host cluster, you must choose the **Ensure data accessibility** evacuation mode. When in this mode, any hardware failure might result in data loss.

You also must ensure that enough free space is available. The space must be equal to the logical consumed capacity of the largest disk group. This capacity must be available on a disk group separate from the one that is being migrated.

- When upgrading a three-host cluster or when upgrading a cluster with limited resources, allow the virtual machines to operate in a reduced redundancy mode. Run the RVC command with the option, vsan.ondisk\_upgrade --allow-reduced-redundancy.
- $\blacksquare$  Using the  $-a$ llow-reduced-redundancy command option means that certain virtual machines might be unable to tolerate failures during the migration. This lowered tolerance for failure also can cause data loss. vSAN restores full compliance and redundancy after the upgrade is completed. During the upgrade, the compliance status of virtual machines and their redundancies is temporarily noncompliant. After you complete the upgrade and finish all rebuild tasks, the virtual machines will become compliant.
- While the upgrade is in progress, do not remove or disconnect any host, and do not place a host in maintenance mode. These actions might cause the upgrade to fail.

For information about the RVC commands and command options, see the *RVC Command Reference Guide*.

## Upgrade vSAN Disk Format Using vSphere Web Client

After you have finished upgrading the vSAN hosts, you can perform the disk format upgrade.

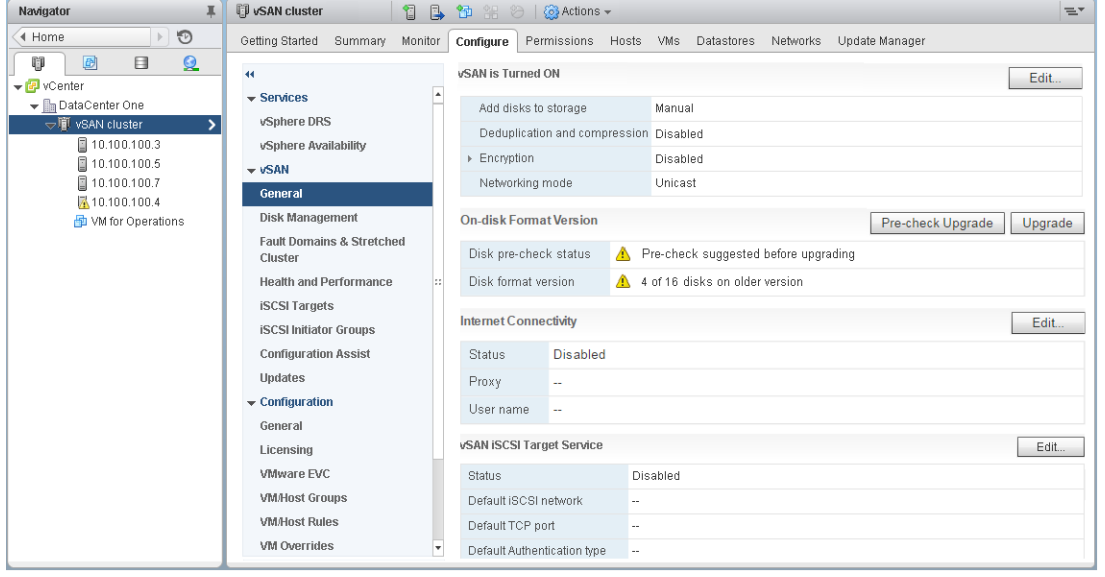

**Note** If you enable encryption or deduplication and compression on an existing vSAN cluster, the ondisk format is automatically upgraded to the latest version. This procedure is not required. You can avoid reformatting the disk groups twice. See [Edit vSAN Settings](#page-50-0).

#### Prerequisites

- Verify that you are using the updated version of vCenter Server.
- Verify that you are using the latest version of ESXi hosts.
- **•** Verify that the disks are in a healthy state. Navigate to the Disk Management page in the vSphere Web Client to verify the object status.
- **•** Verify that the hardware and software that you plan on using are certified and listed in the VMware Compatibility Guide website at [http://www.vmware.com/resources/compatibility/search.php.](http://www.vmware.com/resources/compatibility/search.php)
- Verify that you have enough free space to perform the disk format upgrade. Run the RVC command, vsan.whatif\_host\_failures, to determine whether you have enough capacity to complete the upgrade or perform a component rebuild, in case you encounter any failure during the upgrade.
- Verify that your hosts are not in maintenance mode. When upgrading the disk format, do not place the hosts in maintenance mode. When any member host of a vSAN cluster enters maintenance mode, the member host no longer contributes capacity to the cluster. The cluster capacity is reduced and the cluster upgrade might fail.
- Verify that there are no component rebuilding tasks currently in progress in the vSAN cluster. See [Monitor the Resynchronization Tasks in the vSAN Cluster](#page-144-0).

- <span id="page-101-0"></span>**1** Navigate to the vSAN cluster in the vSphere Web Client.
- **2** Click the **Configure** tab.
- **3** Under vSAN, select **General**.
- **4** (Optional) Under **On-disk Format Version**, click **Pre-check Upgrade**.

The upgrade pre-check analyzes the cluster to uncover any issues that might prevent a successful upgrade. Some of the items checked are host status, disk status, network status, and object status. Upgrade issues are displayed in the **Disk pre-check status** text box.

- **5** Under **On-disk Format Version**, click **Upgrade**.
- **6** Click **Yes** on the Upgrade dialog box to perform the upgrade of the on-disk format.

vSAN performs a rolling reboot of each disk group in the cluster. The On-disk Format Version column displays the disk format version of storage devices in the cluster. The **Disks with outdated version** column indicates the number of devices using the new format. When the upgrade is successful, the **Disks with outdated version** is 0 (zero).

If a failure occurs during the upgrade, you can check the Resyncing Components page in the vSphere Web Client. Wait for all resynchronizations to complete, and run the upgrade again. You also can check the cluster health using the health service. After you have resolved any issues raised by the health checks, you can run the upgrade again.

## Upgrade vSAN Disk Format Using RVC

After you have finished upgrading the vSAN hosts, you can use the Ruby vSphere Console (RVC) to continue with the disk format upgrade.

#### Prerequisites

- Verify that you are using the updated version of vCenter Server.
- Verify that the version of the ESXi hosts running in the vSAN cluster is 6.5 or later.
- <sup>n</sup> Verify that the disks are in a healthy state from the Disk Management page in the vSphere Web Client. You can also run the vsan.disk\_stats RVC command to verify disk status.
- Verify that the hardware and software that you plan on using are certified and listed in the VMware Compatibility Guide website at [http://www.vmware.com/resources/compatibility/search.php.](http://www.vmware.com/resources/compatibility/search.php)
- <sup>n</sup> Verify that you have enough free space to perform the disk format upgrade. Run the RVC vsan.whatif\_host\_failures command to determine that you have enough capacity to complete the upgrade or perform a component rebuild in case you encounter failure during the upgrade.
- Verify that you have PuTTY or similar SSH client installed for accessing RVC.

For detailed information about downloading the RVC tool and using the RVC commands, see the *RVC Command Reference Guide*.

- Verify that your hosts are not in maintenance mode. When upgrading the on-disk format, do not place your hosts in maintenance mode. When any member host of a vSAN cluster enters maintenance mode, the available resource capacity in the cluster is reduced because the member host no longer contributes capacity to the cluster. The cluster upgrade might fail.
- Verify that there are no component rebuilding tasks currently in progress in the vSAN cluster by running the RVC vsan.resync\_dashboard command.

- **1** Log in to your vCenter Server using RVC.
- **2** Run the RVC vsan.disks\_stats /< vCenter IP address or hostname>/<data center name>/computers/<cluster name> command to view the disk status.

For example: vsan.disks\_stats /192.168.0.1/BetaDC/computers/VSANCluster

The command lists the names of all devices and hosts in the vSAN cluster. The command also displays the current disk format and its health status. You can also check the current health of the devices in the **Health Status** column from the **Disk Management** page. For example, the device status appears as Unhealthy in the **Health Status** column for the hosts or disk groups that have failed devices.

**3** Run the RVC vsan.ondisk\_upgrade <path to vsan cluster> command .

For example: vsan.ondisk\_upgrade /192.168.0.1/BetaDC/computers/VSANCluster

**4** Monitor the progress in RVC.

RVC upgrades one disk group at a time.

After the disk format upgrade has completed successfully, the following message appears.

Done with disk format upgrade phase

There are n v1 objects that require upgrade Object upgrade progress: n upgraded, 0 left

Object upgrade completed: n upgraded

Done VSAN upgrade

**5** Run the RVC vsan.obj\_status\_report command to verify that the object versions are upgraded to the new on-disk format.

### Verify the vSAN Disk Format Upgrade

After you finish upgrading the disk format, you must verify whether the vSAN cluster is using the new ondisk format.

- <span id="page-103-0"></span>**1** Navigate to the vSAN cluster in the vSphere Web Client.
- **2** Click the **Configure** tab.
- **3** Under vSAN, click **Disk Management**.

The current disk format version appears in the Disk Format Version column. For example, if you are using disk format 2.0, it appears as version 2 in the Disk Format Version column. For on-disk format 3.0, the disk format version appears as version 3.

## Verify the vSAN Cluster Upgrade

The vSAN cluster upgrade is not complete until you have verified that you are using the latest version of vSphere and vSAN is available for use.

#### Procedure

- **1** Navigate to the vSAN cluster in the vSphere Web Client.
- **2** Click the **Configure** tab, and verify that vSAN is listed.
	- ◆ You also can navigate to your ESXi host and select **Summary > Configuration**, and verify that you are using the latest version of the ESXi host.

## Using the RVC Upgrade Command Options

The vsan.ondisk\_upgrade command provides various command options that you can use to control and manage the vSAN cluster upgrade. For example, you can allow reduced redundancy to perform the upgrade when you have little free space available.

Run the vsan.ondisk\_upgrade --help command to display the list of RVC command options.

Use these command options with the vsan.ondisk\_upgrade command.

| <b>Options</b>                 | <b>Description</b>                                                                                                    |
|--------------------------------|----------------------------------------------------------------------------------------------------|
| --hosts and clusters           | Use to specify paths to all host systems in the cluster or cluster's compute resources.                                                                                                    |
| --ignore-objects, -i           | Use to skip vSAN object upgrade. You can also use this command option to<br>eliminate the object version upgrade. When you use this command option, objects<br>continue to use the current on-disk format version.                                                                                                    |
| --allow-reduced-redundancy, -a | Use to remove the requirement of having a free space equal to one disk group<br>during disk upgrade. With this option, virtual machines operate in a reduced<br>redundancy mode during upgrade, which means certain virtual machines might be<br>unable to tolerate failures temporarily and that inability might cause data loss. vSAN<br>restores full compliance and redundancy after the upgrade is completed. |
| $-$ force. $-f$                | Use to enable force-proceed and automatically answer all confirmation questions.                                                                                                    |
| $-\text{help}$ , $-\text{h}$   | Use to display the help options.                                                                                                    |

Table 10‑3. Upgrade Command Options

For information about using the RVC commands, see the *RVC Command Reference Guide*.

## <span id="page-104-0"></span>vSAN Build Recommendations for vSphere Update Manager

vSAN generates system baselines and baseline groups for use with vSphere Update Manager. You can use these recommended baselines to update software, patches, and extensions for hosts in your vSAN cluster.

vSAN 6.6.1 and later generates automated build recommendations for vSAN clusters. vSAN combines information in the VMware Compatibility Guide and vSAN Release Catalog with information about the installed ESXi releases. These recommended updates provide the best available release to keep your hardware in a supported state.

## vSAN System Baselines

vSAN build recommendations are provided through vSAN system baselines for Update Manager. These system baselines are managed by vSAN. They are read-only and cannot be customized.

vSAN generates one baseline group for each vSAN cluster. vSAN system baselines are listed in the **Baselines** pane of the Baselines and Groups tab. You can continue to create and remediate your own baselines.

Update Manager automatically scans each vSAN cluster to check compliance against the baseline group. To upgrade your cluster, you must manually remediate the system baseline through Update Manager. You can remediate vSAN system baseline on a single host or on the entire cluster.

## vSAN Release Catalog

The vSAN release catalog maintains information about available releases, preference order for releases, and critical patches needed for each release. The vSAN release catalog is hosted on the VMware Cloud.

vSAN requires Internet connectivity to access the release catalog. You do not need to be enrolled in the Customer Experience Improvement Program (CEIP) for vSAN to access the release catalog.

## Working with vSAN Build Recommendations

Update Manager checks the installed ESXi releases against information in the Hardware Compatibility List (HCL) in the VMware Compatibility Guide. It determines the correct upgrade path for each vSAN cluster, based on the current vSAN Release Catalog. vSAN also includes the necessary drivers and patch updates for the recommended release in its system baseline.

vSAN build recommendations ensure sure that each vSAN cluster remains at the current hardware compatibility status or better. If hardware in the vSAN cluster is not included on the HCL, vSAN recommends an upgrade to the latest release, since it is no worse than the current state.

The following examples describe the logic behind vSAN build recommendations.

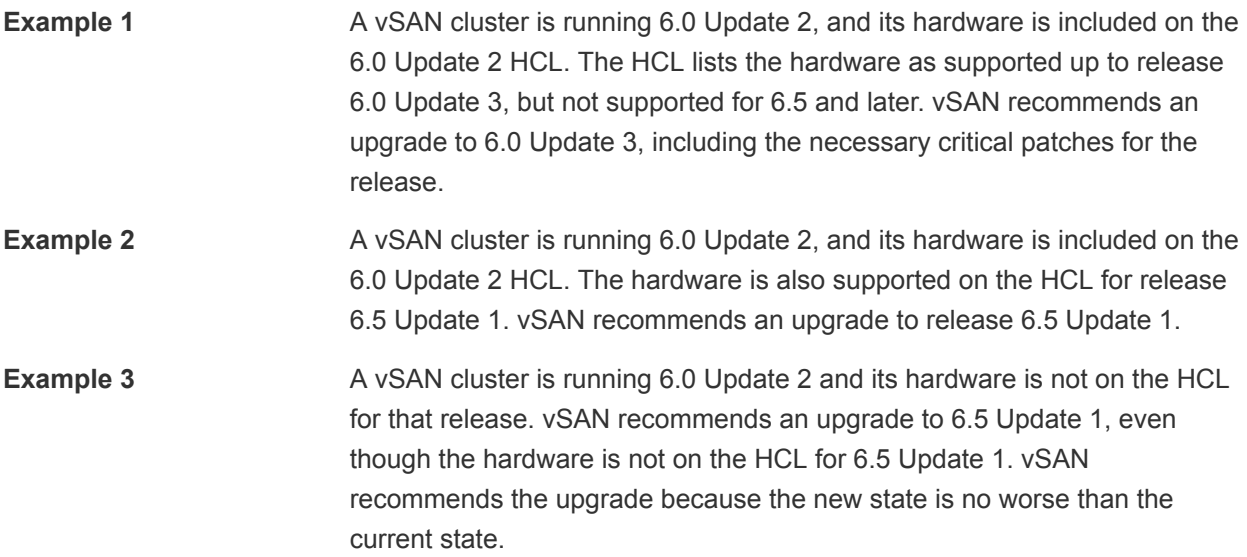

The recommendation engine runs periodically (once each day), or when the following events occur.

- Cluster membership changes. For example, when you add or remove a host.
- The vSAN management service restarts.
- A user logs in to [My VMware](https://my.vmware.com/) using a web browser or RVC.
- n An update is made to the VMware Compatibility Guide or the vSAN Release Catalog.

The vSAN Build Recommendation health check displays the current build that is recommended for the vSAN cluster. It also can warn you about any issues with the feature.

## System Requirements

Update Manager must be installed manually on Windows vCenter Server.

vSAN requires Internet access to update release metadata, to check the VMware Compatibility Guide, and to download ISO images from My VMware.

vSAN requires valid credentials to download ISO images for upgrades from [My VMware.](https://my.vmware.com) For hosts running 6.0 Update 1 and earlier, you must use RVC to enter the My VMware credentials. For hosts running later software, you can log in from the ESX Build Recommendation health check.

To enter My VMware credentials from RVC, run the following command: **vsan.login\_iso\_depot -u** *<username>* **-p** *<password>*

# Device Management in a vSAN<br>Cluster 11

You can perform various device management tasks in a vSAN cluster. You can create hybrid or all-flash disk groups, enable vSAN to claim devices for capacity and cache, enable or disable LED indicators on devices, mark devices as flash, mark remote devices as local, and so on.

This chapter includes the following topics:

- Managing Disk Groups and Devices
- **[Working with Individual Devices](#page-108-0)**

## Managing Disk Groups and Devices

When you enable vSAN on a cluster, choose a disk-claiming mode to organize devices into groups.

vSAN 6.6 and later releases have a uniform workflow for claiming disks across all scenarios. It groups all available disks by model and size, or by host. You must select which devices to use for cache and which to use for capacity.

### **Create a Disk Group on a Host** When you create disk groups, you must specify each host and each device to be used for the vSAN datastore. You organize cache and capacity devices into disk groups. To create a disk group, you define the disk group and individually select devices to include in the disk group. Each disk group contains one flash cache device and one or more capacity devices. When you create a disk group, consider the ratio of flash cache to consumed capacity. Although the ratio depends on the requirements and workload of the cluster, consider using at least 10 percent of flash cache to consumed capacity ratio (not including replicas such as mirrors). The vSAN cluster initially contains a single vSAN datastore with zero bytes consumed. As you create disk groups on each host and add cache and capacity devices, the size of the datastore increases according to the amount of physical capacity added by those devices. vSAN creates a single distributed vSAN datastore using the local empty capacity available from the hosts added to the cluster.

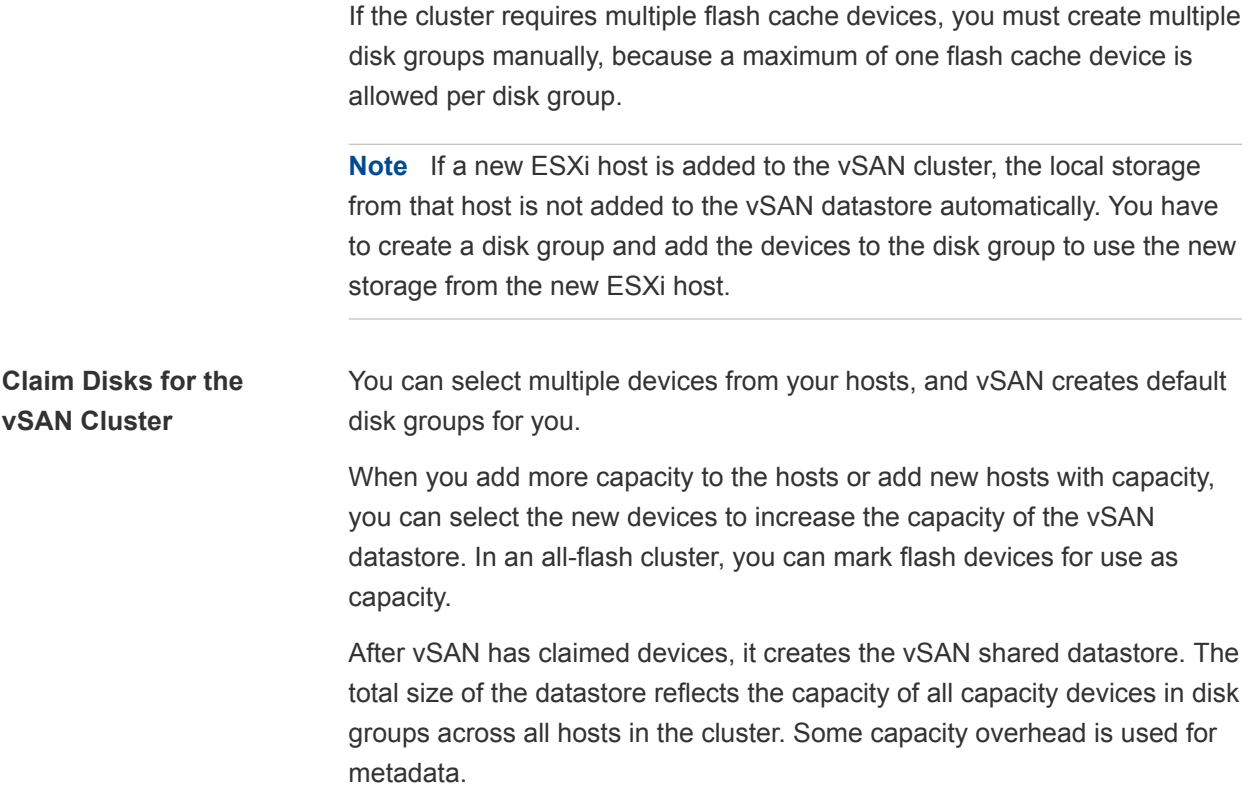

## Create a Disk Group on a vSAN Host

You can manually combine specific cache devices with specific capacity devices to define disk groups on a particular host.

In this method, you manually select devices to create a disk group for a host. You add one cache device and at least one capacity device to the disk group.

#### Procedure

- **1** Navigate to the vSAN cluster in the vSphere Web Client.
- **2** Click the **Configure** tab.
- **3** Under vSAN, click **Disk Management**.
- **4** Select the host and click the **Create a new disk group** icon (**14**).
	- Select the flash device to be used for cache.
	- n From the **Capacity type** drop-down menu, select the type of capacity disks to use, depending on the type of disk group you want to create (HDD for hybrid or Flash for all-flash).
	- $\triangleleft$  Select the devices you want to use for capacity.
- **5** Click **OK**.

The new disk group appears in the list.
### Claim Storage Devices for a vSAN Cluster

You can select a group of cache and capacity devices, and vSAN organizes them into default disk groups.

### Procedure

- **1** Navigate to the vSAN cluster in the vSphere Web Client.
- **2** Click the **Configure** tab.
- **3** Under vSAN, click **Disk Management**.
- **4** Click the **Claim Disks** icon (21).
- **5** Select devices to add to the disk group.
	- Each host that contributes storage to a hybrid disk group must contribute one flash cache device and one or more capacity devices. You can add only one flash cache device per disk group.
		- Select a flash device to be used as cache and click the **Claim for cache tier** icon  $(\mathbb{Z})$ .
		- n Select an HDD device to be used as capacity and click the **Claim for capacity tier** icon (**42)**.
		- <sup>n</sup> Click **OK**.
	- For all-flash disk groups, select flash devices for both capacity and cache.
		- Select a flash device to be used as cache and click the **Claim for cache tier** icon  $(\mathbb{Z})$ .
		- n Select a flash device to be used for capacity and click the **Claim for capacity tier** icon (**4)**.
		- <sup>n</sup> Click **OK**.

To verify the role of each device added to the all-flash disk group, navigate to the Disk Role column at the bottom of the Disk Management page. The column shows the list of devices and their purpose in a disk group.

vSAN claims the devices that you selected and organizes them into default disk groups that support the vSAN datastore.

## Working with Individual Devices

You can perform various device management tasks in the vSAN cluster, such as adding devices to a disk group, removing devices from a disk group, enabling or disabling locator LEDs, and marking devices.

<span id="page-109-0"></span>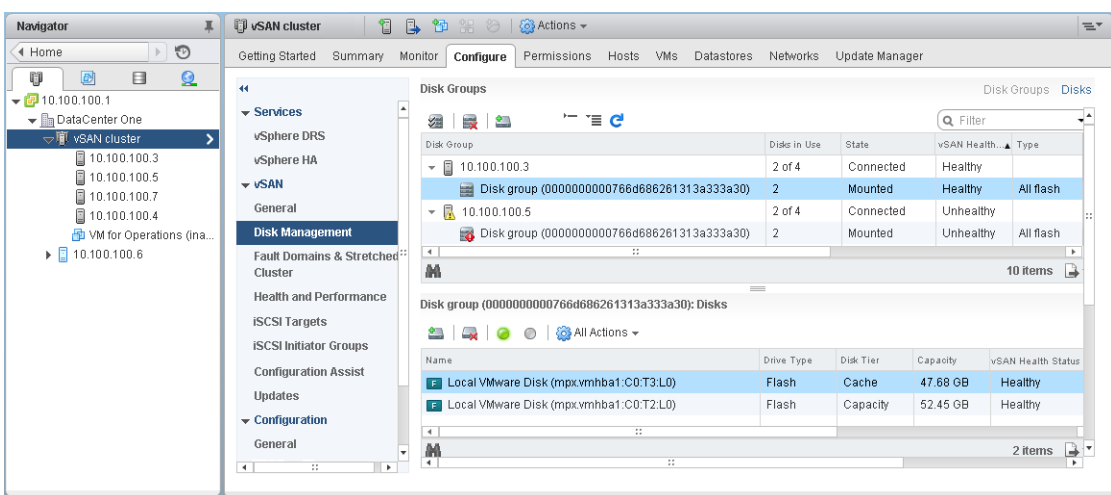

### Add Devices to the Disk Group

When you configure vSAN to claim disks in manual mode, you can add additional local devices to existing disk groups.

The devices must be the same type as the existing devices in the disk groups, such as SSD or magnetic disks.

### Procedure

- **1** Navigate to the vSAN cluster in the vSphere Web Client.
- **2** Click the **Configure** tab.
- **3** Under vSAN, click **Disk Management**.
- **4** Select the disk group, and click the **Add a disk to the selected disk group** icon ( ).
- **5** Select the device that you want to add and click **OK**.

If you add a used device that contains residual data or partition information, you must first clean the device. For information about removing partition information from devices, see [Remove Partition](#page-114-0) [From Devices.](#page-114-0) You can also run the host\_wipe\_vsan\_disks RVC command to format the device. For more information about RVC commands, see the *RVC Command Reference Guide*.

### Remove Disk Groups or Devices from vSAN

You can remove selected devices from the disk group or an entire disk group.

Because removing unprotected devices might be disruptive for the vSAN datastore and virtual machines in the datastore, avoid removing devices or disk groups.

Typically, you delete devices or disk groups from vSAN when you are upgrading a device or replacing a failed device, or when you must remove a cache device. Other vSphere storage features can use any flash-based device that you remove from the vSAN cluster.

Deleting a disk group permanently deletes the disk membership and the data stored on the devices.

**Note** Removing one flash cache device or all capacity devices from a disk group removes the entire disk group.

Evacuating data from devices or disk groups might result in the temporary noncompliance of virtual machine storage policies.

#### **Prerequisites**

**•** You can either place the vSAN host in maintenance mode by selecting the **Evacuate all data** option or by selecting **Ensure data accessibility** when deleting a device or a disk group. If you select **No data evacuation** from the drop-down menu, your data might be at risk if a failure occurs during evacuation.

#### Procedure

- **1** Navigate to the vSAN cluster in the vSphere Web Client.
- **2** Click the **Configure** tab.
- **3** Under vSAN, click **Disk Management**.
- **4** Remove a disk group or selected devices.

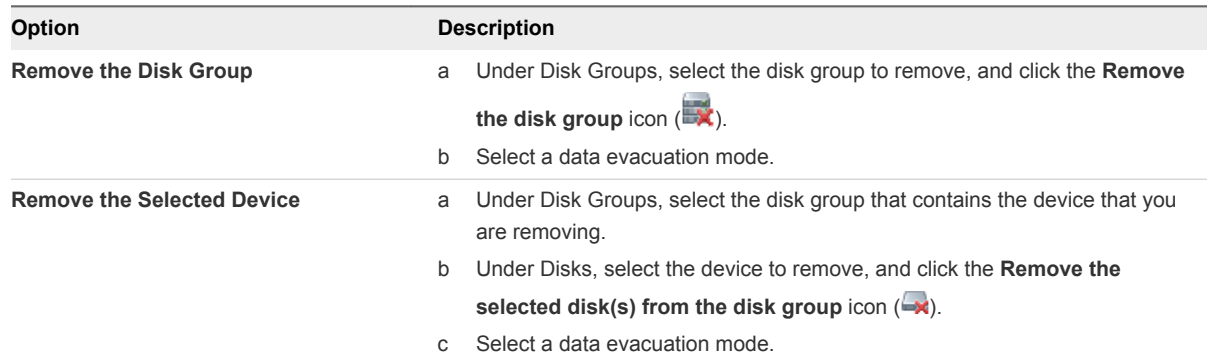

You can move the evacuated data to another disk or disk group on the same host.

**5** Click **Yes** to confirm.

The data is evacuated from the selected devices or a disk group and is no longer available to vSAN.

### Using Locator LEDs

You can use locator LEDs to identify the location of storage devices.

vSAN can light the locator LED on a failed device so that you can easily identify the device. This is particularly useful when you are working with multiple hot plug and host swap scenarios.

Consider using I/O storage controllers with pass-through mode, because controllers with RAID 0 mode require additional steps to enable the controllers to recognize locator LEDs.

For information about configuring storage controllers with RAID 0 mode, see your vendor documentation.

### Enable and Disable Locator LEDs

You can turn locator LEDs on vSAN storage devices on or off. When you turn on the locator LED, you can identify the location of a specific storage device.

When you no longer need a visual alert on your vSAN devices, you can turn off locator LEDs on the selected devices.

### **Prerequisites**

- Verify that you have installed the supported drivers for storage I/O controllers that enable this feature. For information about the drivers that are certified by VMware, see the *VMware Compatibility Guide* at<http://www.vmware.com/resources/compatibility/search.php>.
- In some cases, you might need to use third-party utilities to configure the Locator LED feature on your storage I/O controllers. For example, when you are using HP you should verify that the HP SSA CLI is installed.

For information about installing third-party VIBs, see the *vSphere Upgrade* documentation.

### Procedure

- **1** Navigate to the vSAN cluster in the vSphere Web Client.
- **2** Click the **Configure** tab.
- **3** Under vSAN, click **Disk Management**.
- **4** Select a host to view the list of devices.
- **5** At the bottom of the page, select one or more storage devices from the list, and enable or disable the locator LEDs on the selected devices.

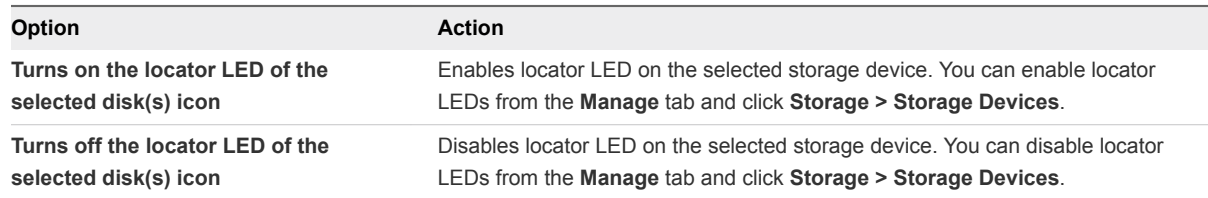

### Mark Devices as Flash

When flash devices are not automatically identified as flash by ESXi hosts, you can manually mark them as local flash devices.

Flash devices might not be recognized as flash when they are enabled for RAID 0 mode rather than passthrough mode. When devices are not recognized as local flash, they are excluded from the list of devices offered for vSAN and you cannot use them in the vSAN cluster. Marking these devices as local flash makes them available to vSAN.

### **Prerequisites**

Verify that the device is local to your host.

- Verify that the device is not in use.
- <sup>n</sup> Make sure that the virtual machines accessing the device are powered off and the datastore is unmounted.

#### Procedure

- **1** Navigate to the vSAN cluster in the vSphere Web Client.
- **2** Click the **Configure** tab.
- **3** Under vSAN, click **Disk Management**.
- **4** Select the host to view the list of available devices.
- **5** From the **Show** drop-down menu at the bottom of the page, select **Not in Use**.
- **6** Select one or more flash devices from the list and click the **Mark the selected disks as flash disks** icon  $(\blacksquare)$ .
- **7** Click **Yes** to save your changes.

The Drive type for the selected devices appears as Flash.

### Mark Devices as HDD

When local magnetic disks are not automatically identified as HDD devices by ESXi hosts, you can manually mark them as local HDD devices.

If you marked a magnetic disk as a flash device, you can change the disk type of the device by marking it as a magnetic disk.

### Prerequisites

- **Now Verify that the magnetic disk is local to your host.**
- **Now Verify that the magnetic disk is not in use and is empty.**
- $\blacksquare$  Verify that the virtual machines accessing the device are powered off.

### Procedure

- **1** Navigate to the vSAN cluster in the vSphere Web Client.
- **2** Click the **Configure** tab.
- **3** Under vSAN, click **Disk Management**.
- **4** Select the host to view the list of available magnetic disks.
- **5** From the **Show** drop-down menu at the bottom of the page, select **Not in Use**.
- **6** Select one or more magnetic disks from the list and click **Mark the selected disks as HDD disks** icon  $(\overline{F^{DD}})$ .
- **7** Click **Yes** to save.

The Drive Type for the selected magnetic disks appears as HDD.

### Mark Devices as Local

When hosts are using external SAS enclosures, vSAN might recognize certain devices as remote, and might be unable to automatically claim them as local.

In such cases, you can mark the devices as local.

#### Prerequisites

Make sure that the storage device is not shared.

#### Procedure

- **1** Browse to the vSAN cluster in the vSphere Web Client navigator.
- **2** Click the **Configure** tab.
- **3** Under vSAN, click **Disk Management**.
- **4** Select a host to view the list of devices.
- **5** From the **Show** drop-down menu at the bottom of the page, select **Not in Use**.
- **6** From the list of devices, select one or more remote devices that you want to mark as local and click the **Mark the selected disks as local for the host** icon.
- **7** Click **Yes** to save your changes.

### Mark Devices as Remote

Hosts that use external SAS controllers can share devices. You can manually mark those shared devices as remote, so that vSAN does not claim the devices when it creates disk groups.

In vSAN, you cannot add shared devices to a disk group.

### Procedure

- **1** Browse to the vSAN cluster in the vSphere Web Client navigator.
- **2** Click the **Configure** tab.
- **3** Under vSAN, click **Disk Management**.
- **4** Select a host to view the list of devices.
- **5** From the **Show** drop-down menu at the bottom of the page, select **Not in Use**.
- **6** Select one or more devices that you want to mark as remote and click the **Marks the selected disk(s) as remote for the host** icon.
- **7** Click **Yes** to confirm.

### Add a Capacity Device

You can add a capacity device to an existing vSAN disk group.

<span id="page-114-0"></span>You cannot add a shared device to a disk group.

#### Prerequisites

Verify that the device is formatted and is not in use.

#### Procedure

- **1** Navigate to the vSAN cluster in the vSphere Web Client.
- **2** Click the **Configure** tab.
- **3** Under vSAN, click **Disk Management**.
- **4** Select a disk group.
- **5** Click the **Add a disk to the selected disk group** icon (**20)** at the bottom of the page.
- **6** Select the capacity device that you want to add to the disk group.
- **7** Click **OK**.

The device is added to the disk group.

### Remove Partition From Devices

You can remove partition information from a device so vSAN can claim the device for use.

If you have added a device that contains residual data or partition information, you must remove all preexisting partition information from the device before you can claim it for vSAN use. VMware recommends adding clean devices to disk groups.

When you remove partition information from a device, vSAN deletes the primary partition that includes disk format information and logical partitions from the device.

### **Prerequisites**

Verify that the device is not in use by ESXi as boot disk, VMFS datastore, or vSAN.

### Procedure

- **1** Navigate to the vSAN cluster in the vSphere Web Client.
- **2** Click the **Configure** tab.
- **3** Under vSAN, click **Disk Management**.
- **4** Select a host to view the list of available devices.
- **5** From the **Show** drop-down menu, select **Ineligible**.
- **6** Select a device from the list, and click the **Erase partitions on the selected disks** icon  $(\sqrt{2})$ .
- **7** Click **OK** to confirm.

The device is clean and does not include any partition information.

# Expanding and Managing a<br>vSAN Cluster

After you have set up your vSAN cluster, you can use the vSphere Web Client to add hosts and capacity devices, remove hosts and devices, and manage failure scenarios.

This chapter includes the following topics:

- Expanding a vSAN Cluster
- **Norking with Maintenance Mode**
- [Managing Fault Domains in vSAN Clusters](#page-122-0)
- **No. [Using the vSAN iSCSI Target Service](#page-126-0)**
- [Migrate a Hybrid vSAN Cluster to an All-Flash Cluster](#page-130-0)
- **n** [Power off a vSAN Cluster](#page-131-0)

### Expanding a vSAN Cluster

You can expand an existing vSAN cluster by adding hosts or adding devices to existing hosts, without disrupting any ongoing operations.

Use one of the following methods to expand your vSAN cluster.

- Add new ESXi hosts to the cluster that are configured using the supported cache and capacity devices. See [Add a Host to the vSAN Cluster](#page-116-0). When you add a device or add a host with capacity, vSAN does not automatically distribute data to the newly added device. To enable vSAN to distribute data to recently-added devices, you must manually rebalance the cluster by using the Ruby vSphere Console (RVC). See [Manual Rebalance.](#page-155-0)
- Move existing ESXi hosts to the vSAN cluster by using host profile. See [Configuring Hosts Using](#page-117-0) [Host Profile.](#page-117-0) New cluster members add storage and compute capacity. You must manually create a subset of disk groups from the local capacity devices on the newly added host. See [Create a Disk](#page-107-0) [Group on a vSAN Host.](#page-107-0)

Verify that the hardware components, drivers, firmware, and storage I/O controllers that you plan on using are certified and listed in the VMware Compatibility Guide at <http://www.vmware.com/resources/compatibility/search.php>. When adding capacity devices, make sure that the devices are unformatted and not partitioned, so that vSAN can recognize and claim the devices.

<span id="page-116-0"></span>■ Add new capacity devices to ESXi hosts that are cluster members. You must manually add the device to the disk group on the host. See [Add Devices to the Disk Group](#page-109-0).

### Expanding vSAN Cluster Capacity and Performance

If your vSAN cluster is running out of storage capacity or when you notice reduced performance of the cluster, you can expand the cluster for capacity and performance.

- Expand the storage capacity of your cluster by adding storage devices to existing disk groups or by creating new disk groups. New disk groups require flash devices for the cache. For information about adding devices to disk groups, see [Add Devices to the Disk Group.](#page-109-0) Adding capacity devices without increasing the cache might reduce your cache-to-capacity ratio to an unsupported level. See [Design](#page-23-0) [Considerations for Flash Caching Devices in vSAN](#page-23-0).
- **n** Improve the cluster performance by adding at least one cache device (flash) and one capacity device (flash or magnetic disk) to an existing storage I/O controller or to a new host. Or you can add one or more hosts with disk groups to produce the same performance impact after vSAN completes a proactive rebalance in the vSAN cluster.

Although compute-only hosts can exist in a vSAN environment and consume capacity from other hosts in the cluster, add uniformly configured hosts for efficient operation. For best results, add hosts with cache and capacity devices to expand the cluster capacity. Although it is best to use the same or similar devices in your disk groups, any device listed on the vSAN HCL is supported. Try to distribute capacity evenly across hosts and disk groups. For information about adding devices to disk groups, see [Add Devices to](#page-109-0) [the Disk Group.](#page-109-0)

After you expand the cluster capacity, perform a manual rebalance to distribute resources evenly across the cluster. For more information, see [Manual Rebalance.](#page-155-0)

### Add a Host to the vSAN Cluster

You can add an ESXi host to a running vSAN cluster without disrupting any ongoing operations. The host's resources become associated with the cluster.

### **Prerequisites**

- Verify that the resources, including drivers, firmware, and storage I/O controllers, are listed in the VMware Compatibility Guide at<http://www.vmware.com/resources/compatibility/search.php>.
- **NMware recommends creating uniformly configured hosts in the vSAN cluster, so you have an even** distribution of components and objects across devices in the cluster. However, there might be situations where the cluster becomes unevenly balanced, particularly during maintenance or if you overcommit the capacity of the vSAN datastore with excessive virtual machine deployments.

### Procedure

- **1** Navigate to the vSAN cluster in the vSphere Web Client.
- **2** Right-click the cluster and select **Add Host**.
- **3** Enter the host name or IP address, and click **Next**.
- <span id="page-117-0"></span>**4** Enter the user name and password associated with the host, and click **Next**.
- **5** View the summary information and click **Next**.
- **6** Assign a license key and click **Next**.
- **7** (Optional) Enable lockdown mode to prevent remote users from logging directly in to the host.

You can configure this option later by editing the Security Profile in host settings.

- **8** Select what to do with the host's virtual machines and resource pools.
	- Put this host's virtual machines in the cluster's root resource pool

vCenter Server removes all existing resource pools of the host. The virtual machines in the host's hierarchy are all attached to the root. Share allocations are relative to a resource pool, so you might have to change a virtual machine's shares. Making this change destroys the resource pool hierarchy.

n **Create a resource pool for this host's virtual machines and resource pools**

vCenter Server creates a top-level resource pool that becomes a direct child of the cluster and adds all children of the host to that new resource pool. You can type a name for that new top-level resource pool. The default is **Grafted from <host\_name>**.

**9** Review the settings and click **Finish**.

The host is added to the cluster.

For more information about vSAN cluster configuration and fixing problems, see [vSAN Cluster](#page-164-0) [Configuration Issues](#page-164-0).

### Configuring Hosts Using Host Profile

When you have multiple hosts in the vSAN cluster, you can use the profile of an existing vSAN host to configure the rest of the hosts in the vSAN cluster.

The host profile includes information about storage configuration, network configuration, and other characteristics of the host. If you are planning to create a cluster with many hosts, such as 8, 16, 32, or 64 hosts, use the host profile feature. Host profiles enable you to add more than one host at a time to the vSAN cluster.

#### Prerequisites

- Verify that the host is in maintenance mode.
- <sup>n</sup> Verify that the hardware components, drivers, firmware, and storage I/O controllers are listed in the VMware Compatibility Guide at<http://www.vmware.com/resources/compatibility/search.php>.

#### Procedure

- **1** Create a host profile.
	- a Navigate to the Host Profiles view.
	- b Click the **Extract Profile from a Host** icon ( $\pm$ ).

c Select the host that you intend to use as the reference host and click **Next**.

The selected host must be an active host.

- d Type a name and description for the new profile and click **Next**.
- e Review the summary information for the new host profile and click **Finish**.

The new profile appears in the Host Profiles list.

- **2** Attach the host to the intended host profile.
	- a From the Profile list in the Host Profiles view, select the host profile to be applied to the vSAN host.
	- b Click the **Attach/Detach Hosts and clusters to a host profile** icon (<sup>BG</sup>).
	- c Select the host from the expanded list and click **Attach** to attach the host to the profile. The host is added to the Attached Entities list.
	- d Click **Next**.
	- e Click **Finish** to complete the attachment of the host to the profile.
- **3** Detach the referenced vSAN host from the host profile.

When a host profile is attached to a cluster, the host or hosts within that cluster are also attached to the host profile. However, when the host profile is detached from the cluster, the association between the host or hosts in the cluster and that of the host profile remains intact.

- a From the Profile List in the Host Profiles view, select the host profile to be detached from a host or cluster.
- b Click the **Attach/Detach Hosts and clusters to a host profile** icon ( $\mathbb{F}$ ).
- c Select the host or cluster from the expanded list and click **Detach**.
- d Click **Detach All** to detach all the listed hosts and clusters from the profile.
- e Click **Next**.
- f Click **Finish** to complete the detachment of the host from the host profile.
- <span id="page-119-0"></span>**4** Verify the compliance of the vSAN host to its attached host profile and determine if any configuration parameters on the host are different from those specified in the host profile.
	- a Navigate to a host profile.

The **Objects** tab lists all host profiles, the number of hosts attached to that host profile, and the summarized results of the last compliance check.

b Click the **Check Host Profile Compliance** icon ( ).

To view specific details about which parameters differ between the host that failed compliance and the host profile, click the **Monitor** tab and select the Compliance view. Expand the object hierarchy and select the non-compliant host. The parameters that differ are displayed in the Compliance window, below the hierarchy.

If compliance fails, use the Remediate action to apply the host profile settings to the host. This action changes all host profile-managed parameters to the values that are contained in the host profile attached to the host.

- c To view specific details about which parameters differ between the host that failed compliance and the host profile, click the **Monitor** tab and select the Compliance view.
- d Expand the object hierarchy and select the failing host.

The parameters that differ are displayed in the Compliance window, below the hierarchy.

- **5** Remediate the host to fix compliance errors.
	- a Select the **Monitor** tab and click **Compliance**.
	- b Right-click the host or hosts to remediate and select **All vCenter Actions > Host Profiles > Remediate**.

You can update or change the user input parameters for the host profiles policies by customizing the host.

- c Click **Next**.
- d Review the tasks that are necessary to remediate the host profile and click **Finish**.

The host is part of the vSAN cluster and its resources are accessible to the vSAN cluster. The host can also access all existing vSAN storage I/O policies in the vSAN cluster.

### Working with Maintenance Mode

Before you shut down, reboot, or disconnect a host that is a member of a vSAN cluster, you must put the host in maintenance mode.

When working with maintenance mode, consider the following guidelines:

- When you place an ESXi host in maintenance mode, you must select a data evacuation mode, such as **Ensure data accessibility from other hosts** or **Evacuate all data to other hosts**.
- When any member host of a vSAN cluster enters maintenance mode, the cluster capacity automatically reduces as the member host no longer contributes storage to the cluster.
- **•** A virtual machine's compute resources might not reside on the host that is being placed in maintenance mode, and the storage resources for virtual machines might be located anywhere in the cluster.
- **n The Ensure data accessibility** mode is faster than the **Evacuate all data** mode because the **Ensure data accessibility** migrates only the components from the hosts that are essential for running the virtual machines. When in this mode, if you encounter a failure, the availability of your virtual machine is affected. Selecting the **Ensure data accessibility** mode does not reprotect your data during failure and you might experience unexpected data loss.
- <sup>n</sup> When you select the **Evacuate all data** mode, your data is automatically reprotected against a failure, if the resources are available and the **Primary level of failures to tolerate** set to 1 or more. When in this mode, all components from the host are migrated and, depending on the amount of data you have on the host, the migration might take longer. With **Evacuate all data** mode, your virtual machines can tolerate failures, even during planned maintenance.
- When working with a three-host cluster, you cannot place a server in maintenance mode with **Evacuate all data**. Consider designing a cluster with four or more hosts for maximum availability.

Before you place a host in maintenance mode, you must verify the following:

- **F** If you are using **Evacuate all data** mode, verify that the cluster has enough hosts and capacity available to meet the **Primary level of failures to tolerate** policy requirements.
- **•** Verify that enough flash capacity exists on the remaining hosts to handle any flash read cache reservations. To analyze the current capacity use per host, and whether a single host failure might cause the cluster to run out of space and impact the cluster capacity, cache reservation, and cluster components, run the following RVC command: vsan.whatif\_host\_failures. For information about the RVC commands, see the *RVC Command Reference Guide*.
- Verify that you have enough capacity devices in the remaining hosts to handle stripe width policy requirements, if selected.
- **n** Make sure that you have enough free capacity on the remaining hosts to handle the amount of data that must be migrated from the host entering maintenance mode.

<span id="page-121-0"></span>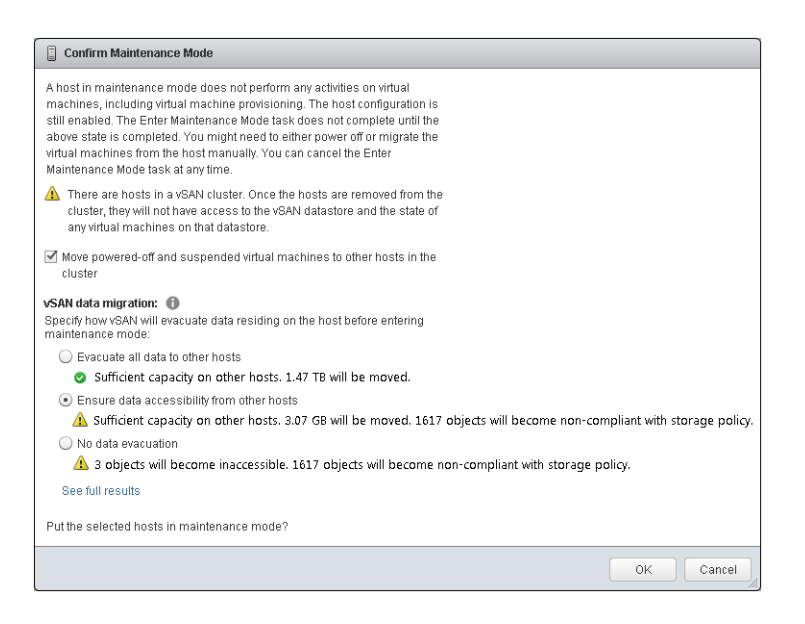

The Confirm Maintenance Mode dialog box provides information to guide your maintenance activities. You can view the impact of each data evacuation option.

- **Nimergian I** Whether or not sufficient capacity is available to perform the operation.
- $\blacksquare$  How much data will be moved.
- How many objects will become non-compliant.
- How many objects will become inaccessible.

### Place a Member of vSAN Cluster in Maintenance Mode

Before you shut down, reboot, or disconnect a host that is a member of a vSAN cluster, you must place the host in maintenance mode. When you place a host in maintenance mode, you must select a data evacuation mode, such as **Ensure data accessibility from other hosts** or **Evacuate all data to other hosts**.

When any member host of a vSAN cluster enters maintenance mode, the cluster capacity is automatically reduced, because the member host no longer contributes capacity to the cluster.

#### Prerequisites

Verify that your environment has the capabilities required for the option you select.

#### Procedure

**1** Right-click the host and select **Maintenance Mode > Enter Maintenance Mode**.

<span id="page-122-0"></span>**2** Select a data evacuation mode and click **OK**.

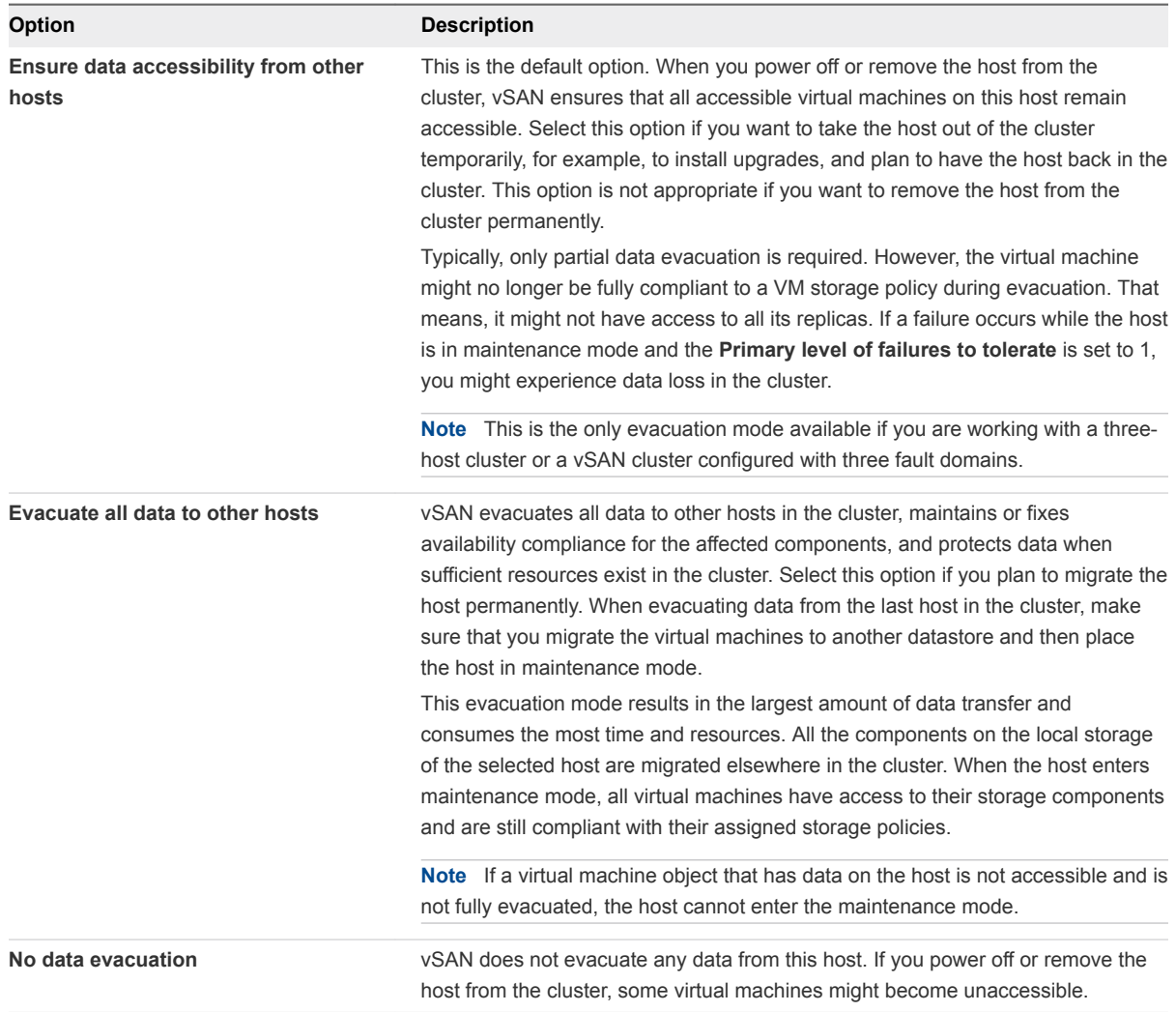

A cluster with three fault domains has the same restrictions that a three-host cluster has, such as the inability to use **Evacuate all data** mode or to reprotect data after a failure.

### What to do next

You can track the progress of data migration in the cluster. See [Monitor the Resynchronization Tasks in](#page-144-0) [the vSAN Cluster.](#page-144-0)

### Managing Fault Domains in vSAN Clusters

Fault domains enable you to protect against rack or chassis failure if your vSAN cluster spans across multiple racks or blade server chassis. You can create fault domains and add one or more hosts to each fault domain.

A fault domain consists of one or more vSAN hosts grouped according to their physical location in the data center. When configured, fault domains enable vSAN to tolerate failures of entire physical racks as well as failures of a single host, capacity device, network link, or a network switch dedicated to a fault domain.

The **Primary level of failures to tolerate** policy for the cluster depends on the number of failures a virtual machine is provisioned to tolerate. When a virtual machine is configured with the **Primary level of failures to tolerate** set to 1 (PFTT = 1), vSAN can tolerate a single failure of any kind and of any component in a fault domain, including the failure of an entire rack.

When you configure fault domains on a rack and provision a new virtual machine, vSAN ensures that protection objects, such as replicas and witnesses, are placed in different fault domains. For example, if a virtual machine's storage policy has the **Primary level of failures to tolerate** set to N (PFTT = n), vSAN requires a minimum of 2\*n+1 fault domains in the cluster. When virtual machines are provisioned in a cluster with fault domains using this policy, the copies of the associated virtual machine objects are stored across separate racks.

A minimum of three fault domains are required to support PFTT=1. For best results, configure four or more fault domains in the cluster. A cluster with three fault domains has the same restrictions that a three host cluster has, such as the inability to reprotect data after a failure and the inability to use the **Full data migration** mode. For information about designing and sizing fault domains, see [Designing and Sizing](#page-32-0) [vSAN Fault Domains.](#page-32-0)

Consider a scenario where you have a vSAN cluster with 16 hosts. The hosts are spread across four racks, that is, four hosts per rack. To tolerate an entire rack failure, create a fault domain for each rack. A cluster of such capacity can be configured to tolerate the **Primary level of failures to tolerate** set to 1. If you want the **Primary level of failures to tolerate** set to 2, configure five fault domains in the cluster.

When a rack fails, all resources including the CPU, memory in the rack become unavailable to the cluster. To reduce the impact of a potential rack failure, configure fault domains of smaller sizes. Increasing the number of fault domains increases the total amount of resource availability in the cluster after a rack failure.

When working with fault domains, follow these best practices.

- **n** Configure a minimum of three fault domains in the vSAN cluster. For best results, configure four or more fault domains.
- <sup>n</sup> A host not included in any fault domain is considered to reside in its own single-host fault domain.
- You do not need to assign every vSAN host to a fault domain. If you decide to use fault domains to protect the vSAN environment, consider creating equal sized fault domains.
- When moved to another cluster, vSAN hosts retain their fault domain assignments.
- **Nich and Exercise 3** When designing a fault domain, place a uniform number of hosts in each fault domain.

For guidelines about designing fault domains, see [Designing and Sizing vSAN Fault Domains](#page-32-0).

• You can add any number of hosts to a fault domain. Each fault domain must contain at least one host.

### Create a New Fault Domain in vSAN Cluster

To ensure that the virtual machine objects continue to run smoothly during a rack failure, you can group hosts in different fault domains.

When you provision a virtual machine on the cluster with fault domains, vSAN distributes protection components, such as witnesses and replicas of the virtual machine objects across different fault domains. As a result, the vSAN environment becomes capable of tolerating entire rack failures in addition to a single host, storage disk, or network failure.

### **Prerequisites**

- Choose a unique fault domain name. vSAN does not support duplicate fault domain names in a cluster.
- Verify the version of your ESXi hosts. You can only include hosts that are 6.0 or later in fault domains.
- **•** Verify that your vSAN hosts are online. You cannot assign hosts to a fault domain that is offline or unavailable due to hardware configuration issue.

### Procedure

- **1** Navigate to the vSAN cluster in the vSphere Web Client.
- **2** Click the **Configure** tab.
- **3** Under vSAN, click **Fault Domains and Stretched Cluster**.
- **4** Click the **Create a new fault domain** icon ( $\triangle$ ).
- **5** Type the fault domain name.
- **6** From the **Show** drop-down menu, select **Hosts not in fault domain** to view the list of hosts that are not assigned to a fault domain or select **Show All Hosts** to view all hosts in the cluster.
- **7** Select one or more hosts to add to the fault domain.

A fault domain cannot be empty. You must select at least one host to include in the fault domain.

**8** Click **OK.**

The selected hosts appear in the fault domain.

### Move Host into Selected Fault Domain

You can move a host into a selected fault domain in the vSAN cluster.

### Procedure

- **1** Navigate to the vSAN cluster in the vSphere Web Client.
- **2** Click the **Configure** tab.
- **3** Under vSAN, click **Fault Domains and Stretched Cluster**.
- **4** Select the fault domain and click the **Move hosts into selected fault domain** icon (**國**).
- **5** From the **Show** drop-down menu at the bottom of the page, select **Hosts not in fault domain** to view the hosts that are available to be added to fault domains, or select **Show All Hosts** to view all hosts in the cluster.
- **6** Select the host that you want to add to the fault domain.

**7** Click **OK**.

The selected host appears in the fault domain.

### Move Hosts into an Existing Fault Domain

You can move a host into an existing fault domain in the vSAN cluster.

### Procedure

- **1** Navigate to the vSAN cluster in the vSphere Web Client.
- **2** Click the **Configure** tab.
- **3** Under vSAN, click **Fault Domains and Stretched Cluster**.
- **4** Select one or more hosts and click the **Move hosts into fault domain** icon ( $\blacksquare$ ).
- **5** Select a fault domain and click **OK**.

Each fault domain must contain at least one host. If the host that you move is the only host in the source fault domain, vSAN deletes the empty fault domain from the cluster.

### Move Hosts out of a Fault Domain

Depending on your requirement, you can move hosts out of a fault domain.

### Prerequisites

Verify that the host is online. You cannot move hosts that are offline or unavailable from a fault domain.

### Procedure

- **1** Navigate to the vSAN cluster in the vSphere Web Client.
- **2** Click the **Configure** tab.
- **3** Under vSAN, click **Fault Domains and Stretched Cluster**.
- **4** Select the host that you want to move and click the Move hosts out of fault domain icon ( $\blacksquare$ ).
- **5** Click **Yes**.

The selected host is no longer part of the fault domain. Any host that is not part of a fault domain is considered to reside in its own single-host fault domain.

### What to do next

You can add hosts to fault domains. See Move Hosts into an Existing Fault Domain.

### Rename a Fault Domain

You can change the name of an existing fault domain in your vSAN cluster.

### <span id="page-126-0"></span>Procedure

- **1** Navigate to the vSAN cluster in the vSphere Web Client.
- **2** Click the **Configure** tab.
- **3** Under vSAN, click **Fault Domains and Stretched Cluster**.
- **4** Select the fault domain that you want to rename and click the **Rename selected fault domain** icon  $\sqrt{\mathsf{Hil}}$
- **5** Enter a new fault domain name.
- **6** Click **OK.**

The new name appears in the list of fault domains.

### Remove Selected Fault Domains

When you no longer need a fault domain, you can remove it from the vSAN cluster.

### Procedure

- **1** Navigate to the vSAN cluster in the vSphere Web Client.
- **2** Click the **Configure** tab.
- **3** Under vSAN, click **Fault Domains and Stretched Cluster**.
- **4** Select the fault domain that you want to delete and click the **Remove selected fault domains** icon  $(\mathbf{X})$ .
- **5** Click **Yes**.

All hosts in the fault domain are removed and the selected fault domain is deleted from the vSAN cluster. Each host that is not part of a fault domain is considered to reside in its own single-host fault domain.

### Using the vSAN iSCSI Target Service

Use the iSCSI target service to enable hosts and physical workloads that reside outside the vSAN cluster to access the vSAN datastore.

This feature enables an iSCSI initiator on a remote host to transport block-level data to an iSCSI target on a storage device in the vSAN cluster.

After you configure the vSAN iSCSI target service, you can discover the vSAN iSCSI targets from a remote host. To discover vSAN iSCSI targets, use the IP address of any host in the vSAN cluster, and the TCP port of the iSCSI target. To ensure high availability of the vSAN iSCSI target, configure multipath support for your iSCSI application. You can use the IP addresses of two or more hosts to configure the multipath.

**Note** vSAN iSCSI target service does not support other vSphere or ESXi clients or initiators, third-party hypervisors, or migrations using raw device mapping (RDMs).

vSAN iSCSI target service supports the following CHAP authentication methods:

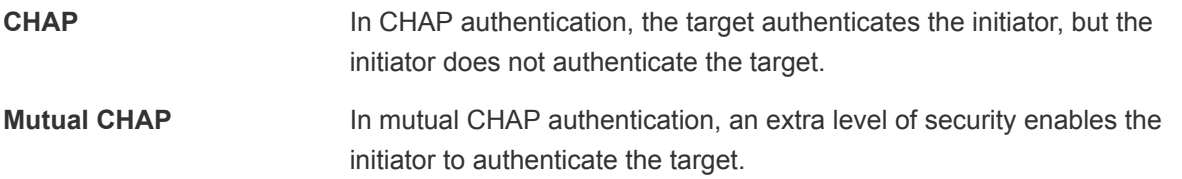

For more information about using the vSAN iSCSI target service, refer to the [iSCSI target usage guide](https://storagehub.vmware.com/#!/vmware-vsan/iscsi-target-usage-guide/).

### iSCSI Targets

You can add one or more iSCSI targets that provide storage blocks as logical unit numbers (LUNs). vSAN identifies each iSCSI target by a unique iSCSI qualified Name (IQN). You can use the IQN to present the iSCSI target to a remote iSCSI initiator so that the initiator can access the LUN of the target.

Each iSCSI target contains one or more LUNs. You define the size of each LUN, assign a vSAN storage policy to each LUN, and enable the iSCSI target service on a vSAN cluster. You can configure a storage policy to use as the default policy for the home object of the vSAN iSCSI target service.

### iSCSI Initiator Groups

You can define a group of iSCSI initiators that have access to a specified iSCSI target. The iSCSI initiator group restricts access to only those initiators that are members of the group. If you do not define an iSCSI initiator or initiator group, then each target is accessible to all iSCSI initiators.

A unique name identifies each iSCSI initiator group. You can add one or more iSCSI initiators as members of the group. Use the IQN of the initiator as the member initiator name.

### Enable the iSCSI Target Service

Before you can create iSCSI targets and LUNs and define iSCSI initiator groups, you must enable the iSCSI target service on the vSAN cluster.

### Procedure

- **1** Navigate to the vSAN cluster in the vSphere Web Client.
- **2** Click the **Configure** tab. Under vSAN, click **General**.
- **3** Click the **Edit** button for vSAN iSCSI Target Service.
- **4** Select the **Enable vSAN iSCSI target service** check box. You can select the default network, TCP port, and Authentication method at this time. You also can select a vSAN Storage Policy.
- **5** Click **OK**.

### What to do next

After the iSCSI target service is enabled, you can create iSCSI targets and LUNs, and define iSCSI initiator groups.

### Create an iSCSI Target

You can create or edit an iSCSI target and its associated LUN.

#### Prerequisites

Verify that the iSCSI target service is enabled.

#### Procedure

- **1** Navigate to the vSAN cluster in the vSphere Web Client.
- **2** Click the **Configure** tab. Under vSAN, click **iSCSI Targets**.
- **3** In the vSAN iSCSI Targets section, click the **Add a new iSCSI target** ( $\bigstar$ ) icon.

The **New iSCSI Target** dialog box is displayed. The target IQN is generated automatically.

- **4** Enter a target alias. You also can edit the network, TCP port, and authentication method for this target.
- **5** (Optional) To define the LUN for the target, click the **Add your first LUN to the iSCSI target** check box, and enter the size of the LUN.
- **6** Click **OK**.

#### What to do next

Define a list of iSCSI initiators that can access this target.

### Add a LUN to an iSCSI Target

You can add one or more LUNs to an iSCSI target, or edit an existing LUN.

### Procedure

- **1** Navigate to the vSAN cluster in the vSphere Web Client.
- **2** Click the **Configure** tab. Under vSAN, click **iSCSI Targets**.
- **3** Select the **LUNs** tab in the Target Details section of the page.
- **4** Click the **Add a new iSCSI LUN to the target** ( $\bigstar$ ) icon.

The **Add LUN to Target** dialog box is displayed.

**5** Enter the size of the LUN.

The vSAN Storage Policy configured for the iSCSI target service is assigned automatically. You can assign a different policy to each LUN.

**6** Click **OK**.

### Create an iSCSI Initiator Group

You can create an iSCSI initiator group to provide access control for iSCSI targets. Only iSCSI initiators that are members of the initiator group can access the iSCSI targets.

#### Procedure

- **1** Navigate to the vSAN cluster in the vSphere Web Client.
- **2** Click the **Configure** tab. Under vSAN, click **iSCSI Initiator Groups**.
- **3** In the vSAN iSCSI Initiator Groups section, click the **Add a new iSCSI initiator group** (+) icon.

The **New vSAN iSCSI Initiator Group** dialog box is displayed.

- **4** Enter a name for the iSCSI initiator group.
- **5** (Optional) To add members to the initiator group, enter the IQN of each member.

Use the following format to enter the member IQN:

*iqn.YYYY-MM.domain:name*

Where:

- $\blacksquare$  YYYY = year, such as 2016
- $M =$  MM = month, such as 09
- $\blacksquare$  domain = domain where the initiator resides
- $\blacksquare$  name = member name (optional)
- **6** Click **OK**.

### What to do next

Add members to the iSCSI initiator group.

### Assign a Target to an iSCSI Initiator Group

You can assign an iSCSI target to an iSCSI initiator group. Only those initiators that are members of the initiator group can access the assigned targets.

### Prerequisites

Verify that you have an existing iSCSI initiator group.

### Procedure

- **1** Navigate to the vSAN cluster in the vSphere Web Client.
- **2** Click the **Configure** tab. Under vSAN, click **iSCSI Initiator Groups**.
- **3** In the Group Details section, select the **Accessible Targets** tab.

<span id="page-130-0"></span>**4** Click the Add a new accessible target for iSCSI Initiator group ( $\biguparrow$ ) icon.

The **Allow Access to Target For Initiator Group** dialog box is displayed.

**5** On the **Filter** tab, select a target from the list of available targets.

The Selected Objects tab displays the currently selected targets.

**6** Click **OK**.

### Monitor vSAN iSCSI Target Service

You can monitor the iSCSI target service to view the physical placement of iSCSI target components and to check for failed components. You also can monitor the health status of the iSCSI target service.

#### Prerequisites

Verify that you have enabled the vSAN iSCSI target service and created targets and LUNs.

#### Procedure

- **1** Browse to the vSAN cluster in the vSphere Web Client navigator.
- **2** Click **Monitor** and select **vSAN**.
- **3** Click **iSCSI Targets**.

iSCSI targets and LUNs are listed at the top of the page.

**4** Click a target alias and view its status.

The Physical Disk Placement tab at the bottom of the page shows where the data components of the target are located. The Compliance Failures tab shows failed components.

**5** Click a LUN and view its status.

The Physical Disk Placement tab at the bottom of the page shows where the data components of the target are located. The Compliance Failures tab shows failed components.

### Migrate a Hybrid vSAN Cluster to an All-Flash Cluster

You can migrate the disk groups in a hybrid vSAN cluster to all-flash disk groups.

The vSAN hybrid cluster uses magnetic disks for the capacity layer and flash devices for the cache layer. You can change the configuration of the disk groups in the cluster so that it uses flash devices on the cache layer and the capacity layer.

#### Procedure

- **1** Navigate to the vSAN cluster in the vSphere Web Client.
- **2** Remove the hybrid disk groups for each host in the cluster.
	- a Click the **Configure** tab.
	- b Under vSAN, click **Disk Management**.
- <span id="page-131-0"></span>c Under Disk Groups, select the disk group to remove, and click the **Remove the disk group** icon  $(\overline{\mathbf{x}})$ .
- d Select **Full data migration** as a migration mode and click **Yes**.
- **3** Remove the physical HDD disks from the host.
- **4** Add the flash devices to the host.

Verify that no partitions exist on the flash devices.

**5** Create the all-flash disk groups on each host.

### Power off a vSAN Cluster

You can power off a vSAN cluster.

### Prerequisites

If the vCenter Server VM is running on the vSAN cluster, migrate the VM to the first host, or record the host where it is currently running.

### Procedure

**1** Power off all virtual machines that are running on the vSAN cluster.

If the vCenter Server virtual machine is running on the vSAN cluster, then it must be powered off last.

**2** Place all ESXi hosts that compose the cluster in maintenance mode.

See [Place a Member of vSAN Cluster in Maintenance Mode.](#page-121-0)

**3** Power off the ESXi hosts.

# **Using vSAN Policies**

When you use vSAN, you can define virtual machine storage requirements, such as performance and availability, in a policy. vSAN ensures that each virtual machine deployed to vSAN datastores is assigned at least one storage policy.

After they are assigned, the storage policy requirements are pushed to the vSAN layer when a virtual machine is created. The virtual device is distributed across the vSAN datastore to meet the performance and availability requirements.

vSAN uses storage providers to supply information about underlying storage to the vCenter Server. This information helps you to make appropriate decisions about virtual machine placement, and to monitor your storage environment.

This chapter includes the following topics:

- **Nout vSAN Policies**
- **[View vSAN Storage Providers](#page-135-0)**
- **n** [About the vSAN Default Storage Policy](#page-136-0)
- [Assign a Default Storage Policy to vSAN Datastores](#page-138-0)
- [Define a Virtual Machine Storage Policy for vSAN](#page-139-0)

## About vSAN Policies

vSAN storage polices define storage requirements for your virtual machines. These policies determine how the virtual machine storage objects are provisioned and allocated within the datastore to guarantee the required level of service.

When you enable vSAN on a host cluster, a single vSAN datastore is created and a default storage policy is assigned to the datastore.

When you know the storage requirements of your virtual machines, you can create a storage policy referencing capabilities that the datastore advertises. You can create several policies to capture different types or classes of requirements.

Each virtual machine deployed to vSAN datastores is assigned at least one virtual machine storage policy. You can assign storage policies when you create or edit virtual machines.

**Note** If you do not assign a storage policy to a virtual machine, vSAN assigns a default policy. The default policy has **Primary level of failures to tolerate** set to 1, a single disk stripe per object, and a thinprovisioned virtual disk.

The VM swap object and the VM snapshot memory object do not adhere to the storage policies assigned to a VM. These objects are configured with **Primary level of failures to tolerate** set to 1. These objects might not have the same availability as other objects that have been assigned a policy with a different value for **Primary level of failures to tolerate**.

| Capability                        | <b>Description</b>                                                                                                    |
|-----------------------------------|----------------------------------------------------------------------------------------------------|
| Number of disk stripes per object | The minimum number of capacity devices across which each replica of a virtual<br>machine object is striped. A value higher than 1 might result in better<br>performance, but also results in higher use of system resources.<br>Default value is 1. Maximum value is 12.<br>Do not change the default striping value.<br>In a hybrid environment, the disk stripes are spread across magnetic disks. In<br>the case of an all-flash configuration, the striping is across flash devices that |
|                                   | make up the capacity layer. Make sure that your vSAN environment has<br>sufficient capacity devices present to accommodate the request.                                                                                                    |
| Flash read cache reservation      | Flash capacity reserved as read cache for the virtual machine object. Specified<br>as a percentage of the logical size of the virtual machine disk (vmdk) object.<br>Reserved flash capacity cannot be used by other objects. Unreserved flash is<br>shared fairly among all objects. Use this option only to address specific<br>performance issues.                                                                                                    |
|                                   | You do not have to set a reservation to get cache. Setting read cache<br>reservations might cause a problem when you move the virtual machine object<br>because the cache reservation settings are always included with the object.                                                                                                    |
|                                   | The Flash Read Cache Reservation storage policy attribute is supported only<br>for hybrid configurations. You must not use this attribute when defining a VM<br>storage policy for an all-flash cluster.                                                                                                    |
|                                   | Default value is 0%. Maximum value is 100%.                                                                                                    |
|                                   | Note By default, vSAN dynamically allocates read cache to storage objects<br>based on demand. This feature represents the most flexible and the most<br>optimal use of resources. As a result, typically, you do not need to change the<br>default 0 value for this parameter.<br>To increase the value when solving a performance problem, exercise caution.<br>Over-provisioned cache reservations across several virtual machines can                                                     |
|                                   | cause flash device space to be wasted on over-reservations. These cache<br>reservations are not available to service the workloads that need the required<br>space at a given time. This space wasting and unavailability might lead to<br>performance degradation.                                                                                                    |

Table 13‑1. Storage Policy Attributes

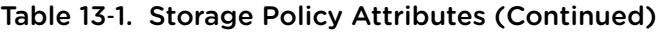

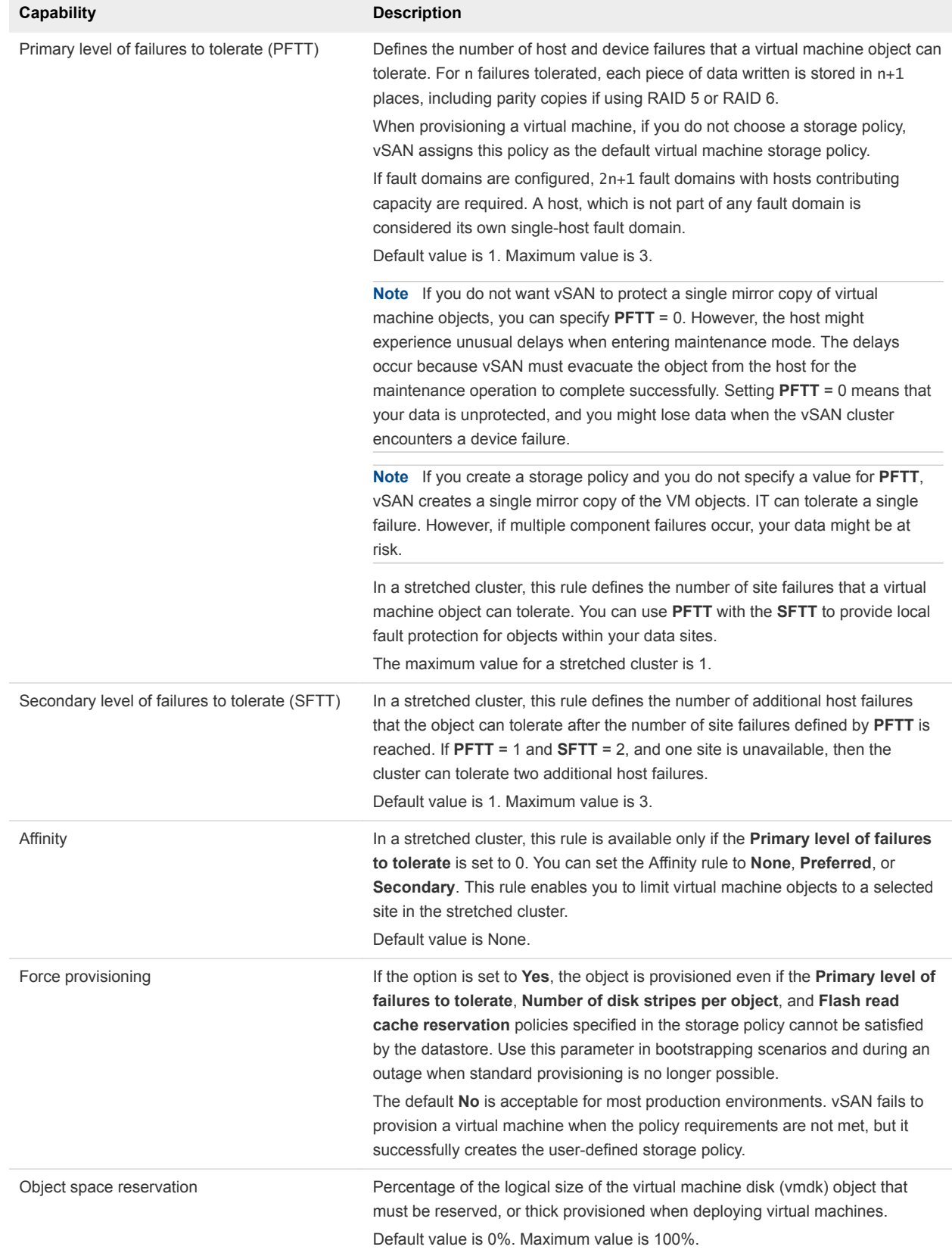

<span id="page-135-0"></span>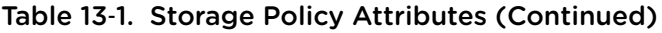

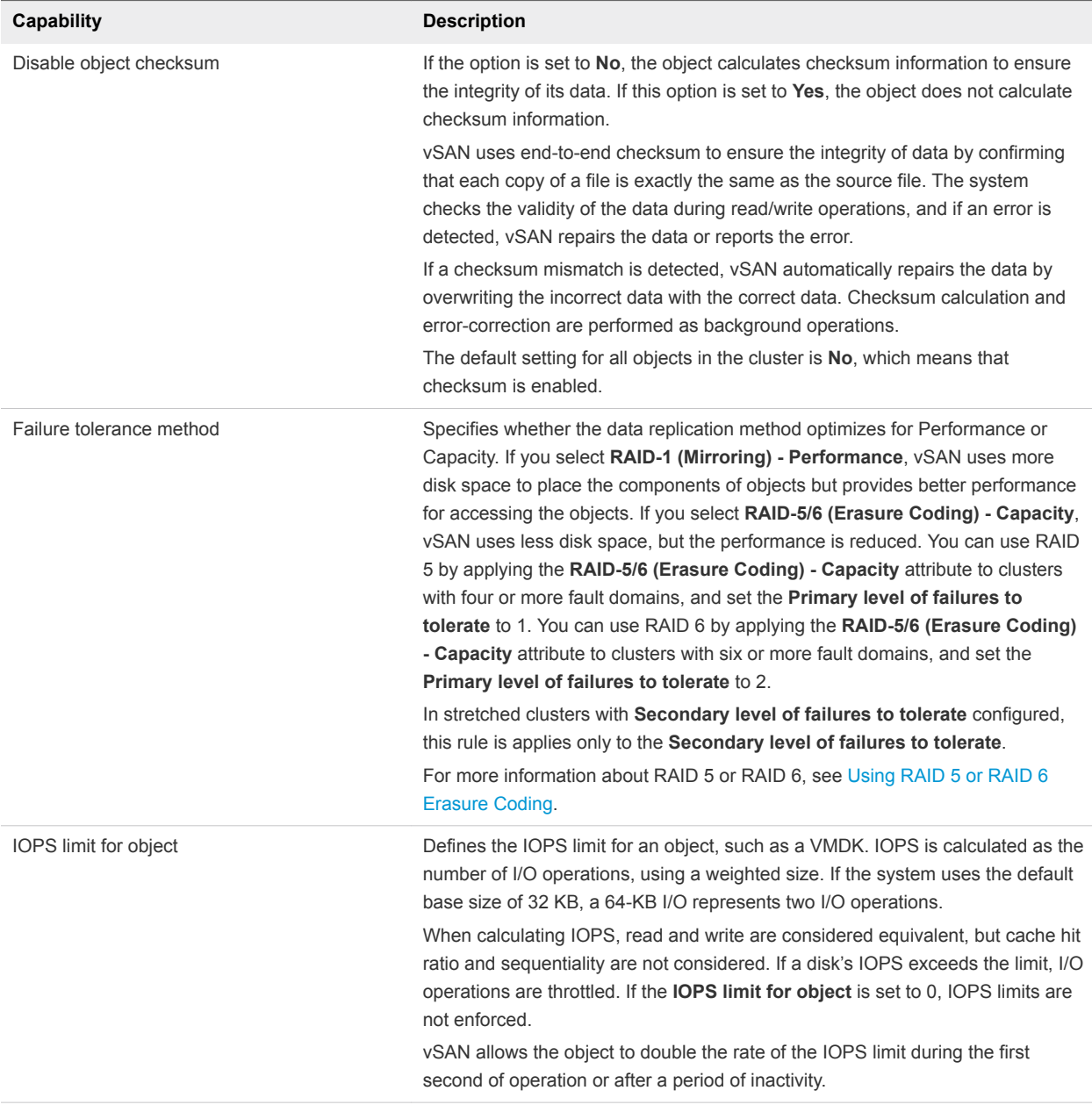

When working with virtual machine storage policies, you must understand how the storage capabilities affect the consumption of storage capacity in the vSAN cluster. For more information about designing and sizing considerations of storage policies, see [Chapter 4 Designing and Sizing a vSAN Cluster](#page-20-0).

### View vSAN Storage Providers

Enabling vSAN automatically configures and registers a storage provider for each host in the vSAN cluster.

<span id="page-136-0"></span>vSAN storage providers are built-in software components that communicate datastore capabilities to vCenter Server. A storage capability typically is represented by a key-value pair, where the key is a specific property offered by the datastore. The value is a number or range that the datastore can provide for a provisioned object, such as a virtual machine home namespace object or a virtual disk. You can also use tags to create user-defined storage capabilities and reference them when defining a storage policy for a virtual machine. For information about how to apply and use tags with datastores, see the *vSphere Storage* documentation.

The vSAN storage providers report a set of underlying storage capabilities to vCenter Server. They also communicate with the vSAN layer to report the storage requirements of the virtual machines. For more information about storage providers, see the *vSphere Storage* documentation.

vSAN registers a separate storage provider for each host in the vSAN cluster, using the following URL:

http://*host\_ip*:8080/version.xml

where *host ip* is the actual IP of the host.

Verify that the storage providers are registered.

### Procedure

- **1** Browse to vCenter Server in the vSphere Web Client navigator.
- **2** Click the **Configure** tab, and click **Storage Providers**.

The storage providers for vSAN appear on the list. Each host has a storage provider, but only one storage provider is active. Storage providers that belong to other hosts are in standby. If the host that currently has the active storage provider fails, the storage provider for another host becomes active.

**Note** You cannot manually unregister storage providers used by vSAN. To remove or unregister the vSAN storage providers, remove corresponding hosts from the vSAN cluster and then add the hosts back. Make sure that at least one storage provider is active.

### About the vSAN Default Storage Policy

vSAN requires that the virtual machines deployed on the vSAN datastores are assigned at least one storage policy. When provisioning a virtual machine, if you do not explicitly assign a storage policy to the virtual machine the vSAN Default Storage Policy is assigned to the virtual machine.

The default policy contains vSAN rule sets and a set of basic storage capabilities, typically used for the placement of virtual machines deployed on vSAN datastores.

| <b>Specification</b>                                                       | Setting |
|----------------------------------------------------------------------------|---------|
| Primary level of failures to tolerate                                      |         |
| Number of disk stripes per object                                          |         |
| Flash read cache reservation, or flash capacity used for the<br>read cache | 0       |

Table 13‑2. vSAN Default Storage Policy Specifications

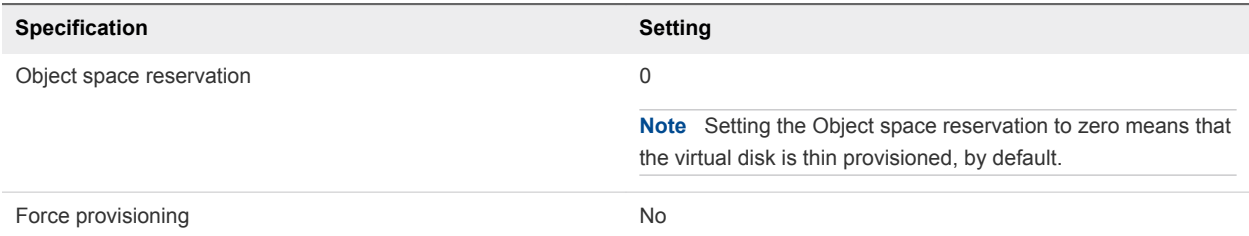

### Table 13‑2. vSAN Default Storage Policy Specifications (Continued)

You can review the configuration settings for the default virtual machine storage policy from the vSphere Web Client when you navigate to the **VM Storage Policies** > **vSAN Default Storage Policy** > **Manage** > **Rule-Set 1: VSAN**.

For best results, consider creating and using your own VM storage policies, even if the requirements of the policy are same as those defined in the default storage policy. For information about creating a user-defined VM storage policy, see [Define a Virtual Machine Storage Policy for vSAN.](#page-139-0)

When you assign a user-defined storage policy to a datastore, vSAN applies the settings for the userdefined policy on the specified datastore. At any point, you can assign only one virtual machine storage policy as the default policy to the vSAN datastore.

### **Characteristics**

The following characteristics apply to the vSAN Default Storage Policy.

The vSAN default storage policy is assigned to all virtual machine objects if you do not assign any other vSAN policy when you provision a virtual machine. The **VM Storage Policy** text box is set to **Datastore default** on the Select Storage page. For more information about using storage policies, see the *vSphere Storage* documentation.

**Note** VM swap and VM memory objects receive the vSAN Default Storage Policy with **Force provisioning** set to **Yes**.

- The vSAN default policy only applies to vSAN datastores. You cannot apply the default storage policy to non-vSAN datastores, such as NFS or a VMFS datastore.
- Because the default virtual machine storage policy is compatible with any vSAN datastore in the vCenter Server, you can move your virtual machine objects provisioned with the default policy to any vSAN datastore in the vCenter Server.
- You can clone the default policy and use it as a template to create a user-defined storage policy.
- You can edit the default policy, if you have the StorageProfile. View privilege. You must have at least one vSAN enabled cluster that contains at least one host. Typically you do not edit the settings of the default storage policy.
- You cannot edit the name and description of the default policy, or the vSAN storage provider specification. All other parameters including the policy rules are editable.
- You cannot delete the default policy.

<span id="page-138-0"></span>• The default storage policy is assigned when the policy that you assign during virtual machine provisioning does not include rules specific to vSAN.

### Assign a Default Storage Policy to vSAN Datastores

You can assign a user-defined storage policy as the default policy to a datastore, to reuse a storage policy that matches your requirements.

### **Prerequisites**

Verify that the VM storage policy you want to assign as the default policy to the vSAN datastore meets the requirements of virtual machines in the vSAN cluster.

### Procedure

- **1** Navigate to the vSAN datastore in the vSphere Web Client.
- **2** Click the **Configure** tab.
- **3** Under General, click the Default Storage Policy **Edit** button, and select the storage policy that you want to assign as the default policy to the vSAN datastore.

The vSphere Web Client displays a list of storage policies that are compatible with the vSAN datastore, such as the vSAN Default Storage Policy and user-defined storage policies that have vSAN rule sets defined.

**4** Select a policy and click **OK**.

The storage policy is applied as the default policy when you provision new virtual machines without explicitly specifying a storage policy for a datastore.

### What to do next

You can define a new storage policy for virtual machines. See [Define a Virtual Machine Storage Policy for](#page-139-0) [vSAN.](#page-139-0)

## <span id="page-139-0"></span>Define a Virtual Machine Storage Policy for vSAN

You can create a storage policy that defines storage requirements for a VM and its virtual disks. In this policy, you reference storage capabilities supported by the vSAN datastore.

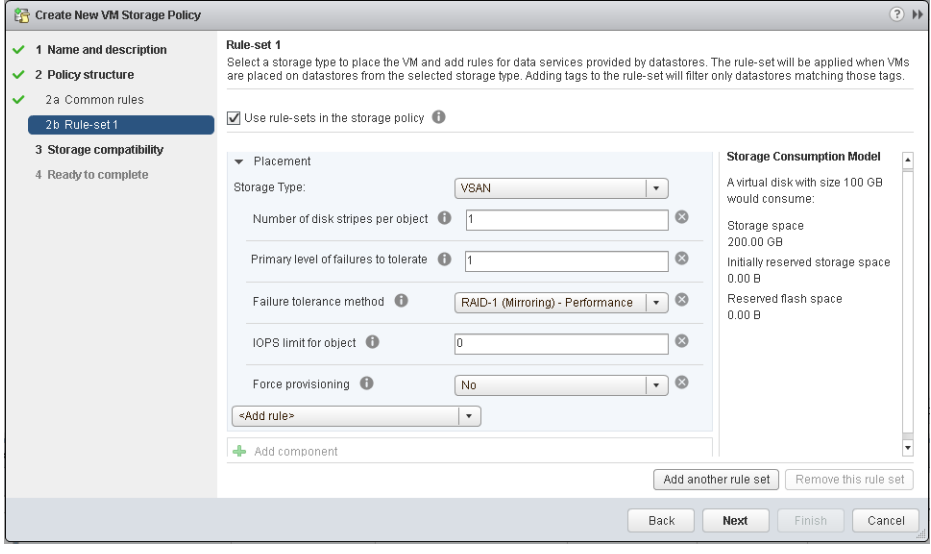

#### Prerequisites

- **Verify that the vSAN storage provider is available. See [View vSAN Storage Providers.](#page-135-0)**
- **Ensure that the virtual machine storage policies are enabled. For information about storage policies,** see the *vSphere Storage* documentation.
- <sup>n</sup> Required privileges: **Profile-driven storage.Profile-driven storage view** and **Profile-driven storage.Profile-driven storage update**

#### Procedure

- **1** From the vSphere Web Client home, click **Policies and Profiles**, then click **VM Storage Policies**.
- **2** Click the **Create a new VM storage policy** icon  $(\mathbf{E})$ .
- **3** On the Name and description page, select a vCenter Server.
- **4** Type a name and a description for the storage policy, and click **Next**.
- **5** On the Policy structure page, click **Next**.
- **6** On the **Common rules for data services provided by hosts** page, click **Next**.
- **7** On the Rule-Set 1 page, define the first rule set.
	- a Select the **Use rule-sets in the storage policy** check box.
	- b Select **VSAN** from the **Storage type** drop-down menu.

The page expands as you add rules for the vSAN datastore.

c Select a rule from the **Add rule** drop-down menu.

Make sure that the values you provide are within the range of values advertised by storage capabilities of the vSAN datastore.

From the Storage Consumption model, you can review the virtual disk size available and the corresponding cache and capacity requirements, including the reserved storage space your virtual machines might potentially consume when you apply the storage policy.

- d (Optional) Add tag-based capabilities.
- **8** (Optional) Click the **Add another rule set** button to add another rule set.
- **9** Click **Next**.
- **10** On the Storage compatibility page, review the list of datastores that match this policy and click **Next**.

To be eligible, a datastore does not need to satisfy all rule sets within the policy. The datastore must satisfy at least one rule set and all rules within this set. Verify that the vSAN datastore meets the requirements set in the storage policy and that it appears on the list of compatible datastores.

**11** On the Ready to complete page, review the policy settings, and click **Finish**.

The new policy is added to the list.

#### What to do next

Assign this policy to a virtual machine and its virtual disks. vSAN places the virtual machine objects according to the requirements specified in the policy. For information about applying the storage policies to virtual machine objects, see the *vSphere Storage* documentation.

# Monitoring vSAN 74

You can monitor your vSAN environment from the vSphere Web Client.

You can monitor all of the objects in a vSAN environment, including hosts that participate in a vSAN cluster and the vSAN datastore. For more information about monitoring objects and storage resources in a vSAN cluster, see the *vSphere Monitoring and Performance* documentation.

This chapter includes the following topics:

- **n** Monitor the vSAN Cluster
- [Monitor vSAN Capacity](#page-142-0)
- [Monitor Virtual Devices in the vSAN Cluster](#page-143-0)
- [About vSAN Cluster Resynchronization](#page-144-0)
- [Monitor Devices that Participate in vSAN Datastores](#page-145-0)
- [Monitoring vSAN Health](#page-146-0)
- [Monitoring vSAN Performance](#page-149-0)
- [About vSAN Cluster Rebalancing](#page-154-0)
- **■** [Using the vSAN Default Alarms](#page-156-0)
- [Using the VMkernel Observations for Creating Alarms](#page-157-0)

### Monitor the vSAN Cluster

You can monitor the vSAN cluster and all the objects related to it.

### Procedure

- **1** Navigate to the vSAN cluster in the vSphere Web Client.
- **2** Click the **Monitor** tab and click **vSAN**.
- **3** Select **Physical Disks** to review all hosts, cache devices, and capacity devices in the cluster.

vSAN displays information about capacity devices, such as total capacity, used capacity, reserved capacity, functional status, physical location, and so on. The physical location is based on the hardware location of cache and capacity and devices on vSAN hosts.

<span id="page-142-0"></span>**4** Select a capacity device and click **Virtual Disks** to review the virtual machines that use the device.

You can monitor many aspects of virtual machine objects, including their current state and whether they are compliant with the storage policies assigned to them.

- **5** Select **Capacity** to review information about the amount of capacity provisioned and used in the cluster, and also to review a breakdown of the used capacity by object type or by data type.
- **6** Select the **Configure** tab and select **General** to check the status of the vSAN cluster, verify Internet connectivity, and review the on-disk format used in the cluster.

### Monitor vSAN Capacity

You can monitor the capacity of the vSAN datastore, deduplication and compression efficiency, and a breakdown of capacity use.

The vSphere Web Client cluster Summary tab includes a summary of vSAN capacity. You also can view more detailed information in the Capacity monitor.

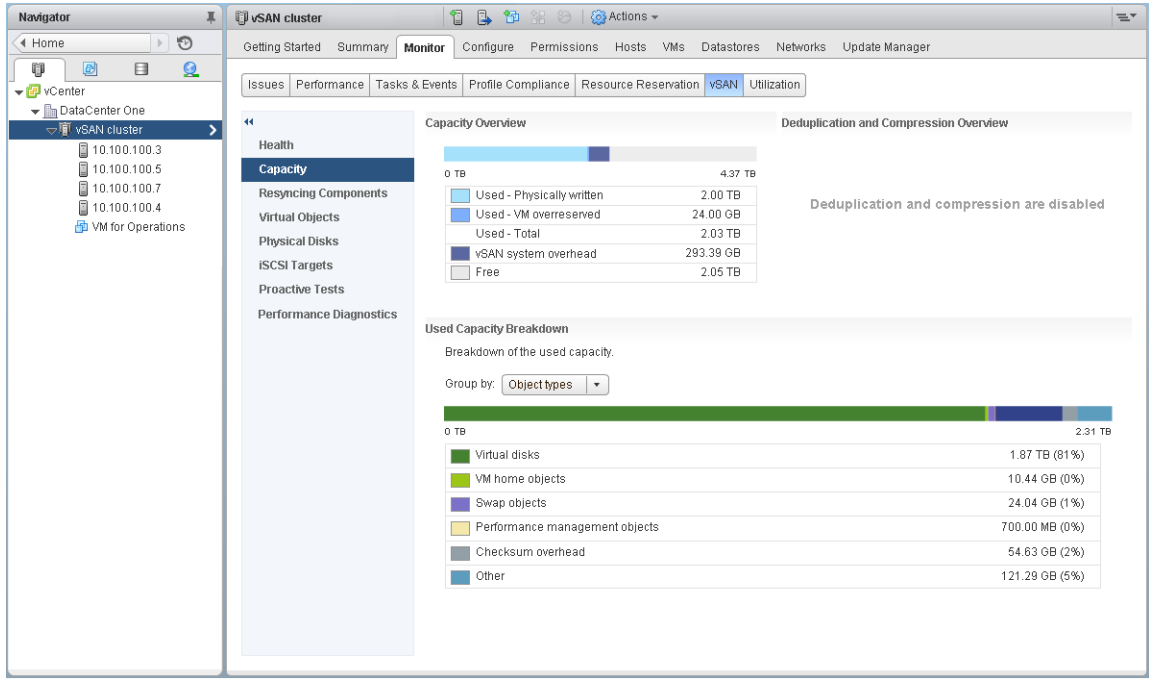

#### Procedure

- **1** Navigate to the vSAN cluster in the vSphere Web Client.
- **2** Click the **Monitor** tab and click **vSAN**.
- **3** Select **Capacity** to view vSAN capacity information.

<span id="page-143-0"></span>The Capacity Overview displays the storage capacity of the vSAN datastore, including used space and free space. The Used Capacity Breakdown displays the percentage of capacity used by different object types or data types. If you select **Data types**, vSAN displays the percentage of capacity used by primary VM data, vSAN overhead, and temporary overhead. If you select Object types, vSAN displays the percentage of capacity used by the following object types:

- Virtual disks
- VM home objects
- Swap objects
- Performance management objects
- .vmem files
- File system overhead
- Checksum overhead
- **n** Snapshot memory
- **•** Deduplication and compression overhead
- **n** Space under deduplication engine consideration
- iSCSI home and target objects, and iSCSI LUNs
- Other, such as user-created files, VM templates, and so on

If you enable deduplication and compression on the cluster, the Deduplication and Compression Overview displays capacity information related to that feature. When you enable deduplication and compression, it might take several minutes for capacity updates to be reflected in the Capacity monitor, as disk space is reclaimed and reallocated. For more information about deduplication and compression, see [Using Deduplication and Compression.](#page-73-0)

### Monitor Virtual Devices in the vSAN Cluster

You can view the status of virtual disks in the vSAN cluster.

When one or more hosts are unable to communicate with the vSAN datastore, the information about virtual devices is not displayed.

### Procedure

- **1** Navigate to the vSAN cluster in the vSphere Web Client.
- **2** Click the **Monitor** tab and click **vSAN**.
- **3** Select **Virtual Disks** to view all hosts and the corresponding virtual disks in the vSAN cluster, including which hosts, cache and capacity devices their components are currently consuming.
- **4** Select the **VM home** folder on one of the virtual machines and click the **Physical Disk Placement** tab to view device information, such as name, identifier or UUID, and so on.

Click the **Compliance Failures** tab to check the compliance status of your virtual machine.
**5** Select **hard disk** on one of the virtual machines and click the **Physical Disk Placement** tab to view the device information, such as name, identifier or UUID, number of devices used for each virtual machine, and how they are mirrored across hosts.

Click the **Compliance Failures** tab to check the compliance status of your virtual device.

**6** Click the **Compliance Failures** tab to check the compliance status of your virtual machines.

# About vSAN Cluster Resynchronization

You can monitor the status of virtual machine objects that are being resynchronized in the vSAN cluster.

When a hardware device, host, or network fails, or if a host is placed into maintenance mode, vSAN initiates resynchronization in the vSAN cluster. However, vSAN might briefly wait for the failed components to come back online before initiating resynchronization tasks.

The following events trigger resynchronization in the cluster:

<sup>n</sup> Editing a virtual machine (VM) storage policy. When you change VM storage policy settings, vSAN might initiate object recreation and subsequent resynchronization of the objects.

Certain policy changes might cause vSAN to create another version of an object and synchronize it with the previous version. When the synchronization is complete, the original object is discarded.

vSAN ensures that VMs continue to run, and resynchronization does not interrupt their operation. This process might require additional temporary capacity.

- Restarting a host after a failure.
- **EXECOVER A RECOVERING MET A PERIMON A PERIMON FOR A PERIMON FOR A PERIMON FOR A PERIMON FOR A PERIMON FOR FORM** minutes (by default), vSAN creates copies of data to recover the full policy compliance.
- **E** Vacuating data by using the Full data migration mode before you place a host in maintenance mode.
- **Exceeding the capacity threshold of a capacity device. Resynchronization is triggered when a** capacity device in the vSAN cluster approaches or exceeds the threshold level of 80 percent.

If a VM is not responding due to latency caused by resynchronization, you can throttle the IOPS used for resynchronization.

# Monitor the Resynchronization Tasks in the vSAN Cluster

To evaluate the status of objects that are being resynchronized, you can monitor the resynchronization tasks that are currently in progress.

#### **Prerequisites**

Verify that hosts in your vSAN cluster are running ESXi 6.5 or later.

#### Procedure

- **1** Navigate to the vSAN cluster in the vSphere Web Client.
- **2** Select the **Monitor** tab and click **vSAN**.

**3** Select **Resyncing Components** to track the progress of resynchronization of virtual machine objects and the number of bytes that are remaining before the resynchronization is complete.

You can also view information about the number of objects that are currently being synchronized in the cluster, the estimated time to finish the resynchronization, the time remaining for the storage objects to fully comply with the assigned storage policy, and so on.

If your cluster has connectivity issues, the data on the Resyncing Components page might not get refreshed as expected and the fields might reflect inaccurate information.

# Throttle Resynchronization Activity in the vSAN Cluster

You can reduce the number of IOPS used to perform resynchronization on disk groups in the vSAN cluster. Resynchronization throttling is a cluster-wide setting, and it is applied on a per disk group basis.

If VMs are not responding due to latency caused by resynchronization, you can throttle the number of IOPS used for resynchronization. Consider resynchronization throttling only if latencies are rising in the cluster due to resynchronization, or if resynchronization traffic is too high on a host.

Resynchronization throttling can increase the time required to complete resynchronization. Reprotection of non-compliant VMs might be delayed.

#### Procedure

- **1** Navigate to the vSAN cluster in the vSphere Web Client.
- **2** Select the **Monitor** tab and click **vSAN**.
- **3** Select **Resyncing Components** and click **Resync Throttling**.
- **4** (Optional) Click **Show current resync traffic per host** to view resynchronization activity.
- **5** Select the **Enable throttling for resyncing components traffic** check box.
- **6** Move the slider to set the throttle, as follows:
	- $\blacksquare$  Move the slider to the right to increase the amount of IOPS allowed for resynchronization.
	- **Nove the slider to the left to decrease the amount of IOPS allowed for resynchronization.**

A general rule is to throttle the IOPS by half and allow some time for the cluster to adapt. If further action is needed, throttle the IOPS by half again until the cluster stabilizes.

**7** Click **OK**.

# Monitor Devices that Participate in vSAN Datastores

Verify the status of the devices that back up the vSAN datastore. You can check whether the devices experience any problems.

#### Procedure

- **1** Navigate to Storage in the vSphere Web Client.
- **2** Select the vSAN datastore.

<span id="page-146-0"></span>**3** Click the **Configure** tab.

You can view general information about the vSAN datastore, including capacity, capabilities, and the default storage policy.

- **4** Click **Device Backing** and select the disk group to display local devices in the **Disks** table at the bottom of the page.
- **5** To display columns that are not visible, right-click the column heading and select **Show/Hide Columns**.
- **6** Select the columns that you want to display and click **OK**.

The selected columns are displayed in the **Disks** table.

# Monitoring vSAN Health

You can check the health of the vSAN cluster.

You can use the vSAN health checks to monitor the status of cluster components, diagnose issues, and troubleshoot problems. The health checks cover hardware compatibility, network configuration and operation, advanced vSAN configuration options, storage device health, and virtual machine objects.

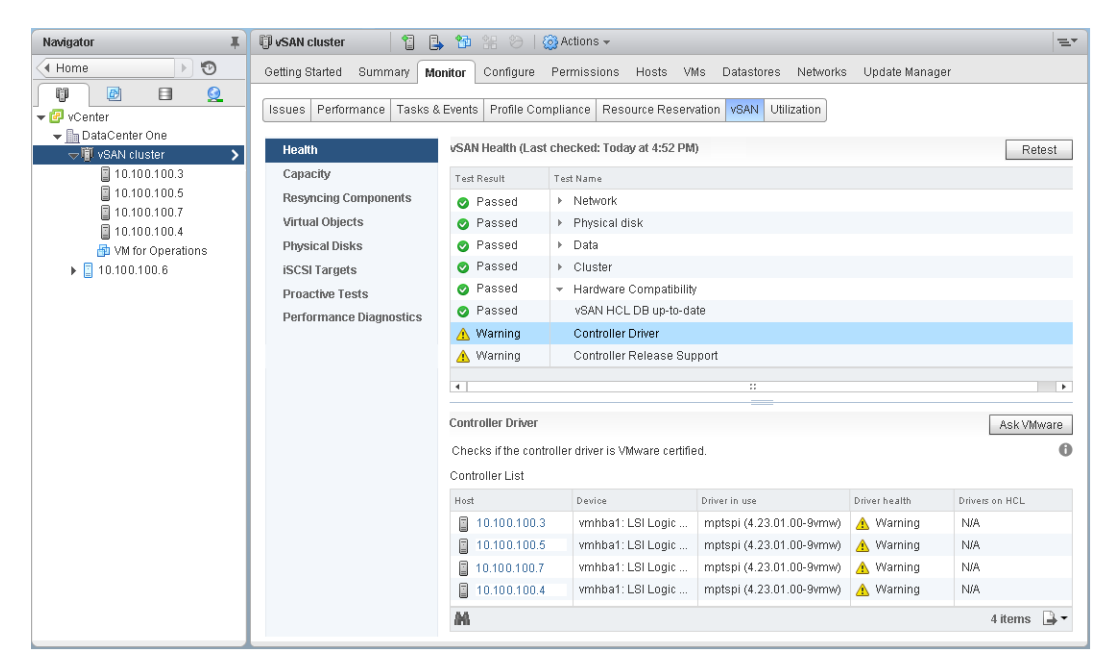

The vSAN health checks are divided into categories. Each category contains individual health checks.

Table 14‑1. vSAN Health Check Categories

| <b>Health Check Category</b> | <b>Description</b>                                                                                         |  |
|------------------------------|----------------------------------------------------------------------------------------------------|--|
| Hardware Compatibility       | Monitor the cluster components to ensure that they are using supported hardware.<br>software, and drivers. |  |
| Performance Service          | Monitor the health of a vSAN performance service.                                                          |  |
| <b>Network</b>               | Monitor vSAN network health.                                                                               |  |
| Physical disk                | Monitor the health of physical devices in the vSAN cluster.                                                |  |

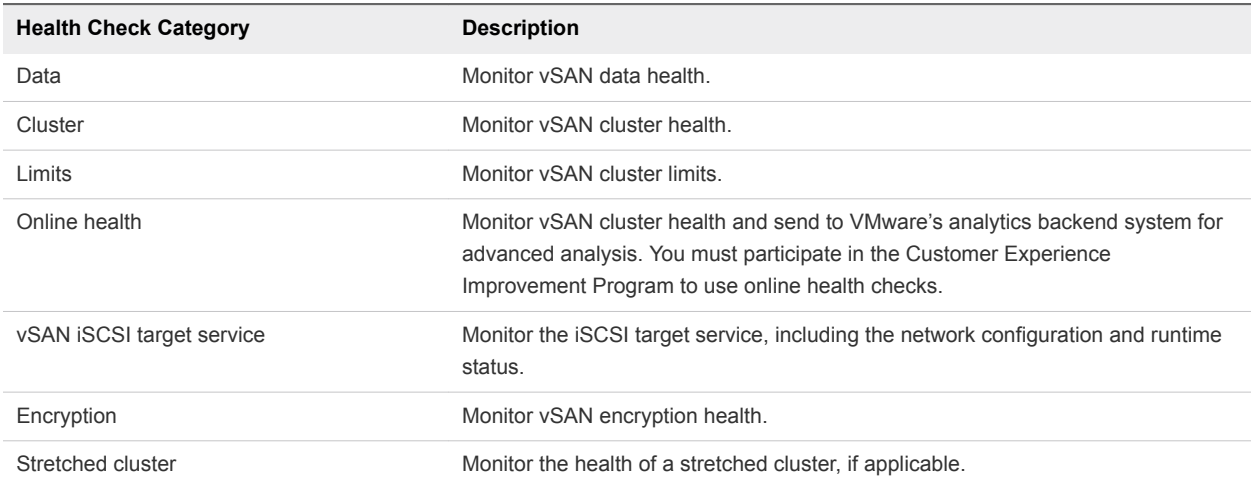

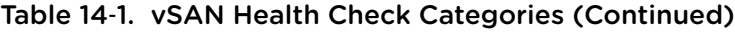

vSAN periodically retests each health check and updates the results. To run the health checks and update the results immediately, click the **Retest** button.

If you participate in the Customer Experience Improvement Program, you can run health checks and send the data to VMware for advanced analysis. Click the **Retest with Online health** button.

For more information about vSAN health checks, see *VMware Virtual SAN Health Check Plugin Guide*.

## Monitoring vSAN Health on a Host

The ESXi host client is a browser-based interface for managing a single ESXi host. It enables you to manage the host when vCenter Server is not available. The host client provides tabs for managing and monitoring vSAN at the host level.

- The **vSAN** tab displays basic vSAN configuration.
- <sup>n</sup> The **Hosts** tab displays the hosts participating in the vSAN cluster.
- The **Health** tab displays host-level health checks.

## Configure vSAN Health Service

You can configure the health check interval for the vSAN health service.

The vSAN health service is turned on by default. You can turn periodical health checks off or on, and set the health-check interval.

#### Procedure

- **1** Navigate to the vSAN cluster in the vSphere Web Client.
- **2** Click the **Configure** tab.
- **3** Under vSAN, select **Health and Performance**.
- **4** Click the Health Services **Edit settings** button.
	- a To turn off periodical health checks, deselect **Turn ON periodical health check**. You also can set the time interval between health checks.
	- b To turn on periodical health checks, select **Turn ON periodical health check**.

# Check vSAN Health

You can view the status of vSAN health checks to verify the configuration and operation of your vSAN cluster.

#### Prerequisites

vSAN health service must be turned on before you can view the health checks.

#### Procedure

- **1** Navigate to the vSAN cluster in the vSphere Web Client.
- **2** Click the **Monitor** tab and click **vSAN**.
- **3** Select **Health** to review the vSAN health check categories.

If the Test Result column displays Warning or Failed, expand the category to review the results of individual health checks.

**4** Select an individual health check and check the detailed information at the bottom of the page.

You can click the **Ask VMware** button to open a knowledge base article that describes the health check and provides information about how to resolve the issue.

## Monitor vSAN from ESXi Host Client

You can monitor vSAN health and basic configuration through the ESXi host client.

#### Prerequisites

vSAN health service must be turned on before you can view the health checks.

#### Procedure

**1** Open a browser and enter the IP address of the host.

The browser redirects to the login page for the host client.

- **2** Enter the username and password for the host, and click **Login**.
- **3** In the host client navigator, click **Storage**.
- **4** In the main page, click the vSAN datastore to display the Monitor link in the navigator.
- <span id="page-149-0"></span>**5** Click the tabs to view vSAN information for the host.
	- a Click the **vSAN** tab to display basic vSAN configuration.
	- b Click the **Hosts** tab to display the hosts participating in the vSAN cluster.
	- c Click the **Health** tab to display host-level health checks.
- **6** (Optional) On the **vSAN** tab, click **Edit Settings** to correct configuration issues at the host level. Select the values that match the configuration of your vSAN cluster.

Select the values that match the configuration of your vSAN cluster, and click **Save**.

# Monitoring vSAN Performance

You can use vSAN performance service to monitor the performance of your vSAN environment, and investigate potential problems.

The performance service collects and analyzes performance statistics and displays the data in a graphical format. You can use the performance charts to manage your workload and determine the root cause of problems.

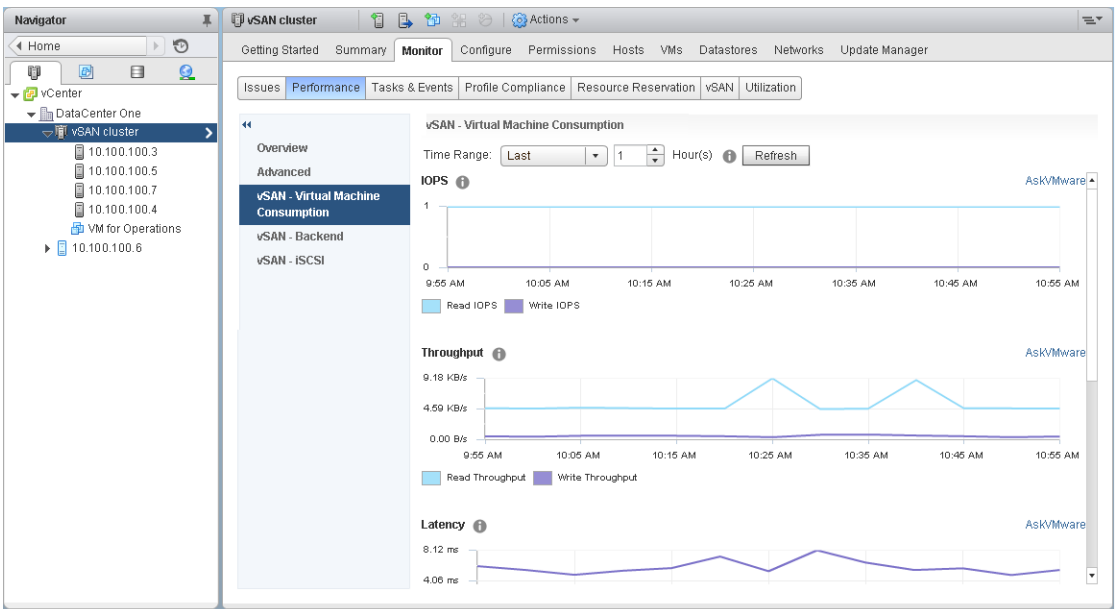

When the vSAN performance service is turned on, the cluster summary displays an overview of vSAN performance statistics, including IOPS, throughput, and latency. You can view detailed performance statistics for the cluster, and for each host, disk group, and disk in the vSAN cluster. You also can view performance charts for virtual machines and virtual disks.

## Turn on vSAN Performance Service

When you create a vSAN cluster, the performance service is disabled. Turn on vSAN performance service to monitor the performance of vSAN clusters, hosts, disks, and VMs.

When you turn on the performance service, vSAN places a Stats database object in the datastore to collect statistical data. The Stats database is a namespace object in the cluster's vSAN datastore.

#### Prerequisites

- All hosts in the vSAN cluster must be running ESXi 6.5 or later.
- **EXTE:** Before you enable the vSAN performance service, make sure that the cluster is properly configured and has no unresolved health problems.

#### Procedure

- **1** Navigate to the vSAN cluster in the vSphere Web Client navigator.
- **2** Click the **Configure** tab.
- **3** Under vSAN, select **Health and Performance**.
- **4** Click **Edit** to edit the performance service settings.
- **5** Select the **Turn On vSAN performance service** check box.

You can turn off the vSAN performance service by deselecting the check box.

- **6** Select a storage policy for the Stats database object and click **OK**.
- **7** (Optional) Click to enable the verbose mode. When enabled, vSAN collects and saves the additional performance metrics to a Stats DB object. If you enable the verbose mode for more than 5 days, a warning message appears indicating that the verbose mode can be resource-intensive. Ensure that you do not enable it for a longer duration.

## Use Saved Time Range

You can select saved time ranges from the time range picker in performance views.

You can manually save a time range with customized name. When you run a storage performance test, the selected time range is saved automatically. You can save a time range for any of the performance views.

#### Prerequisites

- The vSAN performance service must be turned on.
- All hosts in the vSAN cluster must be running ESXi 6.5 or later.

#### Procedure

- **1** Navigate to the vSAN cluster in the vSphere Web Client Navigator.
- **2** Click the **Monitor** tab and click **Performance**.
- **3** Select any tab, such as **vSAN Backend**. In the time range drop-down, select **Save time range...**
- **4** Enter a name for the selected time range.
- **5** Click **OK**.

# View vSAN Cluster Performance

You can use the vSAN cluster performance charts to monitor the workload in your cluster and determine the root cause of problems.

When the performance service is turned on, the cluster summary displays an overview of vSAN performance statistics, including vSAN IOPS, throughput, and latency. At the cluster level, you can view detailed statistical charts for virtual machine consumption and the vSAN back end.

#### Prerequisites

The vSAN performance service must be turned on before you can view performance charts.

#### Procedure

- **1** Navigate to the vSAN cluster in the vSphere Web Client Navigator.
- **2** Click the **Monitor** tab and click **Performance**.
- **3** Select **vSAN Virtual Machine Consumption**. Select a time range for your query.

vSAN displays performance charts for clients running on the cluster, including IOPS, throughput, latency, congestions, and outstanding I/Os. The statistics on these charts are aggregated from the hosts within the cluster.

**4** Select **vSAN - Backend**. Select a time range for your query.

vSAN displays performance charts for the cluster back-end operations, including IOPS, throughput, latency, congestions, and outstanding I/Os. The statistics on these charts are aggregated from the hosts within the cluster.

**5** Select **vSAN - iSCSI** and select an iSCSI target or LUN. Select a time range for your query.

**Note** To view iSCSI performance charts, all hosts in the vSAN cluster must be running ESXi 6.5 or later.

vSAN displays performance charts for iSCSI targets or LUNs, including IOPS, bandwidth, latency, and outstanding I/O.

## View vSAN Host Performance

You can use the vSAN host performance charts to monitor the workload on your hosts and determine the root cause of problems. You can view vSAN performance charts for hosts, disk groups, and individual storage devices.

When the performance service is turned on, the host summary displays performance statistics for each host and its attached disks. At the host level, you can view detailed statistical charts for virtual machine consumption and the vSAN back end, including IOPS, throughput, latency, and congestion. Additional charts are available to view the local client cache read IOPS and hit rate. At the disk group level, you can view statistics for the disk group. At the disk level, you can view statistics for an individual storage device.

#### Prerequisites

The vSAN performance service must be turned on before you can view performance charts.

To view the following performance charts, hosts in the vSAN cluster must be running ESXi 6.5 or later: Physical Adapters, VMkernal Adapters, VMkernal Adapters Aggregation, iSCSI, vSAN - Backend resync I/Os, resync IOPS, resync throughput, Disk Group resync latency.

#### Procedure

- **1** Navigate to the vSAN cluster in the vSphere Web Client Navigator, and select a host.
- **2** Click the **Monitor** tab and click **Performance**.
- **3** Select **vSAN Virtual Machine Consumption**. Select a time range for your query.

vSAN displays performance charts for clients running on the host, including IOPS, throughput, latency, congestions, and outstanding I/Os.

**4** Select **vSAN - Backend**. Select a time range for your query.

vSAN displays performance charts for the host back-end operations, including IOPS, throughput, latency, congestions, outstanding I/Os, and resync I/Os.

**5** Select **vSAN - Disk Group**, and select a disk group. Select a time range for your query.

vSAN displays performance charts for the disk group, including front end (Guest) IOPS, throughput, and latency, as well as overhead IOPS and latency. It also displays the read-cached hit rate, evictions, write-buffer free percentage, capacity and usage, cache disk destage rate, congestions, outstanding I/O, outstanding I/O size, delayed I/O percentage, delayed I/O average latency, internal queue IOPS, internal queue throughput, resync IOPS, resync throughput, and resync latency.

**6** Select **vSAN - Disk**, and select a disk. Select a time range for your query.

vSAN displays performance charts for the disk, including a physical/firmware layer IOPS, throughput, and latency.

**7** Select **vSAN - Physical Adapters**, and select a NIC. Select a time range for your query.

vSAN displays performance charts for the physical NIC (pNIC), including throughput, packets per second, and packets loss rate.

**8** Select **vSAN - VMkernel Adapters**, and select a VMkernel adapter, such as vmk1. Select a time range for your query.

vSAN displays performance charts for the VMkernel adapter, including throughput, packets per second, and packets loss rate.

**9** Select **vSAN - VMkernel Adapters Aggregation**. Select a time range for your query.

vSAN displays performance charts for all network I/Os processed in the network adapters used by vSAN, including throughput, packets per second, and packets loss rate.

**10** Select **vSAN - iSCSI**. Select a time range for your query.

vSAN displays performance charts for all the iSCSI services on the host, including IOPS, bandwidth, latency, and outstanding I/Os.

## View vSAN VM Performance

You can use the vSAN VM performance charts to monitor the workload on your virtual machines and virtual disks.

When the performance service is turned on, you can view detailed statistical charts for virtual machine performance and virtual disk performance. VM performance statistics cannot be collected during migration between hosts, so you might notice a gap of several minutes in the VM performance chart.

**Note** The performance service supports only virtual SCSI controllers for virtual disks. Virtual disks using other controllers, such as IDE, are not supported.

#### **Prerequisites**

The vSAN performance service must be turned on before you can view performance charts.

#### Procedure

- **1** Navigate to the vSAN cluster in the vSphere Web Client Navigator, and select a VM.
- **2** Click the **Monitor** tab and click **Performance**.
- **3** Select **vSAN Virtual Machine Consumption**. Select a time range for your query.

vSAN displays performance charts for the VM, including IOPS, throughput, and latency.

**4** Select **vSAN - Virtual Disk**. Select a time range for your query.

vSAN displays performance charts for the virtual disks, including IOPS, delayed normalized IOPS, virtual SCSI IOPS, virtual SCSI throughput, and virtual SCSI latency.

# Using vSAN Performance Diagnostics

You can use vSAN performance diagnostics to improve the performance of your vSAN cluster, and resolve performance issues.

The vSAN performance diagnostics tool analyzes previously run benchmarks gathered from the vSAN performance service. It can detect issues, suggest remediation steps, and provide supporting performance graphs for further insight.

The vSAN performance service provides the data used to analyze vSAN performance diagnostics. vSAN uses CEIP to send data to VMware for analysis.

**Note** Do not use vSAN performance diagnostics for general evaluation of performance on a production vSAN cluster.

#### Prerequisites

- The vSAN performance service must be turned on.
- **•** vCenter Server requires Internet access to download ISO images and patches.
- You must participate in the Customer Experience Improvement Program (CEIP).

#### Procedure

- **1** Navigate to the vSAN cluster in the vSphere Web Client navigator.
- **2** Click the **Monitor** tab and click **vSAN**.
- **3** Select **Performance Diagnostics**.
- **4** Select a benchmark goal from the drop-down menu.

You can select a goal based on the performance improvement that you want to achieve, such as maximum IOPS, maximum throughput, or minimum latency.

**5** Select a time range for your query.

The default time range is the most recent hour. You can increase the range to include the last 24 hours, or define a custom time range within the last 90 days. If you used the HCIbench tool to run performance benchmark tests on the vSAN cluster, the time ranges of those tests appear in the dropdown menu.

**6** Click **Submit**.

When you click **Submit**, vSAN transmits performance data to the vSphere backend analytics server. After analyzing the data, the vSAN performance diagnostics tool displays a list of issues that might have affected the benchmark performance for the chosen goal.

You can click to expand each issue to view more details about each issue, such as a list of affected items. You also can click the **Ask VMware** link to display a Knowledge Base article that describes recommendations to address the issue and achieve your performance goal.

# About vSAN Cluster Rebalancing

When any capacity device in your cluster reaches 80 percent full, vSAN automatically rebalances the cluster, until the space available on all capacity devices is below the threshold.

Cluster rebalancing evenly distributes resources across the cluster to maintain consistent performance and availability.

Other operations can initiate cluster rebalancing:

- **Fig.** If vSAN detects hardware failures on the cluster
- <sup>n</sup> If vSAN hosts are placed in maintenance mode with the **Evacuate all data** option

**n** If vSAN hosts are placed in maintenance mode with **Ensure data accessibility** when objects assigned PFTT=0 reside on the host.

**Note** To provide enough space for maintenance and reprotection, and to minimize automatic rebalancing events in the vSAN cluster, consider keeping 30-percent capacity available at all times.

You can manually rebalance the vSAN cluster by using the Ruby vSphere Console (RVC). See Manual Rebalance.

# Automatic Rebalance

By default, vSAN automatically rebalances the vSAN cluster when a capacity device reaches 80 percent full. Rebalancing also occurs when you place a vSAN host in maintenance mode.

Run the following RVC commands to monitor the rebalance operation in the cluster:

- <sup>n</sup> vsan.check\_limits. Verifies whether the disk space use is balanced in the cluster.
- $\blacksquare$  vsan.whatif\_host\_failures. Analyzes the current capacity use per host, interprets whether a single host failure can force the cluster to run out of space for reprotection, and analyzes how a host failure might impact cluster capacity, cache reservation, and cluster components.

The physical capacity use shown as the command output is the average use of all devices in the vSAN cluster.

■ vsan.resync\_dashboard. Monitors any rebuild tasks in the cluster.

For information about the RVC command options, see the *RVC Command Reference Guide.*

# Manual Rebalance

You can manually rebalance through the cluster health check, or by using RVC commands.

If the vSAN disk balance health check fails, you can initiate a manual rebalance in the vSphere Web Client. Under Cluster health, access the vSAN Disk Balance health check, and click the **Rebalance Disks** button.

Use the following RVC commands to manually rebalance the cluster:

■ vsan.check\_limits. Verifies whether any capacity device in the vSAN cluster is approaching the 80 percent threshold limit.

<span id="page-156-0"></span>■ vsan.proactive\_rebalance [opts]<Path to ClusterComputeResource> --start. Manually starts the rebalance operation. When you run the command, vSAN scans the cluster for the current distribution of components, and begins to balance the distribution of components in the cluster. Use the command options to specify how long to run the rebalance operation in the cluster, and how much data to move each hour for each vSAN host. For more information about the command options for managing the rebalance operation in the vSAN cluster, see the *RVC Command Reference Guide*.

Because cluster rebalancing generates substantial I/O operations, it can be time-consuming and can affect the performance of virtual machines.

**Note** When you manually rebalance the disks, the operation runs for the selected time period, until no more data needs to be moved. The default time period is 24 hours. If no data is being moved, vSAN ends the rebalancing task.

You can configure an alarm that notifies you when the provisioned space reaches a certain threshold. See [Creating a vCenter Server Alarm for a vSAN Event.](#page-158-0)

## Balance the Disk Use in the vSAN Cluster

If your vSAN cluster becomes unbalanced, you can rebalance the disk use.

If you remove capacity devices from the vSAN cluster and add new capacity devices, the disk groups might become unbalanced. After vSAN health monitoring warns you about any unbalances, you can rebalance your cluster.

#### **Prerequisites**

Perform the rebalance operation during non-production hours to avoid excessive impact on the cluster.

#### Procedure

- **1** Navigate to the vSAN cluster in the vSphere Web Client.
- **2** Click the **Monitor** tab and click **vSAN**.
- **3** Click **Health**.
- **4** In the vSAN health service table, select **Warning: vSAN Disk Balance**.

You can review the disk balance of the hosts.

**5** Click the **Rebalance Disks** button to rebalance your cluster.

This operation moves components from the over-utilized disks to the under-utilized disks.

# Using the vSAN Default Alarms

You can use the default vSAN alarms to monitor the cluster, hosts, and existing vSAN licenses.

<span id="page-157-0"></span>The default alarms are automatically triggered when the events corresponding to the alarms are activated or if one or all the conditions specified in the alarms are met. You cannot edit the conditions or delete the default alarms. To configure alarms that are specific to your requirements, create custom alarms for vSAN. See [Creating a vCenter Server Alarm for a vSAN Event](#page-158-0).

For information about monitoring alarms, events, and editing existing alarm settings, see the *vSphere Monitoring and Performance* documentation.

# View vSAN Default Alarms

Use the default vSAN alarms to monitor your cluster, hosts, analyze any new events, and assess the overall cluster health.

#### Procedure

- **1** Navigate to the vSAN cluster in the vSphere Web Client.
- **2** Click **Configure** and then click **Alarm Definitions**.
- **3** In the search box, type **vSAN** as the search term to display the alarms that are specific to vSAN.

Type vSAN Health Service Alarm to search for vSAN health service alarms.

The default vSAN alarms are displayed.

**4** From the list of alarms, click each alarm to view the alarm definition.

# Using the VMkernel Observations for Creating Alarms

VMkernel Observations (VOBs) are system events that you can use to set up vSAN alarms for monitoring and troubleshooting performance and networking issues in the vSAN cluster. In vSAN, these events are known as observations.

# VMware ESXi Observation IDs for vSAN

Each VOB event is associated with an identifier (ID). Before you create a vSAN alarm in the vCenter Server, you must identify an appropriate VOB ID for the vSAN event for which you want to create an alert. You can create alerts in the VMware ESXi Observation Log file (vobd.log). For example, use the following VOB IDs to create alerts for any device failures in the cluster.

- esx.problem.vob.vsan.lsom.diskerror
- esx.problem.vob.vsan.pdl.offline

To review the list of VOB IDs for vSAN, open the vobd.log file located on your ESXi host in the /var/log directory. The log file contains the following VOB IDs that you can use for creating vSAN alarms.

#### <span id="page-158-0"></span>Table 14‑2. VOB IDs for vSAN

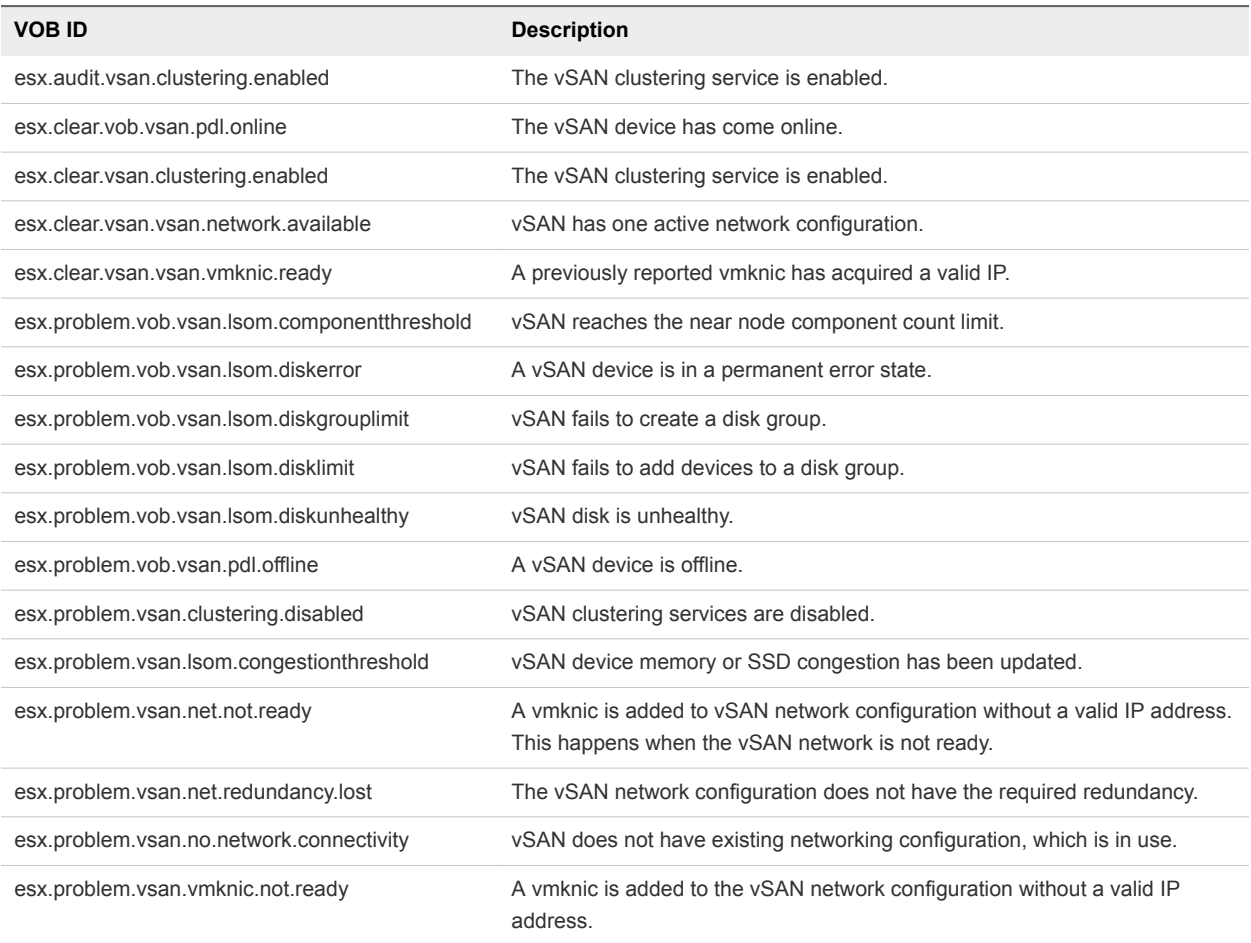

# Creating a vCenter Server Alarm for a vSAN Event

You can create alarms to monitor events on the selected vSAN object, including the cluster, hosts, datastores, networks, and virtual machines.

#### Prerequisites

You must have the required privilege level of Alarms. Create Alarm or Alarm. Modify Alarm

#### Procedure

- **1** Select the vCenter Server object in the inventory that you want to monitor.
- **2** Click the **Configure** tab > **Alarm Definitions** > click the  $\triangle$  icon.
- **3** Type a name and description for the new alarm.
- **4** From the **Monitor** drop-down menu, select the object on which you want to configure an alarm.
- **5** Click the **specific event occurring on this object for example VM Power On** and click **Next**.
- **6** Click **Triggers** to add a vSAN event that will trigger the alarm. The options on the Triggers page change depending on the type of activity you plan to monitor.
- **7** Click the **Add** icon  $( + )$ .
- **8** Click in the **Event** column, and select an option from the drop-down menu.
- **9** Click in the **Status** column, and select an option from the drop-down menu.
- **10** (Optional) Configure additional conditions to be met before the alarm triggers.
	- a Click the **Add** icon to add an argument.
	- b Click in the **Argument** column, and select an option from the drop-down menu.
	- c Click in the **Operator** column, and select an option from the drop-down menu.
	- d Click in the **Value** column, and enter a value in the text field. You can add more than one argument.
- **11** Click **Next**.

You selected and configured alarm triggers.

# Handling Failures and **Troubleshooting vSAN**

If you encounter problems when using vSAN, you can use troubleshooting topics. The topics help you understand the problem and offer you a workaround, when it is available.

This chapter includes the following topics:

- **No Using Esxcli Commands with vSAN**
- [vSAN Configuration on an ESXi Host Might Fail](#page-163-0)
- [Not Compliant Virtual Machine Objects Do Not Become Compliant Instantly](#page-164-0)
- [vSAN Cluster Configuration Issues](#page-164-0)
- [Handling Failures in vSAN](#page-165-0)
- [Shutting Down the vSAN Cluster](#page-180-0)

# Using Esxcli Commands with vSAN

Use Esxcli commands to obtain information about vSAN and to troubleshoot your vSAN environment.

The following commands are available:

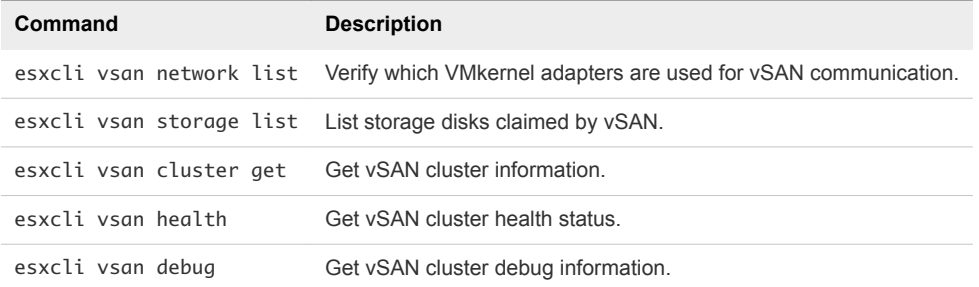

The esxcli vsan debug commands can help you debug and troubleshoot the vSAN cluster, especially when vCenter Server is not available.

Use: esxcli vsan debug {cmd} [cmd options]

Debug commands:

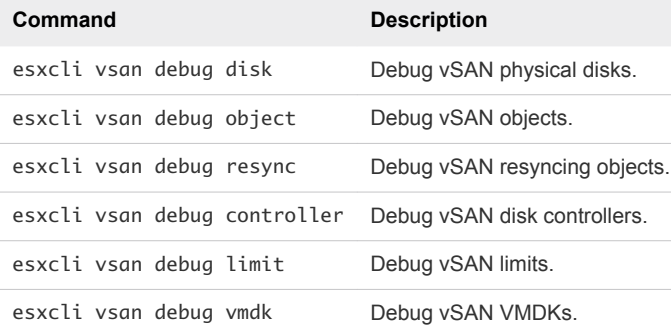

Example esxcli vsan debug commands:

esxcli vsan debug disk summary get Overall Health: green Component Metadata Health: green Memory Pools (heaps): green Memory Pools (slabs): green

```
esxcli vsan debug disk list
UUID: 52e1d1fa-af0e-0c6c-f219-e5e1d224b469
   Name: mpx.vmhba1:C0:T1:L0
    SSD: False
    Overall Health: green
    Congestion Health:
          State: green
          Congestion Value: 0
          Congestion Area: none
    In Cmmds: true
    In Vsi: true
    Metadata Health: green
    Operational Health: green
    Space Health:
          State: green
          Capacity: 107365793792 bytes
          Used: 1434451968 bytes
          Reserved: 150994944 bytes
```
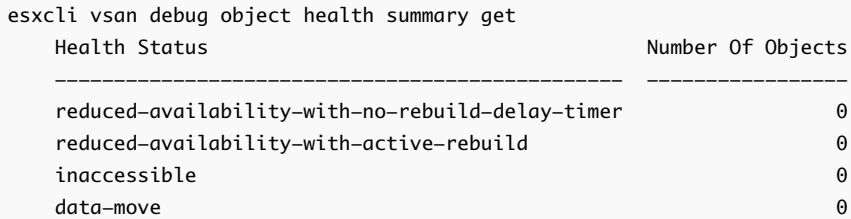

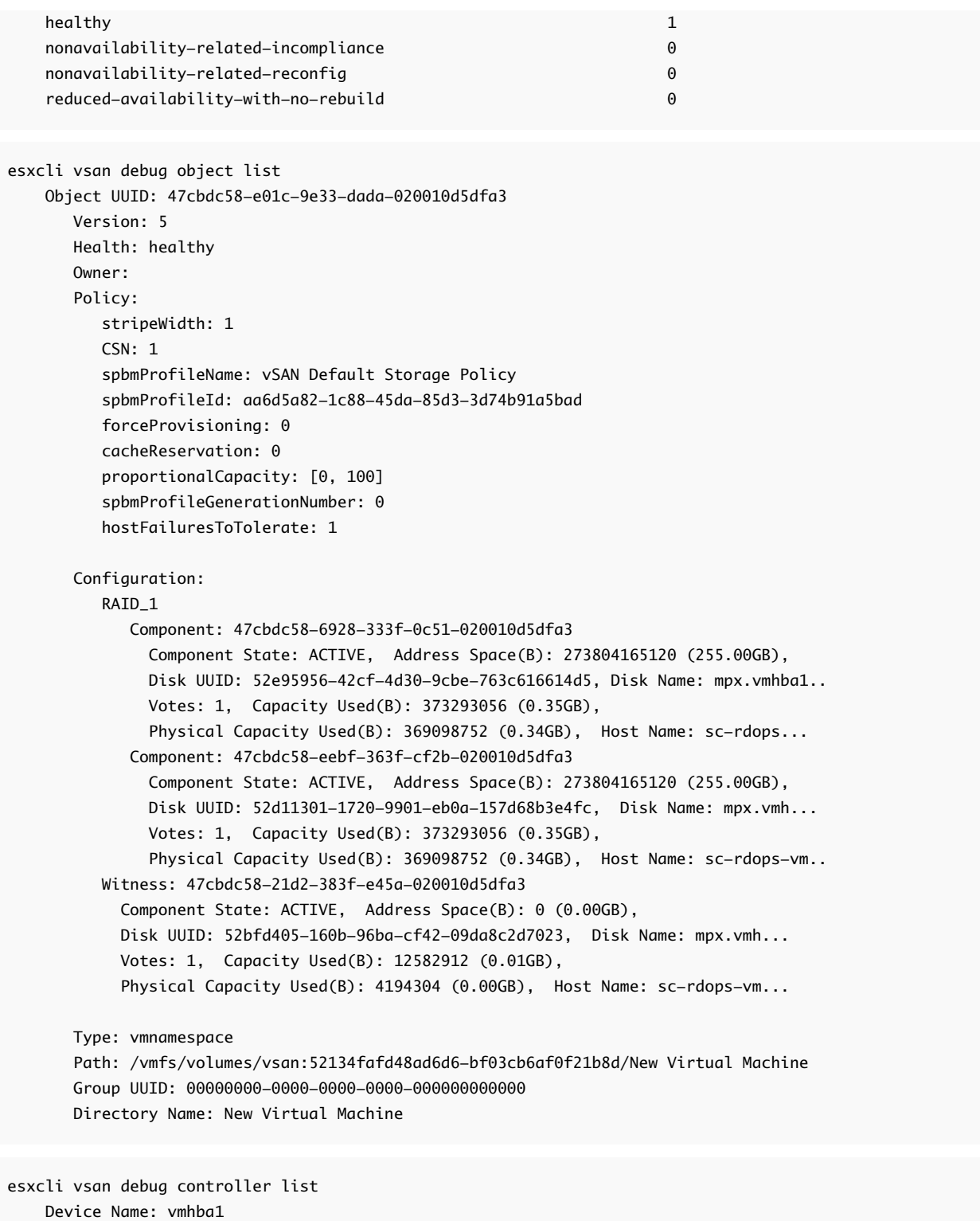

 Device Display Name: LSI Logic/Symbios Logic 53c1030 PCI-X Fusion-MPT Dual Ult.. Used By VSAN: true

<span id="page-163-0"></span> PCI ID: 1000/0030/15ad/1976 Driver Name: mptspi Driver Version: 4.23.01.00-10vmw Max Supported Queue Depth: 127

esxcli vsan debug limit get Component Limit Health: green Max Components: 750 Free Components: 748 Disk Free Space Health: green Lowest Free Disk Space: 99 % Used Disk Space: 1807745024 bytes Used Disk Space (GB): 1.68 GB Total Disk Space: 107365793792 bytes Total Disk Space (GB): 99.99 GB Read Cache Free Reservation Health: green Reserved Read Cache Size: 0 bytes Reserved Read Cache Size (GB): 0.00 GB Total Read Cache Size: 0 bytes Total Read Cache Size (GB): 0.00 GB

esxcli vsan debug vmdk list Object: 50cbdc58-506f-c4c2-0bde-020010d5dfa3 Health: healthy Type: vdisk Path: /vmfs/volumes/vsan:52134fafd48ad6d6-bf03cb6af0f21b8d/47cbdc58-e01c-9e33 dada-020010d5dfa3/New Virtual Machine.vmdk Directory Name: N/A

```
esxcli vsan debug resync list
   Object Component Bytes Left To Resync GB Left To Resync
                                       ---------------- --------------------- -------------------- -----------------
   31cfdc58-e68d... Component:23d1dc58... 536870912 0.50
   31cfdc58-e68d... Component:23d1dc58... 1073741824 1.00
   31cfdc58-e68d... Component:23d1dc58... 1073741824 1.00
```
# vSAN Configuration on an ESXi Host Might Fail

In certain circumstances, the task of configuring vSAN on a particular host might fail.

#### Problem

An ESXi host that joins a vSAN cluster fails to have vSAN configured.

#### Cause

If a host does not meet hardware requirements or experiences other problems, vSAN might fail to configure the host. For example, insufficient memory on the host might prevent vSAN from being configured.

#### <span id="page-164-0"></span>Solution

- **1** Place the host that causes the failure in Maintenance Mode.
- **2** Move the host out of the vSAN cluster.
- **3** Resolve the problem that prevents the host to have vSAN configured.
- **4** Exit Maintenance Mode.
- **5** Move the host back into the vSAN cluster.

# Not Compliant Virtual Machine Objects Do Not Become Compliant Instantly

When you use the **Check Compliance** button, a virtual machine object does not change its status from Not Compliant to Compliant even though vSAN resources have become available and satisfy the virtual machine profile.

#### Problem

When you use force provisioning, you can provision a virtual machine object even when the policy specified in the virtual machine profile cannot be satisfied with the resources available in the vSAN cluster. The object is created, but remains in the non-compliant status.

vSAN is expected to bring the object into compliance when storage resources in the cluster become available, for example, when you add a host. However, the object's status does not change to compliant immediately after you add resources.

#### Cause

This occurs because vSAN regulates the pace of the reconfiguration to avoid overloading the system. The amount of time it takes for compliance to be achieved depends on the number of objects in the cluster, the I/O load on the cluster and the size of the object in question. In most cases, compliance is achieved within a reasonable time.

# vSAN Cluster Configuration Issues

After you change the vSAN configuration, vCenter Server performs validation checks for vSAN configuration. Validation checks are also performed as a part of a host synchronization process. If vCenter Server detects any configuration problems, it displays error messages.

#### Problem

Error messages indicate that vCenter Server has detected a problem with vSAN configuration.

#### Solution

Use the following methods to fix vSAN configuration problems.

| <b>vSAN Configuration Error</b>                                                                               | <b>Solution</b>                                                                                                    |  |
|----------------------------------------------------------------------------------------------------|----------------------------------------------------------------------------------------------------|--|
| Host with the VSAN service enabled is not in the vCenter<br>cluster                                           | Add the host to the vSAN cluster.<br>Right-click the host, and select <b>Move To.</b><br>Select the vSAN cluster and click OK.<br>2                                                                                    |  |
| Host is in a VSAN enabled cluster but does not have VSAN<br>service enabled                                   | Verify whether vSAN network is properly configured and<br>enabled on the host. See Configuring vSAN Network.<br>Add memory to the host. If you are using a nested ESXi VM,<br>shutdown the VM and increase its memory. |  |
| VSAN network is not configured                                                                                | Configure vSAN network. See Configuring vSAN Network.                                                                                                    |  |
| Host cannot communicate with all other nodes in the VSAN<br>enabled cluster                                   | Might be caused by network isolation. See Networking<br>Requirements for vSAN documentation.                                                                                                    |  |
| Found another host participating in the VSAN service which is<br>not a member of this host's vCenter cluster. | Make sure that the vSAN cluster configuration is correct and all<br>vSAN hosts are in the same subnet. See Designing the vSAN<br>Network.                                                                              |  |

<span id="page-165-0"></span>Table 15‑1. vSAN Configuration Errors and Solutions

# Handling Failures in vSAN

vSAN handles failures of the storage devices, hosts and network in the cluster according to the severity of the failure. You can diagnose problems in vSAN by observing the performance of the vSAN datastore and network.

# Failure Handling in vSAN

vSAN implements mechanisms for indicating failures and rebuilding unavailable data for data protection.

## Failure States of vSAN Components

In vSAN, components that have failed can be in absent or degraded state. According to the component state, vSAN uses different approaches for recovering virtual machine data.

vSAN also provides alerts about the type of component failure. See [Using the VMkernel Observations for](#page-157-0) [Creating Alarms](#page-157-0) and [Using the vSAN Default Alarms.](#page-156-0)

vSAN supports two types of failure states for components:

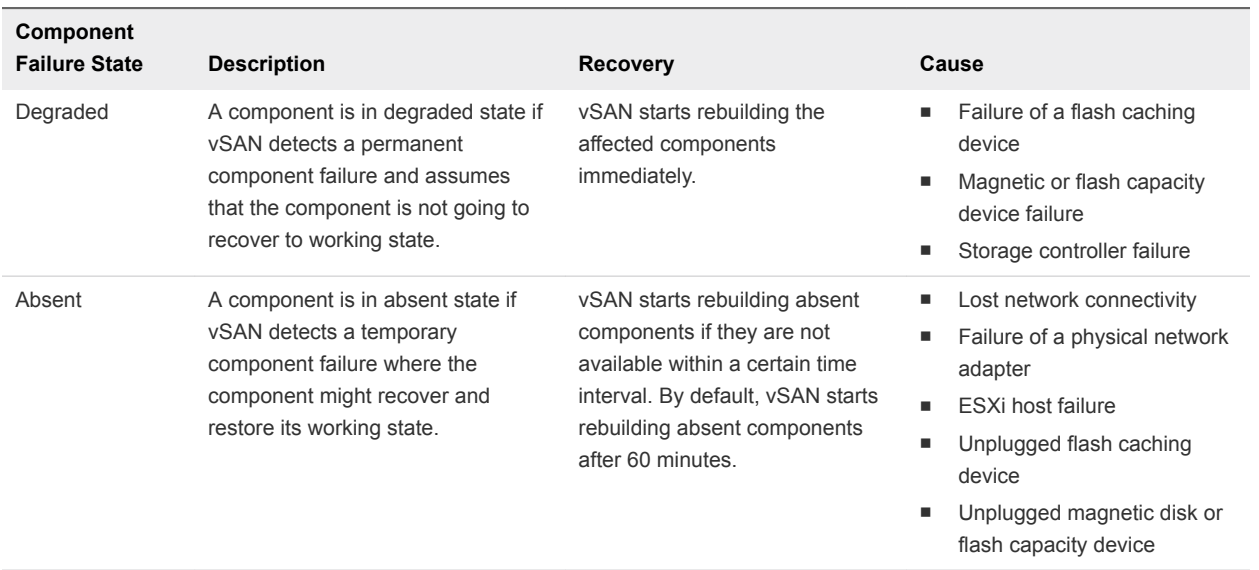

#### <span id="page-166-0"></span>Table 15‑2. Failure States of Components in vSAN

#### Examine the Failure State of a Component

Use the vSphere Web Client to examine whether a component is in the absent or degraded failure state.

If a failure occurs in the cluster, vSAN marks the components for an object as absent or degraded based on the failure severity.

#### Procedure

- **1** In the vSphere Web Client, navigate to the vSAN cluster.
- **2** On the **Monitor** tab, click **vSAN** and select **Virtual Disks**.

The home directories and virtual disks of the virtual machines in the cluster appear.

- **3** Select a virtual machine object.
- **4** On the **Physical Disk Placement** tab, examine the Component State property of the components for the selected object.

If a failure has occurred in the vSAN cluster, the Component State property is equal to Absent or Degraded.

### Object States That Indicate Problems in vSAN

Examine the compliance status and the operational state of a virtual machine object to determine how a failure in the cluster affects the virtual machine.

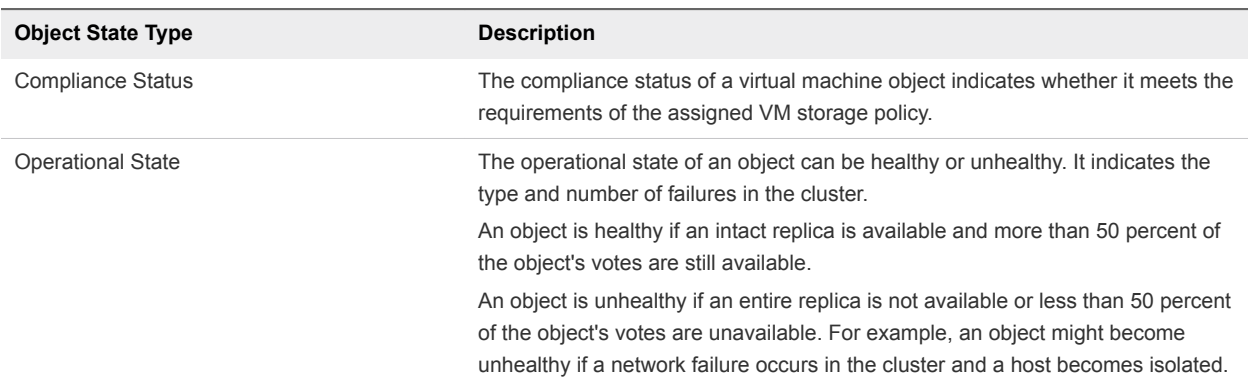

#### <span id="page-167-0"></span>Table 15‑3. Object State

To determine the overall influence of a failure on a virtual machine, examine the compliance status and the operational state. If the operational state remains healthy although the object is noncompliant, the virtual machine can continue using the vSAN datastore. If the operational state is unhealthy, the virtual machine cannot use the datastore.

#### Examine the Health of an Object in vSAN

Use the vSphere Web Client to examine whether a virtual machine is healthy. A virtual machine is considered as healthy when a replica of the VM object and more than 50 percent of the votes for an object are available.

#### Procedure

- **1** In the vSphere Web Client, navigate to the vSAN cluster.
- **2** On the **Monitor** tab, click **vSAN** and select **Virtual Disks**.

The home directories and virtual disks of the virtual machines in the cluster appear.

**3** For a virtual machine object, examine the value of the Operational State property.

If the Operational State is Unhealthy, the vSphere Web Client indicates the reason for the unhealthy state in brackets.

#### Examine the Compliance of a Virtual Machine in vSAN

Use the vSphere Web Client to examine whether a virtual machine object is compliant with the assigned VM storage policy.

#### Procedure

- **1** Examine the compliance status of a virtual machine.
	- a Browse to the virtual machine in the vSphere Web Client navigator.
	- b On the **Summary** tab, examine the value of the VM Storage Policy Compliance property under VM Storage Policies.
- <span id="page-168-0"></span>**2** Examine the compliance status of the objects of the virtual machine.
	- a In the vSphere Web Client, navigate to the vSAN cluster.
	- b On the **Monitor** tab, click **vSAN** and select **Virtual Disks**.
	- c Select a virtual machine object.
	- d Examine the value of the Compliance Status property for the object. If the Compliance Status is different from Compliant, determine the cause for the noncompliance.
		- Examine the Operational State of the object to verify whether the object is healthy.
		- **n** On the **Compliance Failure** tab, examine which requirements from the VM storage policy that the object cannot satisfy.
		- **n** On the **Physical Disk Placement** tab, examine the state of the object components.

### Accessibility of Virtual Machines Upon a Failure in vSAN

If a virtual machine uses vSAN storage, its storage accessibility might change according to the type of failure in the vSAN cluster.

Changes in the accessibility occur when the cluster experiences more failures than the policy for a virtual machine object tolerates.

As a result from a failure in the vSAN cluster, a virtual machine object might become inaccessible. An object is inaccessible if a full replica of the object is not available because the failure affects all replicas, or when less than 50 percent of the object's votes are available.

According to the type of object that is inaccessible, virtual machines behave in the following ways:

| <b>Object Type</b> | <b>Virtual Machine State</b>                                                                                                    | <b>Virtual Machine Symptoms</b>                                                                                                    |
|--------------------|----------------------------------------------------------------------------------------------------|----------------------------------------------------------------------------------------------------|
| VM Home Namespace  | Inaccessible<br>٠<br>Orphaned if vCenter Server or the ESXi host<br>٠<br>cannot access the . vmx file of the virtual<br>machine. | The virtual machine process might crash<br>and the virtual machine might be<br>powered off.                                                                                                    |
| <b>VMDK</b>        | Inaccessible                                                                                                    | The virtual machine remains powered on<br>but the I/O operations on the VMDK are<br>not being performed. After a certain<br>timeout passes, the guest operating<br>system ends the operations. |

Table 15‑4. Inaccessibility of Virtual Machine Objects

Virtual machine inaccessibility is not a permanent state. After the underlying issue is resolved, and a full replica and more than 50 percent of the object's votes are restored, the virtual machine automatically becomes accessible again.

## Storage Device is Failing in a vSAN Cluster

vSAN monitors the performance of each storage device and proactively isolates unhealthy devices. It detects gradual failure of a storage device and isolates the device before congestion builds up within the affected host and the entire vSAN cluster.

<span id="page-169-0"></span>If a disk experiences sustained high latencies or congestion, vSAN considers the device as a dying disk, and evacuates data from the disk. vSAN handles the dying disk by evacuating or rebuilding data. No user action is required, unless the cluster lacks resources or has inaccessible objects.

#### Component Failure State and Accessibility

The vSAN components that reside on the magnetic disk or flash capacity device are marked as absent.

#### Behavior of vSAN

vSAN responds to the storage device failure in the following ways.

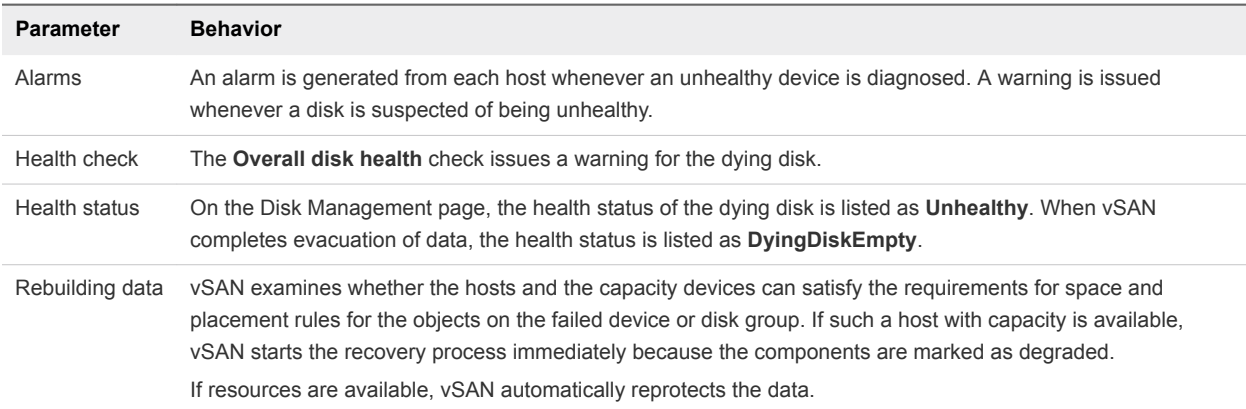

If vSAN detects a disk with a permanent error, it makes a limited number of attempts to revive the disk by unmounting and mounting it.

## Capacity Device Not Accessible in a vSAN Cluster

When a magnetic disk or flash capacity device fails, vSAN evaluates the accessibility of the objects on the device and rebuilds them on another host if space is available and the **Primary level of failures to tolerate** is set to 1 or more.

#### Component Failure State and Accessibility

The vSAN components that reside on the magnetic disk or flash capacity device are marked as degraded.

#### Behavior of vSAN

vSAN responds to the capacity device failure in the following ways.

<span id="page-170-0"></span>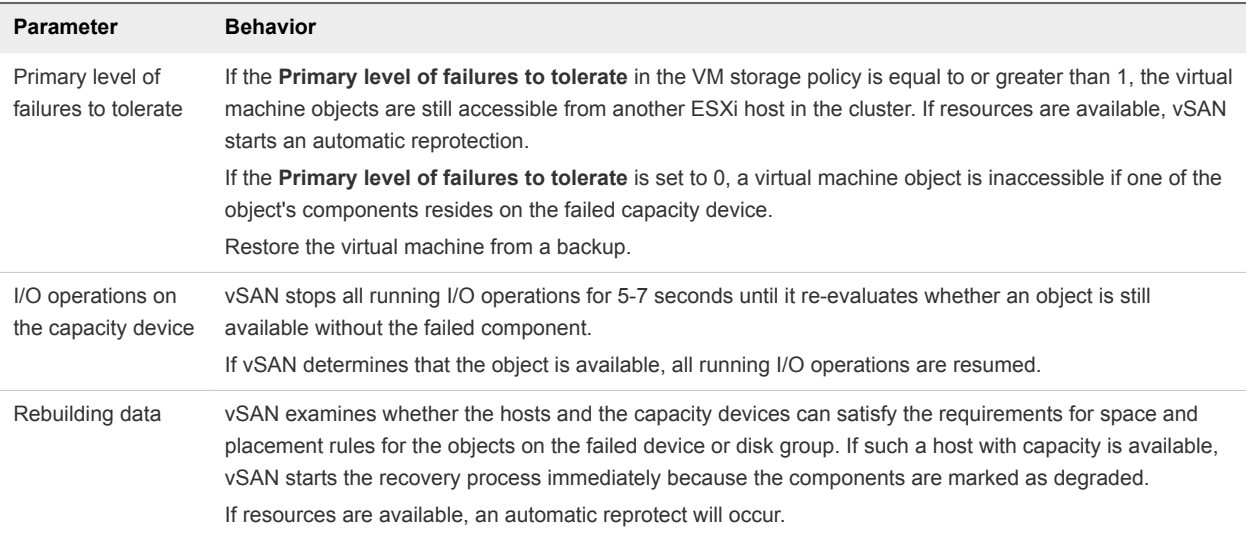

## A Flash Caching Device Is Not Accessible in a vSAN Cluster

When a flash caching device fails, vSAN evaluates the accessibility of the objects on the disk group that contains the cache device, and rebuilds them on another host if possible and the **Primary level of failures to tolerate** is set to 1 or more.

#### Component Failure State and Accessibility

Both cache device and capacity devices that reside in the disk group, for example, magnetic disks, are marked as degraded. vSAN interprets the failure of a single flash caching device as a failure of the entire disk group.

#### Behavior of vSAN

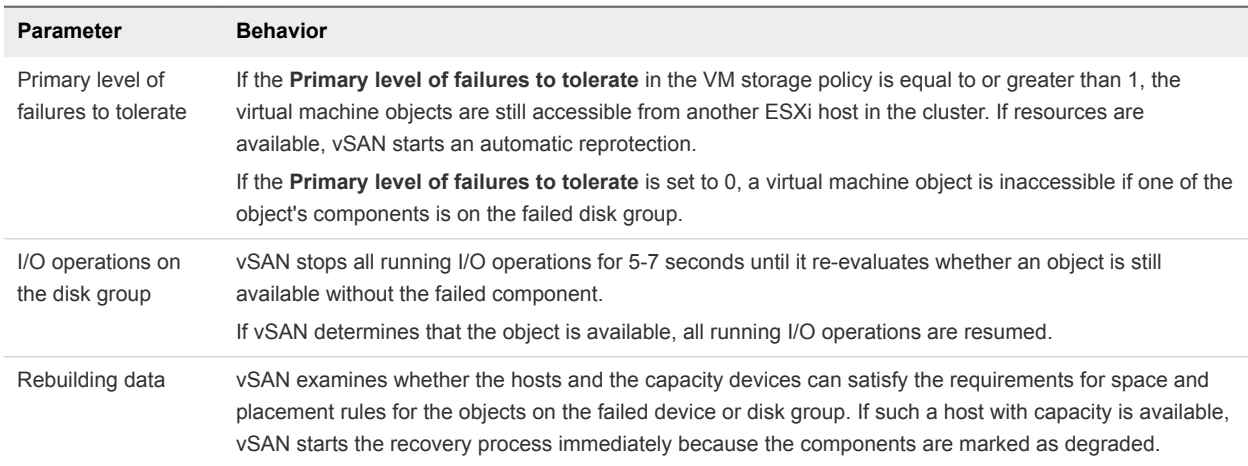

vSAN responds to the failure of a flash caching device in the following way:

## A Host Is Not Responding in a vSAN Cluster

If a host stops responding because of a failure or reboot of the host, vSAN waits for the host to recover before vSAN rebuilds the components on the host elsewhere in the cluster.

#### Component Failure State and Accessibility

The vSAN components that reside on the host are marked as absent.

#### Behavior of vSAN

vSAN responds to the host failure in the following way:

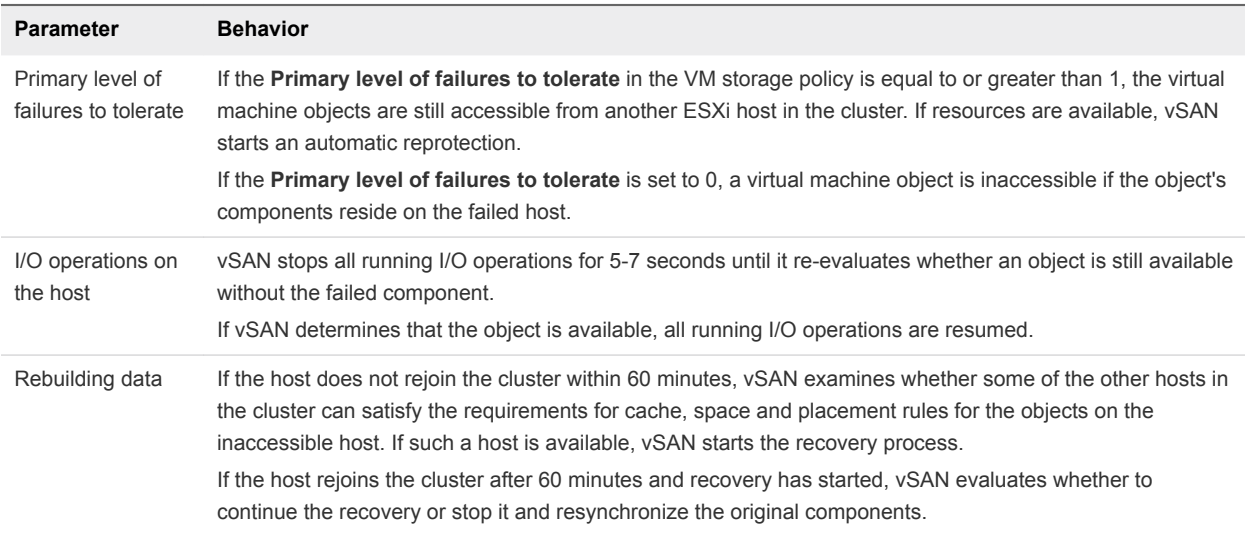

## Network Connectivity Is Lost in the vSAN Cluster

When the connectivity between the hosts in the cluster is lost, vSAN determines the active partition and rebuilds the components from the isolated partition on the active partition if the connectivity is not restored.

#### Component Failure State and Accessibility

vSAN determines the partition where more than 50 percent of the votes of an object are available. The components on the isolated hosts are marked as absent.

#### Behavior of vSAN

vSAN responds to a network failure in the following way:

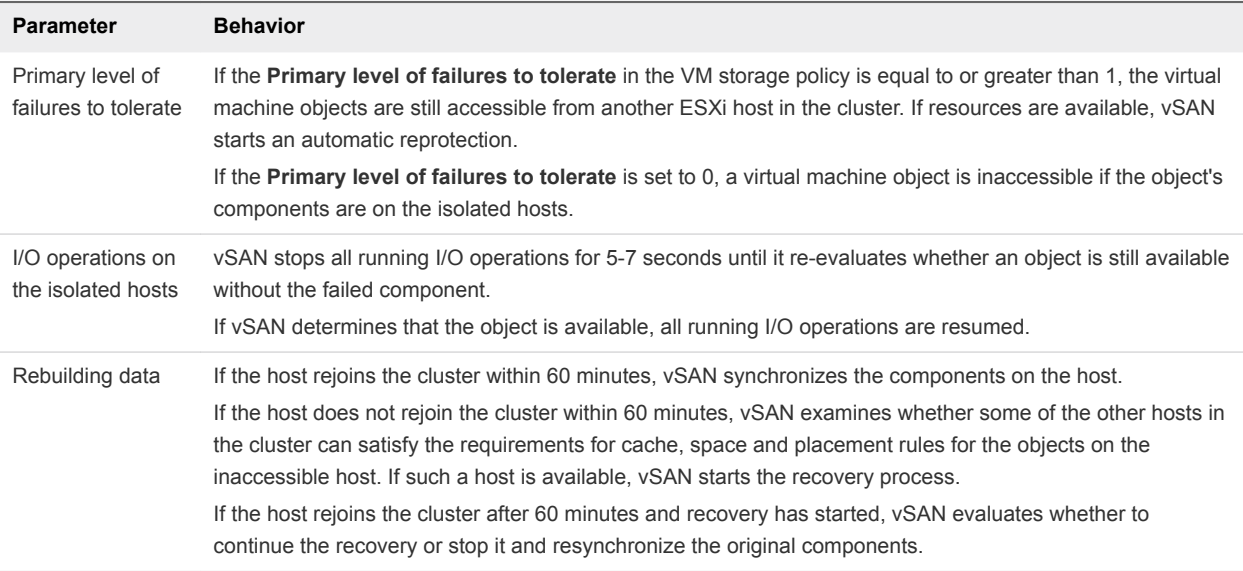

## A Storage Controller Fails in a vSAN Cluster

When a storage controller fails, vSAN evaluates the accessibility of the objects on the disk groups that are attached to the controller and rebuilds them on another host.

#### Symptoms

If a host contains a single storage controller and multiple disk groups, and all devices in all disk groups are failed, then you might assume that a failure in the common storage controller is the root cause. Examine the VMkernel log messages to determine the nature of the fault.

#### Component Failure State and Accessibility

When a storage controller fails, the components on the flash caching devices and capacity devices in all disk groups that are connected to the controller are marked as degraded.

If a host contains multiple controllers, and only the devices that are attached to an individual controller are inaccessible, then you might assume that this controller has failed.

#### Behavior of vSAN

vSAN responds to a storage controller failure in the following way:

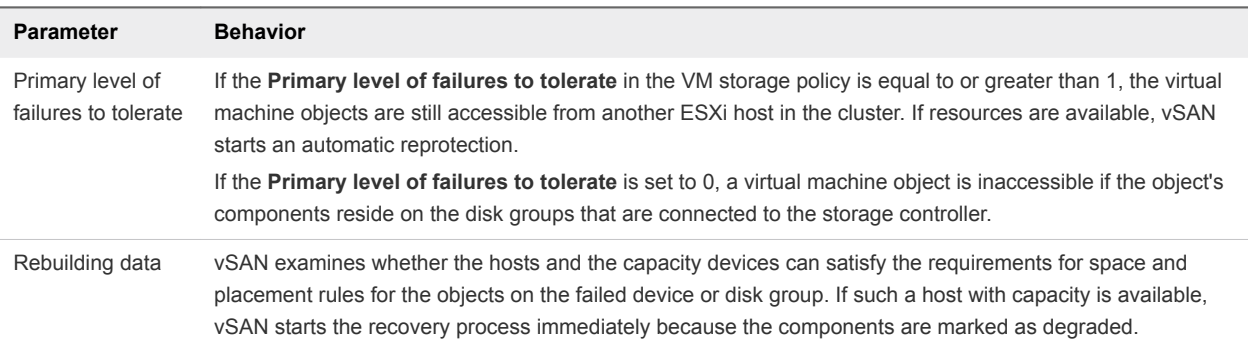

## Stretched Cluster Site Fails or Loses Network Connection

A vSAN stretched cluster manages failures that occur due to the loss of a network connection between sites or the temporary loss of one site.

#### Stretched Cluster Failure Handling

In most cases, the stretched cluster continues to operate during a failure and automatically recovers after the failure is resolved.

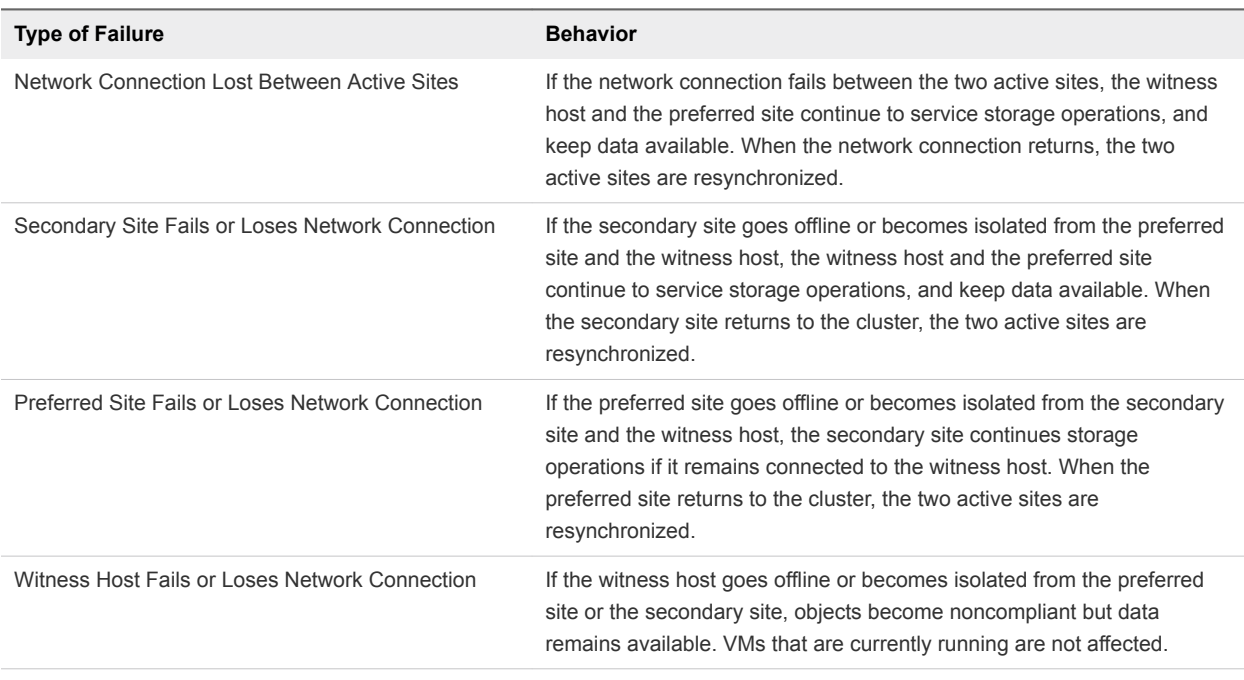

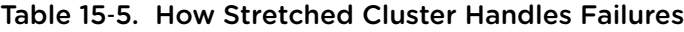

# Troubleshooting vSAN

Examine the performance and accessibility of virtual machines to diagnose problems in the vSAN cluster.

## Verify Drivers, Firmware, Storage I/O Controllers Against the VMware Compatibility Guide

Use the vSAN Health Service to verify whether your hardware components, drivers, and firmware are compatible with vSAN.

Using hardware components, drivers, and firmware that are not compatible with vSAN might cause problems in the operation of the vSAN cluster and the virtual machines running on it.

The hardware compatibility health checks verify your hardware against the *VMware Compatibility Guide*. For more information about using the vSAN health service, see [Monitoring vSAN Health.](#page-146-0)

## Examining Performance in a vSAN Cluster

Monitor the performance of virtual machines, hosts, and the vSAN datastore to identify potential storage problems.

Monitor regularly the following performance indicators to identify faults in vSAN storage, for example, by using the performance charts in the vSphere Web Client:

- Datastore. Rate of I/O operations on the aggregated datastore.
- **n** Virtual Machine. I/O operations, memory and CPU usage, network throughput and bandwidth.

You can use the vSAN performance service to access detailed performance charts. For information about using the performance service, see [Monitoring vSAN Performance](#page-149-0). For more information about using performance data in a vSAN cluster, see the *vSAN Troubleshooting Reference Manual*.

### Network Misconfiguration Status in a vSAN Cluster

After you enable vSAN on a cluster, the datastore is not assembled correctly because of a detected network misconfiguration.

#### Problem

After you enable vSAN on a cluster, on the **Summary** tab for the cluster the Network Status for vSAN appears as Misconfiguration detected.

#### Cause

One or more members of the cluster cannot communicate because of either of the following reasons:

- <sup>n</sup> A host in the cluster does not have a VMkernel adapter for vSAN.
- $\blacksquare$  The hosts cannot connect each other in the network.

#### **Solution**

Join the members of the cluster to the same network. See [Configuring vSAN Network](#page-42-0).

## Virtual Machine Appears as Noncompliant, Inaccessible or Orphaned in vSAN

The state of a virtual machine that stores data on a vSAN datastore appears as noncompliant, inaccessible or orphaned because of failures in the vSAN cluster.

#### Problem

A virtual machine on a vSAN datastore is in one of the following states that indicate a fault in the vSAN cluster.

The virtual machine is non-compliant and the compliance status of some of its object is noncompliant. See [Examine the Compliance of a Virtual Machine in vSAN.](#page-167-0)

The virtual machine object is inaccessible or orphaned. See [Examine the Failure State of a](#page-166-0) [Component.](#page-166-0)

If an object replica is still available on another host, vSAN forwards the I/O operations of the virtual machine to the replica.

#### Cause

If the object of the virtual machine can no longer satisfy the requirement of the assigned VM storage policy, vSAN considers it noncompliant. For example, a host might temporarily lose connectivity. See [Object States That Indicate Problems in vSAN.](#page-166-0)

If vSAN cannot locate a full replica or more than 50 percent of the votes for the object, the virtual machine becomes inaccessible. If a vSAN detects that the . vmx file is not accessible because the VM Home Namespace is corrupted, the virtual machine becomes orphaned. See [Accessibility of Virtual Machines](#page-168-0) [Upon a Failure in vSAN](#page-168-0).

#### Solution

If the cluster contains enough resources, vSAN automatically recovers the corrupted objects if the failure is permanent.

If the cluster does not have enough resources to rebuild the corrupted objects, extend the space in the cluster. See [Expanding vSAN Cluster Capacity and Performance](#page-116-0) and [Add a Host to the vSAN Cluster.](#page-116-0)

### Attempt to Create a Virtual Machine on vSAN Fails

When you try to deploy a virtual machine in a vSAN cluster, the operation fails with an error that the virtual machine files cannot be created.

#### Problem

The operation for creating a virtual machine fails with an error status: Cannot complete file creation operation.

#### Cause

The deployment of a virtual machine on vSAN might fail for several reasons.

- **vSAN cannot allocate space for the virtual machine storage policies and virtual machine objects.** Such a failure might occur if the datastore does not have enough usable capacity, for example, if a physical disk is temporarily disconnected from the host.
- The virtual machine has very large virtual disks and the hosts in the cluster cannot provide storage for them based on the placement rules in the VM storage policy

For example, if the **Primary level of failures to tolerate** in the VM storage policy is set to 1, vSAN must store two replicas of a virtual disk in the cluster, each replica on a different host. The datastore might have this space after aggregating the free space on all hosts in the cluster. However, no two hosts can be available in the cluster, each providing enough space to store a separate replica of the virtual disk.

vSAN does not move components between hosts or disks groups to free space for a new replica, even though the cluster might contain enough space for provisioning the new virtual machine.

#### Solution

- $\blacklozenge$  Verify the state of the capacity devices in the cluster.
	- a In the vSphere Web Client, navigate to the vSAN cluster.
	- b On the **Monitor** tab, click **vSAN** and select **Physical Disks**.
	- c Examine the capacity and health status of the devices on the hosts in the cluster.

### Stretched Cluster Configuration Error When Adding a Host

Before adding new hosts to a stretched cluster, all current hosts must be connected. If a current host is disconnected, the configuration of the new host is incomplete.

#### Problem

After you add a host to a stretched cluster in which some hosts are disconnected, on the Summary tab for the cluster the Configuration Status for vSAN appears as Unicast agent unset on host.

#### Cause

When a new host joins a stretched cluster, vSAN must update the configuration on all hosts in the cluster. If one or more hosts are disconnected from the vCenter Server, the update fails. The new host successfully joins the cluster, but its configuration is incomplete.

#### Solution

Verify that all hosts are connected to vCenter Server, and click the link provided in the Configuration Status message to update the configuration of the new host.

If you cannot rejoin the disconnected host, remove the disconnected host from the cluster, and click the link provided in the Configuration Status message to update the configuration of the new host.

## Stretched Cluster Configuration Error When Using RVC to Add a Host

If you use the RVC tool to add a host to a stretched cluster, the configuration of the new host is incomplete.

#### Problem

After you use the RVC tool to add a host to a stretched cluster, on the Summary tab for the cluster the Configuration Status for vSAN appears as Unicast agent unset on host.

#### Cause

When a new host joins a stretched cluster, vSAN must update the configuration on all hosts in the cluster. If you use the RVC tool to add the host, the update does not occur. The new host successfully joins the cluster, but its configuration is incomplete.

#### Solution

Verify that all hosts are connected to vCenter Server, and click the link provided in the Configuration Status message to update the configuration of the new host.

## Cannot Add or Remove the Witness Host in a Stretched Cluster

Before adding or removing the witness host in a stretched cluster, all current hosts must be connected. If a current host is disconnected, you cannot add or remove the witness host.

#### Problem

When you add or remove a witness host in a stretched cluster in which some hosts are disconnected, the operation fails with an error status: The operation is not allowed in the current state. Not all hosts in the cluster are connected to Virtual Center.

#### Cause

When the witness host joins or leaves a stretched cluster, vSAN must update the configuration on all hosts in the cluster. If one or more hosts are disconnected from the vCenter Server, the witness host cannot be added or removed.

#### Solution

Verify all hosts are connected to vCenter Server, and retry the operation. If you cannot rejoin the disconnected host, remove the disconnected host from the cluster, and then you can add or remove the witness host.

## Disk Group Becomes Locked

In an encrypted vSAN cluster, when communication between a host and the KMS is lost, the disk group can become locked if the host reboots.

#### Problem

vSAN locks a host's disk groups when the host reboots and it cannot get the KEK from the KMS. The disks behave as if they are unmounted. Objects on the disks become inaccessible.

You can view a disk group's health status on the Disk Management page in the vSphere Web Client. An Encryption health check warning notifies you that a disk is locked.

#### Cause

Hosts in an encrypted vSAN cluster do not store the KEK on disk. If a host reboots and cannot get the KEK from the KMS, vSAN locks the host's disk groups.

#### Solution

To exit the locked state, you must restore communication with the KMS and reestablish the trust relationship.

# Replacing Existing Hardware Components

Under certain conditions, you must replace hardware components, drivers, firmware, and storage I/O controllers in the vSAN cluster.

In vSAN, you should replace hardware devices when you encounter failures or if you must upgrade your cluster.

## Replace a Flash Caching Device on a Host

You should replace a flash caching device if you detect a failure or when you must upgrade it. Before you physically unplug a flash device from the host, you must manually remove the device from vSAN.

**Caution** If you decommission the flash caching device without removing it from vSAN first, vSAN uses smaller amount of cache than expected. As a result, the cluster performance becomes degraded.

When you replace a flash caching device, the virtual machines on the disk group become inaccessible and the components on the group are marked as degraded. See [A Flash Caching Device Is Not](#page-170-0) [Accessible in a vSAN Cluster](#page-170-0).

#### Prerequisites

Verify that the storage controllers on the hosts are configured in passthrough mode and support the hot-plug feature.

If the storage controllers are configured in RAID 0 mode, see the vendor documentation for information about adding and removing devices.

- If you upgrade the flash caching device, verify the following requirements:
	- **n** If you upgrade the flash caching device, verify that the cluster contains enough space to migrate the data from the disk group that is associated with the flash device.
	- Place the host in maintenance mode. See [Place a Member of vSAN Cluster in Maintenance](#page-121-0) [Mode](#page-121-0).

#### Procedure

- **1** In the vSphere Web Client, navigate to the vSAN cluster.
- **2** On the **Configure** tab, click **Disk Management** under vSAN.
- **3** Select the disk group that contains the device that you want to replace.
- **4** Select the flash caching device and click **Remove selected disk(s) from disk group**.

After the flash caching device is deleted from the vSAN cluster, the cluster details reflect the current cluster capacity and configuration settings. vSAN discards the disk group memberships, deletes partitions, and removes stale data from all devices.

#### What to do next

1 Add a new device to the host.

The host automatically detects the device.

2 If the host is unable to detect the device, perform a device rescan.

#### Replace a Capacity Device

You should replace a flash capacity device or a magnetic disk if you detect a failure or when you upgrade it. Before you physically remove the device from the host, you must manually delete the device from vSAN.

When you unplug a capacity device without removing it from the vSAN cluster, the components on the disk are marked as absent. If the capacity device fails, the components on the disk are marked as degraded. When the number of failures of the object replica with the affected components exceeds the FTT value, the virtual machines on the disk become inaccessible. See [Capacity Device Not Accessible in](#page-169-0) [a vSAN Cluster](#page-169-0).

**Note** If your vSAN cluster uses deduplication and compression, you must remove the entire disk group from the cluster before you replace the device.

#### Prerequisites

Verify that the storage controllers on the hosts are configured in passthrough mode and support the hot-plug feature.

If the storage controllers are configured in RAID 0 mode, see the vendor documentation for information about adding and removing devices.

- If you upgrade the capacity device, verify the following requirements:
	- Verify that the cluster contains enough space to migrate the data from the capacity device.
	- Place the host in maintenance mode. See [Place a Member of vSAN Cluster in Maintenance](#page-121-0) [Mode](#page-121-0).

#### Procedure

- **1** In the vSphere Web Client, navigate to the vSAN cluster.
- **2** On the **Configure** tab, click **Disk Management** under vSAN.
- **3** Select the disk group that contains the device that you want to replace.
- **4** Select the flash capacity device or magnetic disk, and click **Remove selected disk(s) from disk group**.

#### What to do next

1 Add a new device to the host.

The host automatically detects the device.
2 If the host is unable to detect the device, perform a device rescan.

# Remove a Device from a Host by Using an ESXCLI Command

If you detect a failed storage device or if you upgrade a device, you can manually remove it from a host by using an ESXCLI command.

If you remove a flash caching device, vSAN deletes the disk group that is associated with the flash device and all its member devices.

## Prerequisites

Verify that the storage controllers on the hosts are configured in passthrough mode and support the hotplug feature.

If the storage controllers are configured in RAID 0 mode, see the vendor documentation for information about adding and removing devices.

#### Procedure

- **1** Open an SSH connection to the ESXi host.
- **2** To identify the device ID of the failed device, run this command and learn the device ID from the output.

esxcli vsan storage list

**3** To remove the device from vSAN, run this command.

```
esxcli vsan storage remove -d device_id
```
### What to do next

1 Add a new device to the host.

The host automatically detects the device.

2 If the host is unable to detect the device, perform a device rescan.

# Shutting Down the vSAN Cluster

When necessary, you can shut down the entire vSAN cluster.

If you plan to shut down the vSAN cluster, you do not need to manually disable vSAN on the cluster.

#### Procedure

- **1** Power off all virtual machines (VMs) running in the vSAN cluster.
- **2** Verify that all resynchronization tasks are complete.

Click the **Monitor** tab, and select **vSAN > Resyncing Components**.

- **3** Place the ESXi hosts in maintenance mode.
	- a Right-click the host and select **Enter Maintenance Mode**.
	- b Select the **No data migration** evacuation mode and click **OK**.
- **4** In the Confirm Maintenance Mode wizard, deselect the **Move powered-off and suspended virtual machines to other hosts in the cluster** check box.

When you deselect this check box, vSAN does not migrate the VMs to other hosts. If you plan to shut down the entire cluster and put all hosts in maintenance mode, you do not need to move or migrate the VM storage objects to other hosts or devices in the cluster.

- **5** Power off the hosts after they have successfully entered maintenance mode.
- **6** Power on the ESXi hosts.
	- a On the physical box where ESXi is installed, press the power button until the power-on sequence begins.

The ESXi host starts, locates its VMs, and functions normally.

After you power on the hosts, the vSAN cluster is automatically recreated.

If you navigate to the ESXi host and click **Summary**, you might see that the Network Status of the cluster appears as Misconfiguration detected.

You can ignore the status message if you did not make network configuration changes and the vSAN cluster was working as expected before you shut down the cluster. The message disappears after at least three hosts join the cluster.

- **7** Take the hosts out of maintenance mode.
- **8** Restart the VMs.